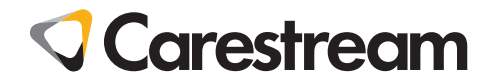

## **CS 7200**

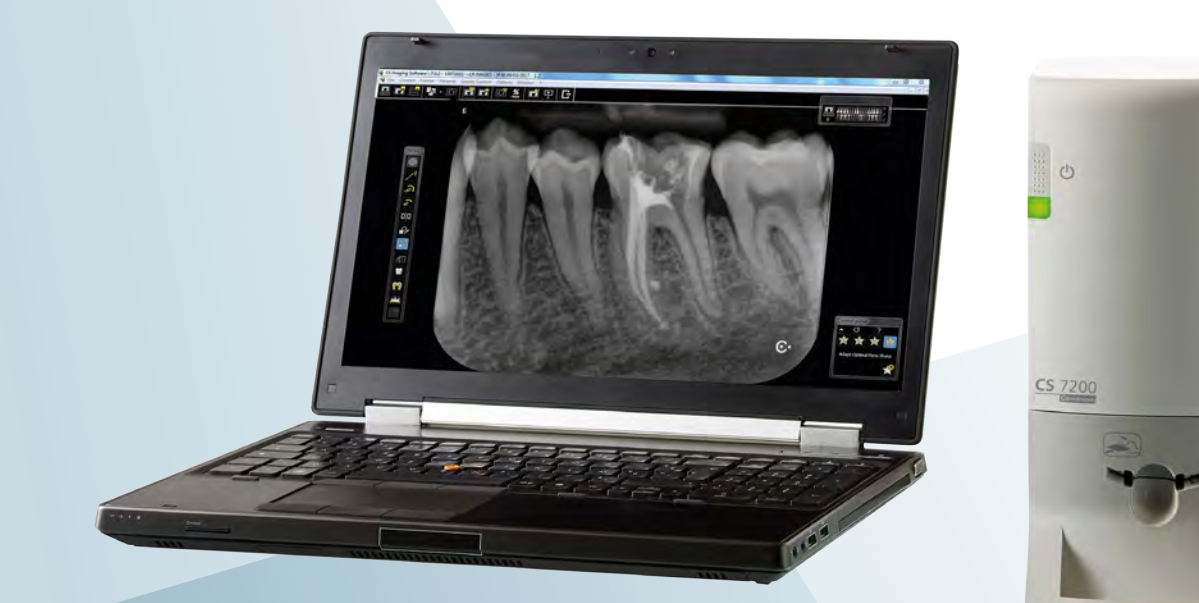

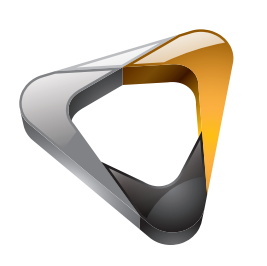

Guide d'installation et de l'utilisateur

### Notice

Le Guide d'utilisation du système CS 7200 présente les procédures de travail relatives à la radiologie dentaire numérique avec écran d'imagerie (ERLM) pour l'obtention d'images intra-orales pour diagnostic radiographique. Nous vous conseillons de consulter attentivement ce guide afin de pouvoir utiliser efficacement votre système.

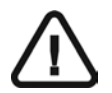

**Important :**

- **Lisez attentivement et respectez soigneusement les instructions de fonctionnement de ce guide et conservez celui-ci à portée de main.**
- **La salle dans laquelle l'appareil doit être installé doit être conforme à toutes les réglementations officielles applicables.**
- **Une utilisation ou une manipulation incorrecte peut être source de danger et peuvent endommager l'appareil.**
- **Pour éviter des lésions ou des dommages à l'appareil, vous devez respecter toutes les consignes de sécurité.**
- **Nous vous recommandons de consulter le Guide de sécurité, de réglementation et de spécifications techniques destiné à l'utilisateur du système CS 7200 avant d'utiliser le système CS 7200.**

Toute reproduction, même partielle, de ce guide est interdite sans l'autorisation expresse de Carestream Health, Inc.

Selon la loi fédérale américaine, ce dispositif ne peut être vendu que par un dentiste ou un médecin, ou sur prescription médicale.

Ce document a été initialement rédigé en anglais.

Titre du manuel : CS 7200 Guide d'installation et d'utilisation Numéro de pièce : 6M0940\_fr Numéro de révision : 04 Date d'impression : 2017-05

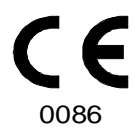

### **Contenu**

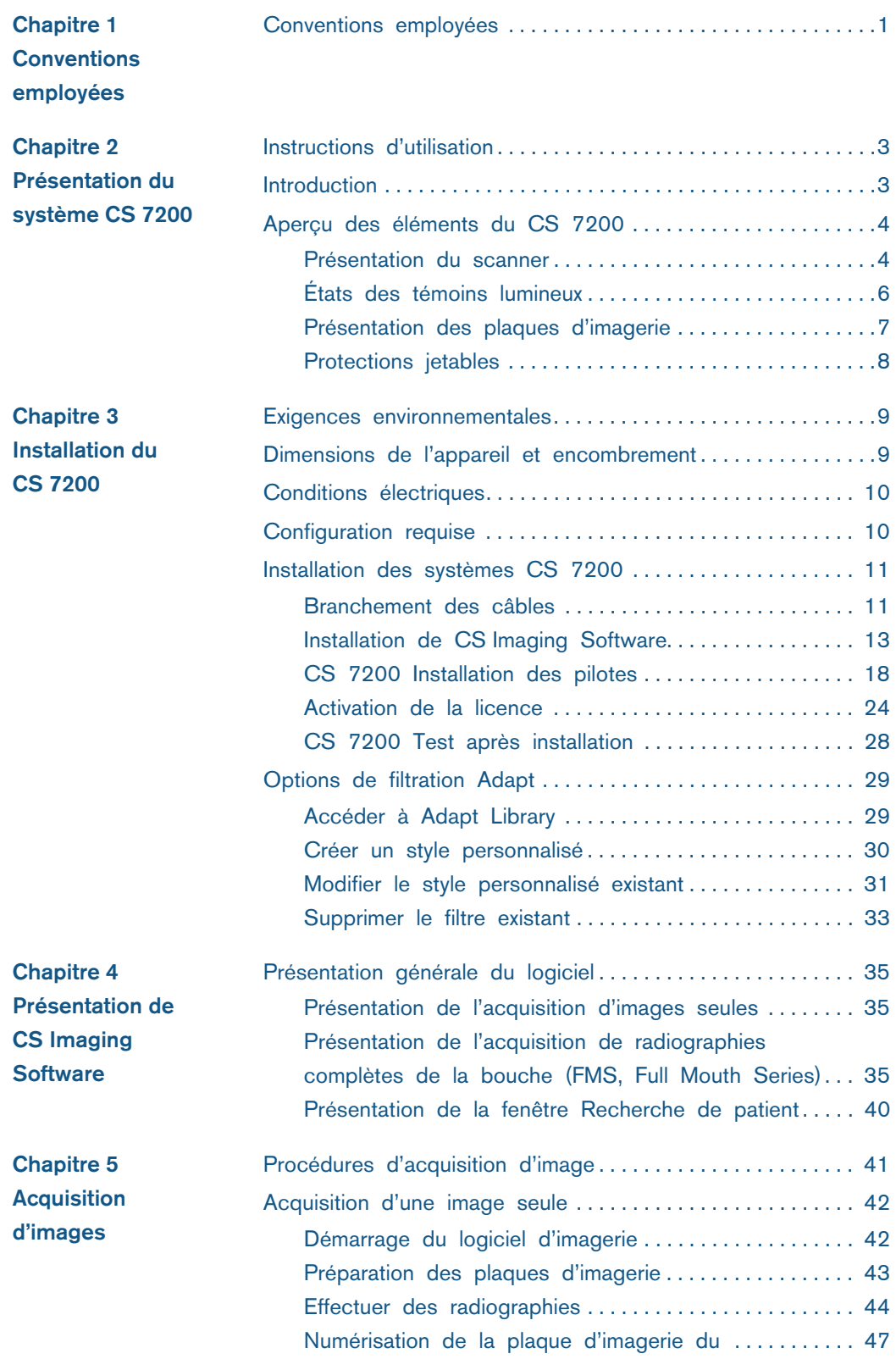

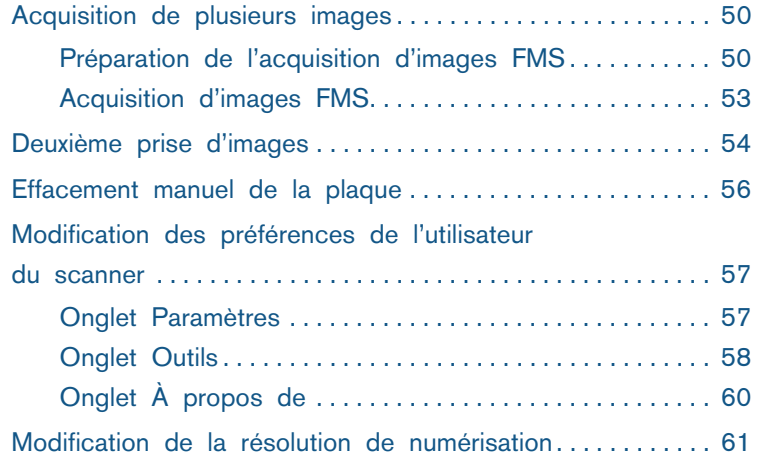

#### **Chapitre 6 [Maintenance](#page-66-0)**

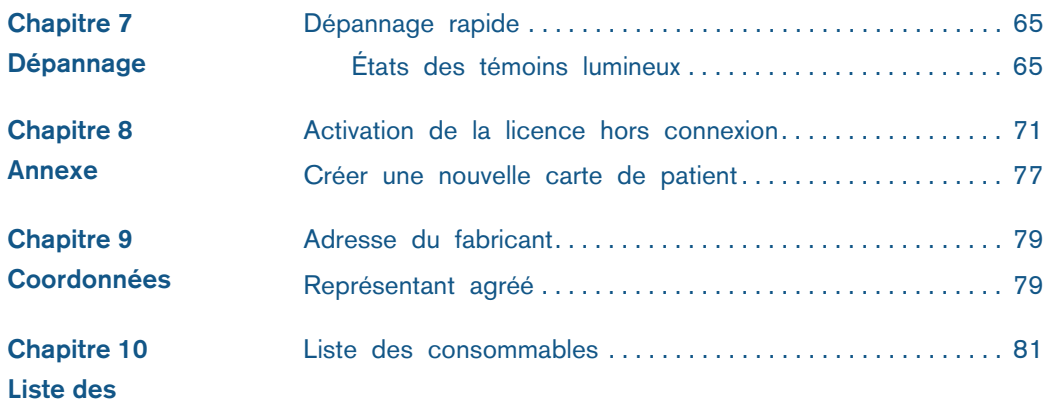

**[consommables](#page-84-0) Chapitre 11**

**[Historique des](#page-86-0)  versions**

# <span id="page-4-0"></span>**1 Conventions employées**

#### <span id="page-4-1"></span>**Conventions employées**

Les messages spéciaux suivants mettent l'accent sur des points d'information ou indiquent des risques potentiels pour le personnel ou l'équipement :

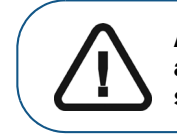

**AVERTISSEMENT : Vous avertit sur la manière d'éviter des blessures, à vous ou aux autres, en suivant strictement les instructions de sécurité.**

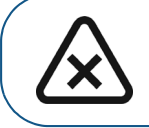

**ATTENTION : Indique une condition susceptible d'entraîner des dommages importants.**

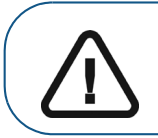

**Important : Indique une condition susceptible de générer des problèmes.**

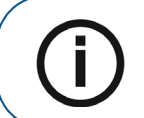

**Remarque :** Souligne des informations importantes.

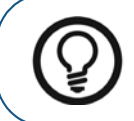

**Conseil :** Fournit des informations supplémentaires et des conseils.

## <span id="page-6-0"></span>**2 Présentation du système CS 7200**

#### <span id="page-6-1"></span>**Instructions d'utilisation**

Le système CS 7200 est destiné à la radiologie dentaire numérique avec écran d'imagerie (ERLM) pour l'imagerie dentaire radiographique intra-orale.

#### <span id="page-6-2"></span>**Introduction**

**Remarque :** Le système CS 7200 est réservé aux professionnels de la santé dentaire. Vous devez être formé à l'utilisation du CS 7200.

Le système CS 7200 est utilisé pour scanner et examiner des images radiologiques dentaires intra-orales. Quand la plaque d'imagerie radiologique exposée est scannée, une image numérique s'affiche sur l'écran du poste de travail. Après le scannage, le scanneur efface la plaque d'imagerie et l'éjecte. La plaque d'imagerie est prête à être réutilisée.

L'image numérisée de l'acquisition d'examen est envoyée à Dental Imaging Software sur le poste de travail. Grâce à Dental Imaging Software, l'image peut être traitée et visualisée.

Le système comporte les éléments suivants :

- Appareil de scannage CS 7200 [\(page 4](#page-7-1))
- Écrans d'imagerie ([page 7\)](#page-10-0)

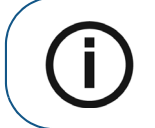

**Remarque :** Le scanner est livré avec un logiciel de visualisation et d'archivage distinct : Dental Imaging Software, approuvé par Carestream Health.

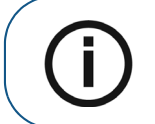

**Remarque :** Le guide d'utilisation du système CS 7200 est inclus dans le CD/DVD-ROM fourni.

#### <span id="page-7-0"></span>**Aperçu des éléments du CS 7200**

#### <span id="page-7-1"></span>**Présentation du scanner**

Le scanneur CS 7200 comporte les fonctions nécessaires au scannage et à l'acquisition d'images à partir des plaques d'imagerie.

#### **Figure 1 Vue avant du CS 7200**

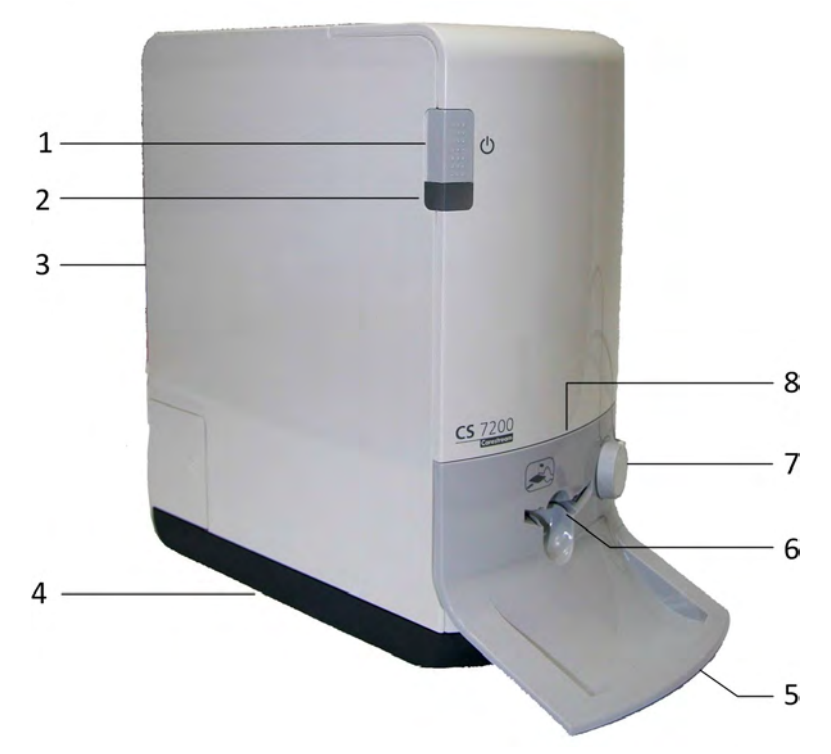

Interrupteur marche/arrêt

Pour allumer le scanner : appuyez pendant 1 seconde Pour éteindre le scanner :

- appuyez pendant 2 secondes pour réinitialiser le scanner et exécuter BIT. Le scanner reste allumé.
	- Appuyez pendant 5 secondes pour éteindre le scanner.
- **2** Témoins lumineux
- **3** Capot

**1**

- **4** Base
- **5** Plateau pour plaques d'imagerie intraorale
- **6** Fente d'insertion de la plaque
- **7** Bouton de sélection du format de la plaque
- **8** Panneau d'insertion

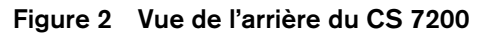

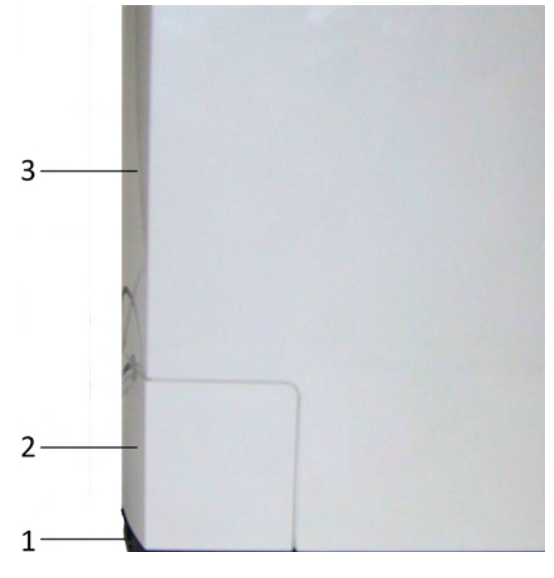

- Base
- Compartiment des câbles
- Capot

**Figure 3 Détail du compartiment des câbles** 

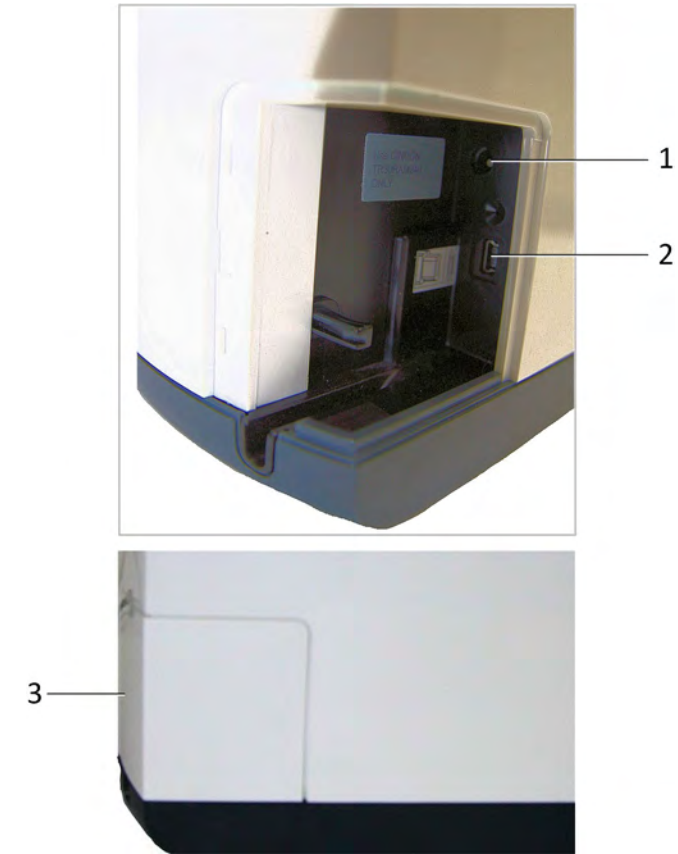

- Entrée de l'alimentation
- Port USB
- Couvercle du compartiment des câbles

#### <span id="page-9-0"></span>**États des témoins lumineux**

L'état des témoins lumineux indique les états de scanner suivants :

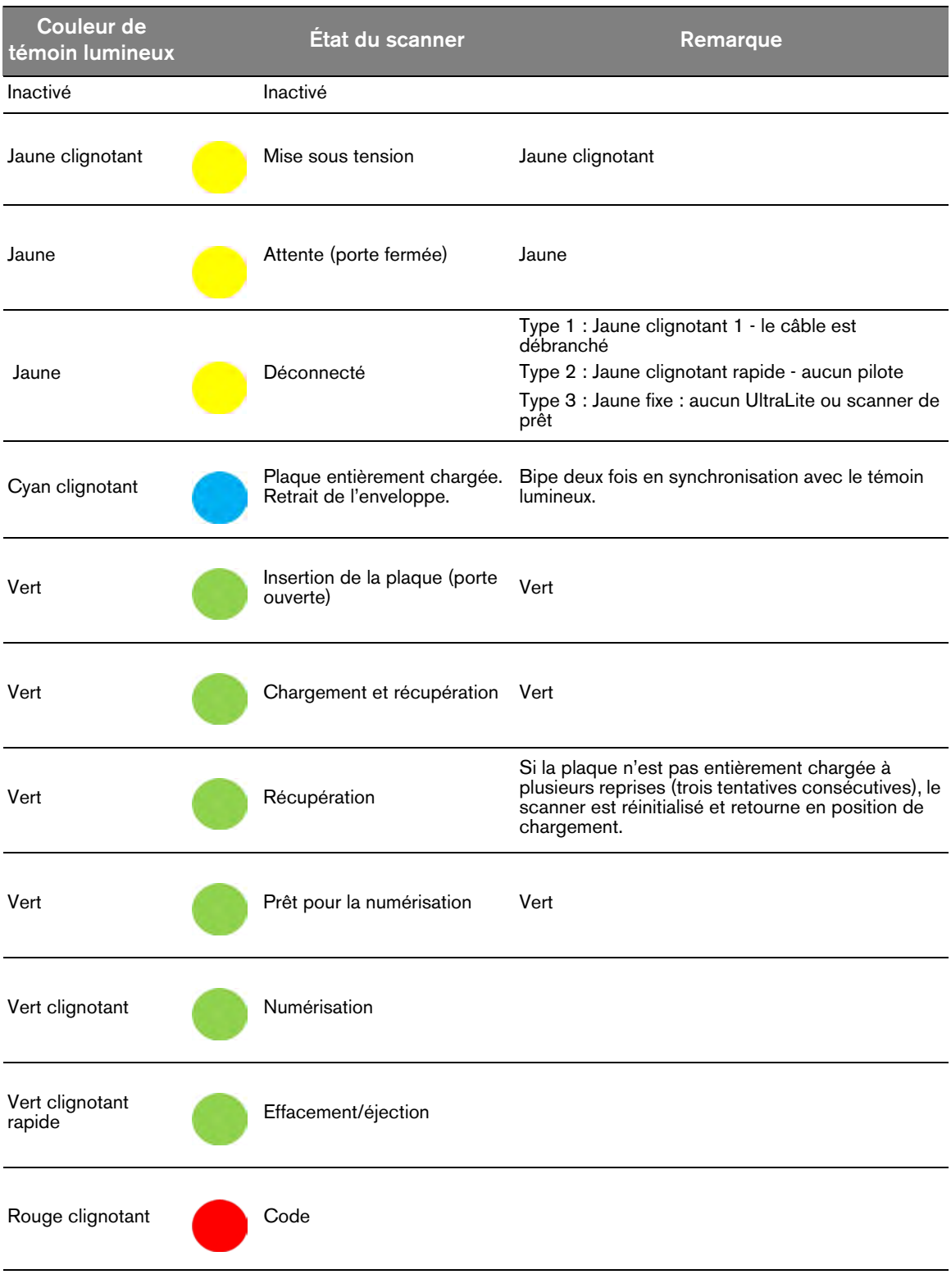

#### <span id="page-10-0"></span>**Présentation des plaques d'imagerie**

Le CS 7200 fonctionne avec cinq tailles de plaque d'imagerie : 0, 1 et 2. La taille du fichier de l'image numérisée dépend de la taille de la plaque d'imagerie et de la résolution de numérisation réglée par l'utilisateur.

| Format         | <b>Illustration</b> | <b>Application</b>                                |
|----------------|---------------------|---------------------------------------------------|
| 0              |                     | Examen périapical<br>(dentisterie pédiatrique)    |
| 1              | Bac                 | Examen péricoronaire<br>(dentisterie pédiatrique) |
| $\overline{2}$ | Back                | Examen périapical (adulte)                        |

**Tableau 2-1 Tailles de plaques d'imagerie intraorale**

La plaque d'imagerie a deux côtés : le côté actif pour l'acquisition de l'image radiologique et le côté inactif. Le côté actif de la plaque d'imagerie comporte un repère d'orientation 'c' avec un point au milieu pour faciliter les protocoles de positionnement dans la bouche du patient. Le côté inactif comporte un rond imprimé qui correspond à l'emplacement du repère d'orientation sur le côté actif. Le point est visible à travers le côté transparent de la protection jetable.

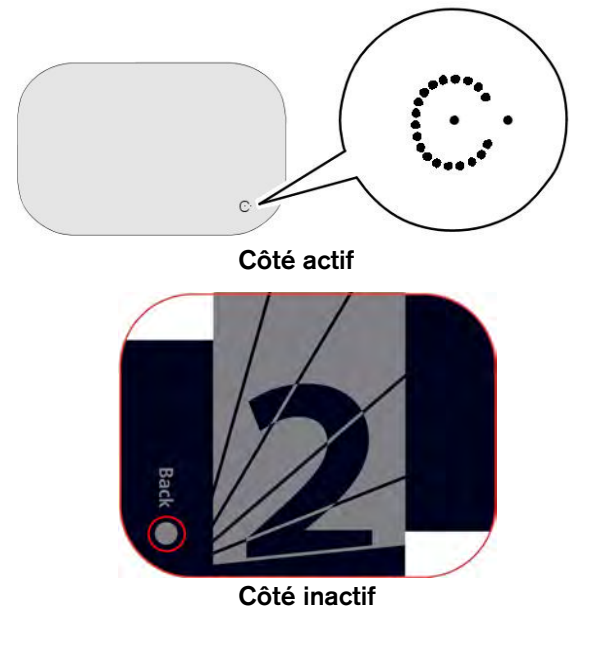

#### <span id="page-11-0"></span>**Protections jetables**

A chaque taille de plaque d'imagerie correspond une protection hygiénique jetable à utiliser pour éviter le risque de contamination croisée. Le côté transparent vous permet de voir le point, tandis que le côté opaque protège le côté actif de la plaque d'imagerie insérée contre la dégradation des images.

**Figure 4 Protection jetable (vue avant)**

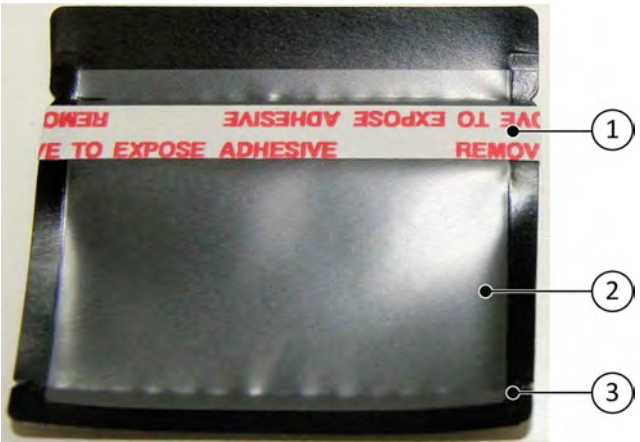

- 1 Bande adhésive (pour fermer la protection jetable)
- 2 Côté transparent de la protection pour voir le point de référence de la plaque
- 3 Prédécoupe à ouvrir pour l'insertion de la plaque dans le scanner

<span id="page-12-0"></span>**3 Installation du CS 7200**

#### <span id="page-12-1"></span>**Exigences environnementales**

Vérifiez les exigences relatives aux conditions de fonctionnement ambiantes suivantes de la salle avant d'installer l'appareil :

**Température** : 15 à 35 °C

**Humidité relative :** 30 à 85 % (sans condensation)

**Pression atmosphérique :** 700 à 1060 hPa

Pour obtenir des résultats optimaux, il est recommandé que l'éclairage de la pièce soit d'environ 500 lux (conditions d'éclairage normales) pour minimiser l'exposition des plaques d'imagerie à la lumière.

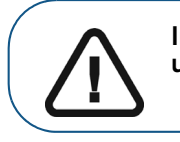

**Important : L'appareil doit être positionné de sorte qu'il y ait toujours un accès aisé à la prise d'alimentation secteur.**

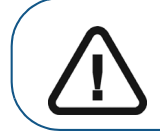

**Important : Il est recommandé de ne pas installer le scanner à proximité d'une fenêtre ouverte afin d'éviter une exposition directe aux rayons du soleil.**

#### <span id="page-12-2"></span>**Dimensions de l'appareil et encombrement**

Le scanner doit être placé sur une surface plane stable.

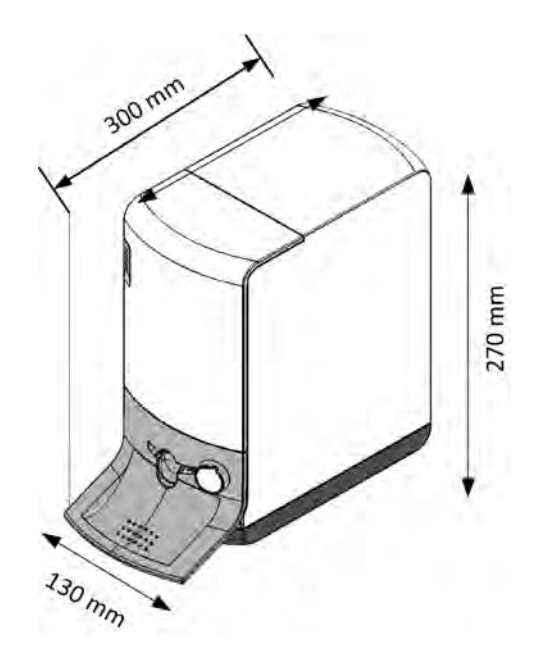

Les dimensions de l'appareil illustrées sur la figure ci-dessus sont les suivantes :

- Hauteur de l'appareil 270 mm
- Largeur 130 mm
- Profondeur 300 mm

#### <span id="page-13-0"></span>**Conditions électriques**

#### **Tableau 2 Spécifications de l'installation électrique**

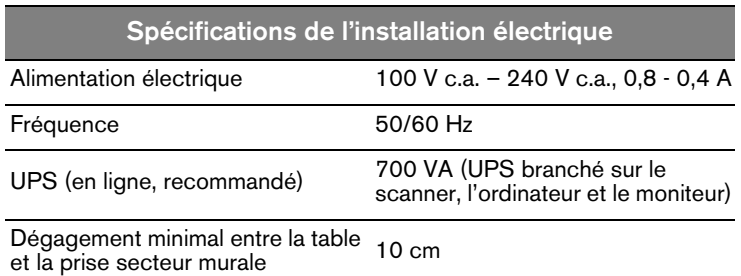

#### <span id="page-13-1"></span>**Configuration requise**

Pour l'installation du logiciel d'imagerie intra-orale du système CS 7200, l'ordinateur doit disposer de la configuration système minimale requise, spécifiée dans le *Guide de sécurité, réglementation et spécifications techniques du système* CS 7200.

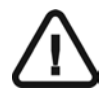

**Important : Il est OBLIGATOIRE de vérifier que la configuration de l'ordinateur est compatible avec la configuration minimum requise spécifiée dans le Guide de sécurité, réglementation et spécifications techniques. Le cas échéant, vous devrez mettre à niveau la configuration système de votre ordinateur.**

#### <span id="page-14-0"></span>**Installation des systèmes CS 7200**

#### <span id="page-14-1"></span>**Branchement des câbles**

Ce chapitre décrit comment brancher le cordon d'alimentation électrique et le câble USB sur le système CS 7200 :

> **Remarque :** Le système CS 7200 doit être alimenté par l'adaptateur ca/cc TR30RAM240 dédié, fabriqué par Cincon Electronics Co., Ltd.

1. Installez l'adaptateur d'alimentation sur l'alimentation électrique comme indiqué ci-dessous :

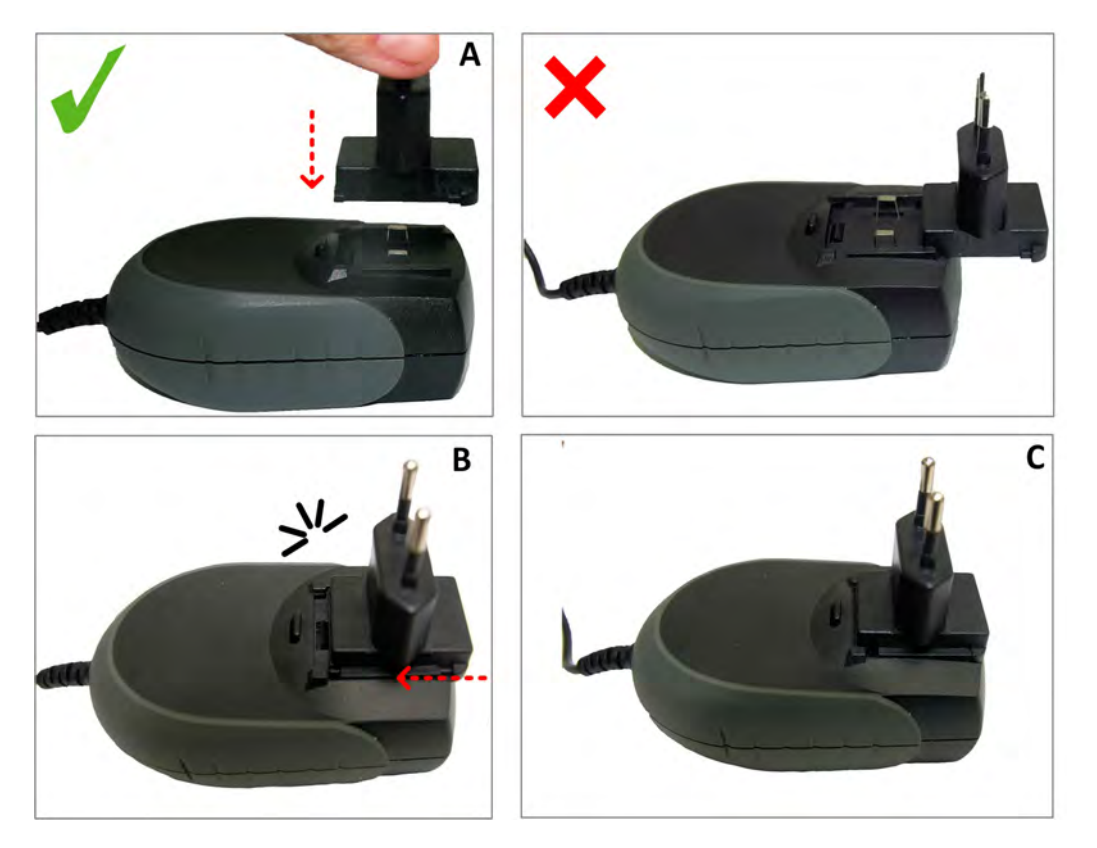

2. Retirez le couvercle du compartiment des câbles.

3. Branchez le cordon d'alimentation électrique sur l'entrée de l'alimentation dans le compartiment des câbles et faites passer le câble comme indiqué sur l'image ci-dessous afin de fixer le câble en place :

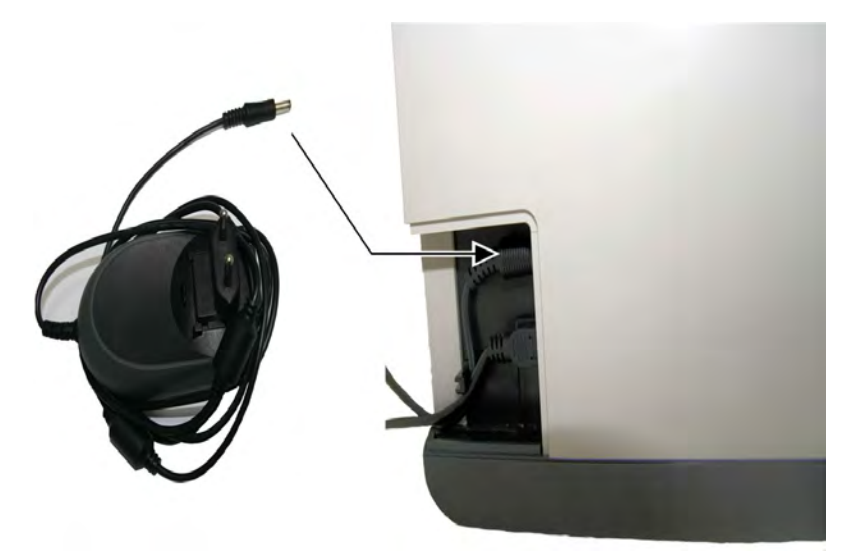

4. Branchez le câble USB sur le connecteur dédié dans le compartiment des câbles et faites passer le câble comme indiqué sur l'image ci-dessous afin de fixer le câble en place :

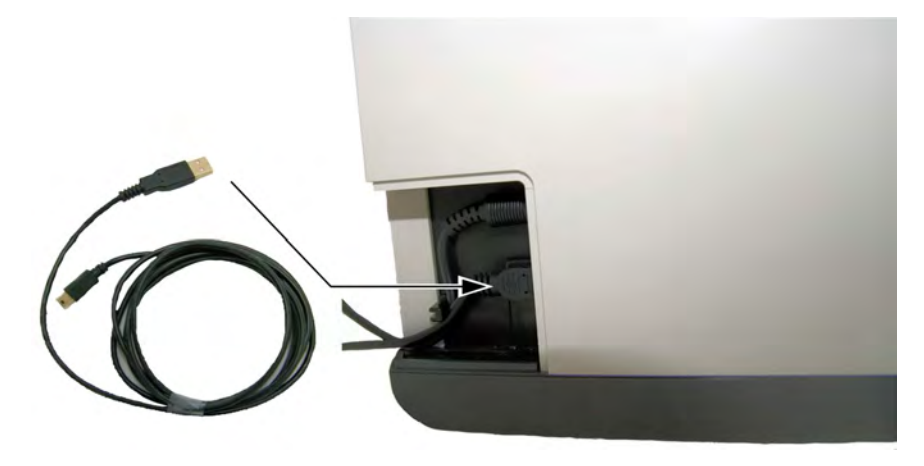

5. Refermez le capot du compartiment des câbles.

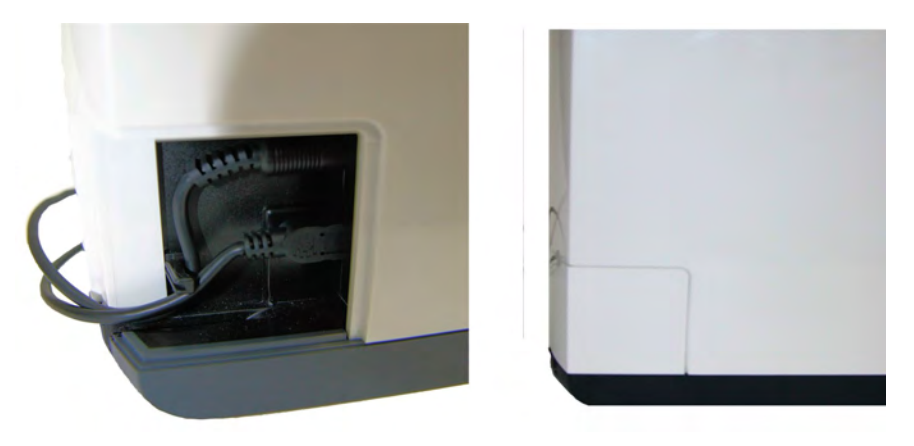

- 6. Branchez l'extrémité libre du câble USB sur le port USB principal à l'arrière de l'ordinateur.
- 7. Branchez le câble d'alimentation sur la prise secteur murale.

#### <span id="page-16-0"></span>**Installation de CS Imaging Software**

Ce chapitre décrit la procédure d'installation du logiciel Carestream Imaging (CSI).

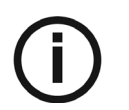

#### *REMARQUE :*

**Avant d'installer CS Imaging Software, vérifiez les points suivants :**

- **Votre ordinateur dispose de la configuration système minimale requise. Veuillez consulter le Guide de sécurité, de réglementation et de spécifications techniques du système CS 7200.**
- **Vous disposez de deux DVD-ROM : un pour CS Imaging Software et l'autre pour le logiciel du pilote du scanner.**
- **Le mode veille de l'ordinateur est désactivé.**

Pour installer le logiciel CSI, procédez comme suit :

1 Insérez le DVD-ROM du logiciel Carestream Imaging dans le lecteur de DVD-ROM de l'ordinateur. L'assistant d'installation démarre automatiquement.

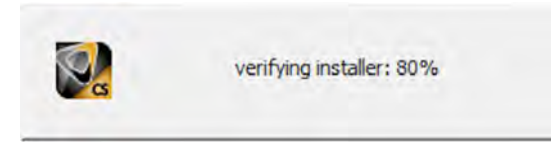

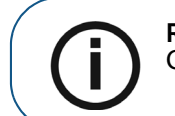

**Remarque :** Si l'assistant d'installation ne démarre pas, exécutez le fichier CSISuiteSetup 1.17 qui se trouve sur le DVD-ROM d'installation.

2 La boîte de dialogue **Langue d'installation** s'affiche. Sélectionnez la langue requise et cliquez sur **OK** pour continuer.

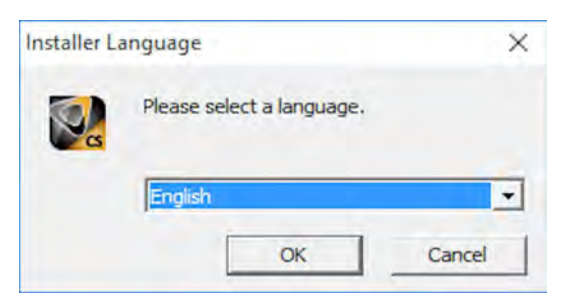

L'écran d'**Accueil** s'affiche. Cliquez sur **Suivant** pour continuer.

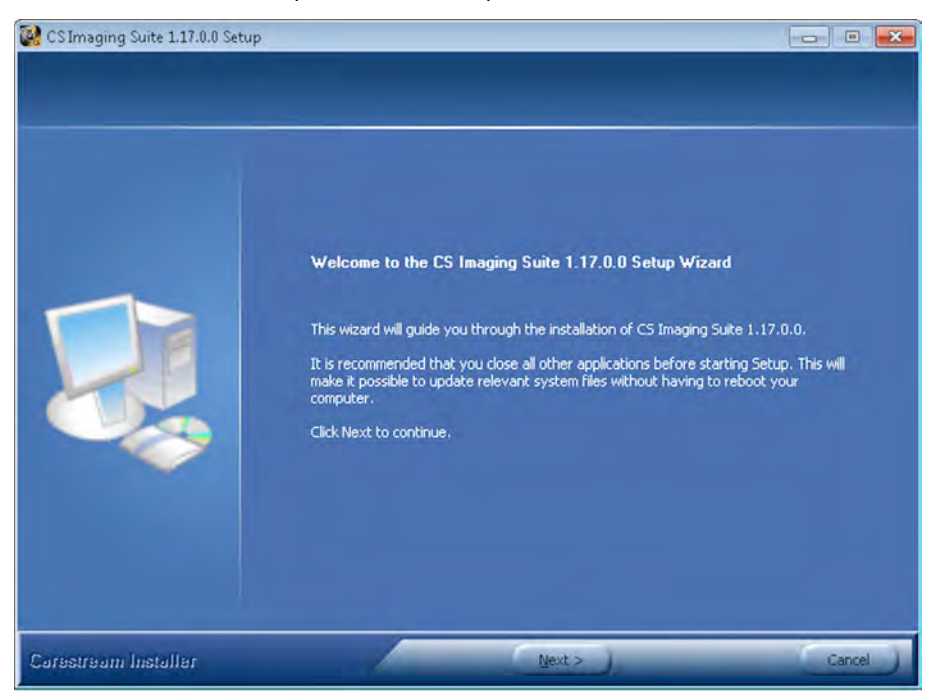

La fenêtre **Licence d'utilisation** s'ouvre. Cliquez sur **J'accepte** pour continuer l'installation.

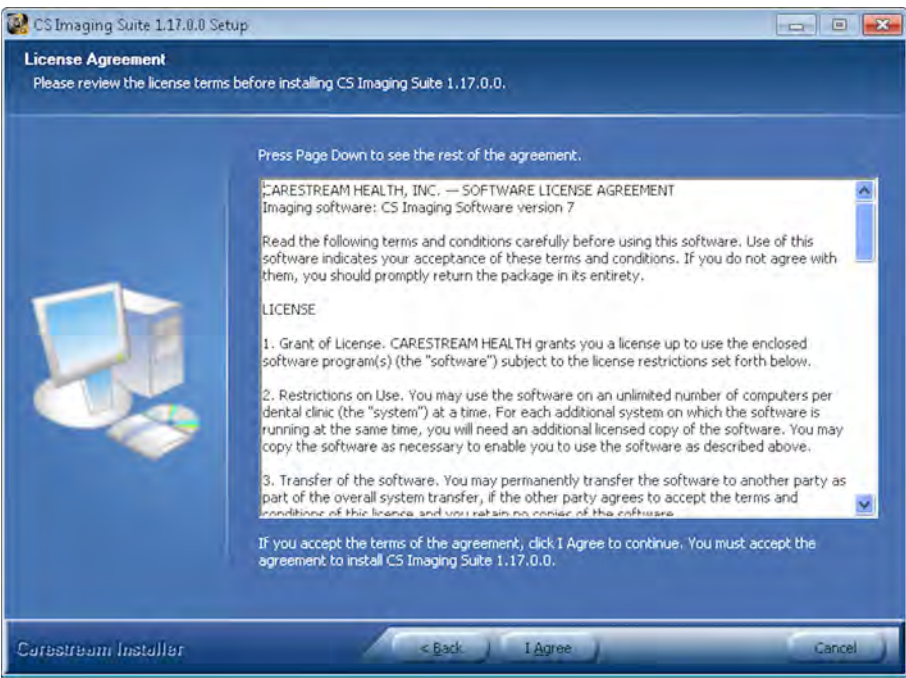

5 Cliquez sur **Parcourir** pour choisir l'emplacement du dossier d'installation ou conservez l'emplacement par défaut et cliquez sur **Suivant**.

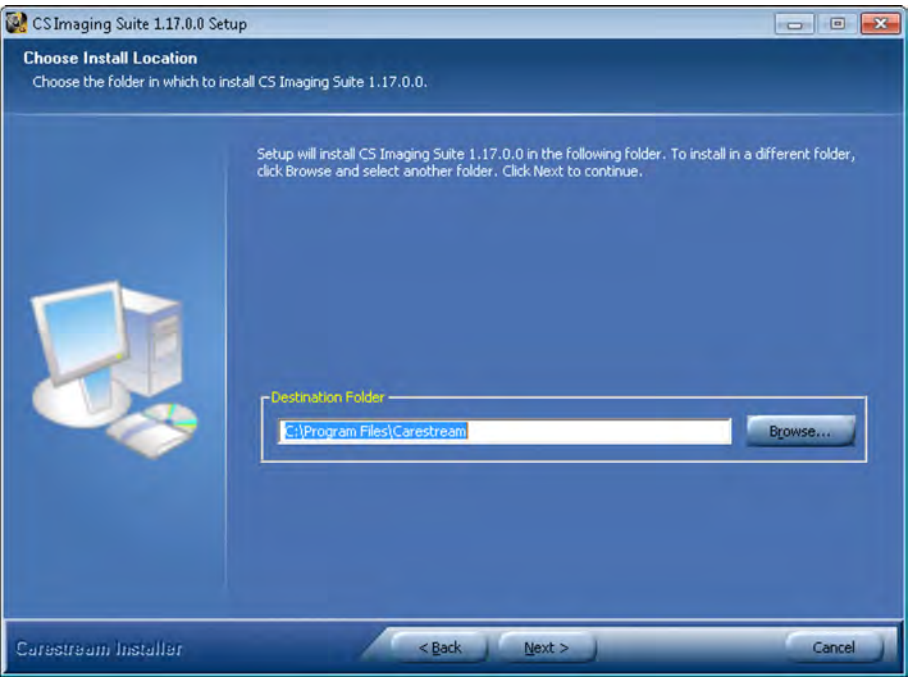

6. Sélectionnez les éléments à installer, puis cliquez sur **Installer**.

**Fichier patient** : est sélectionné par défaut. Vous pouvez le désélectionner si vous ne souhaitez pas utiliser la base de données des patients.

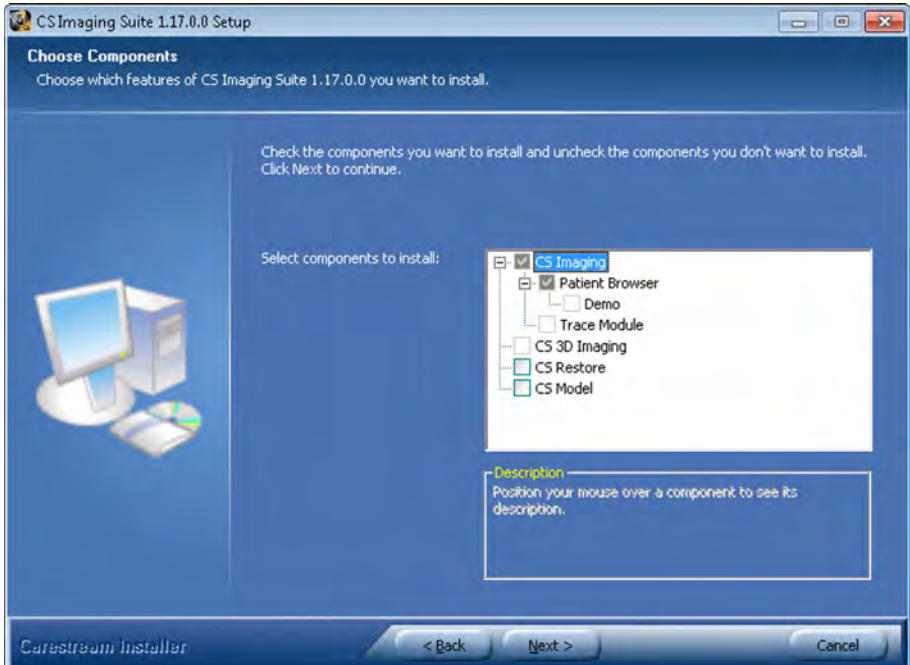

7 La fenêtre de **Configuration du logiciel de gestion de cabinet** apparaît. Cliquez sur **Non**.

Ne cliquez sur **Oui** que si vous utilisez un logiciel de gestion de cabinet.

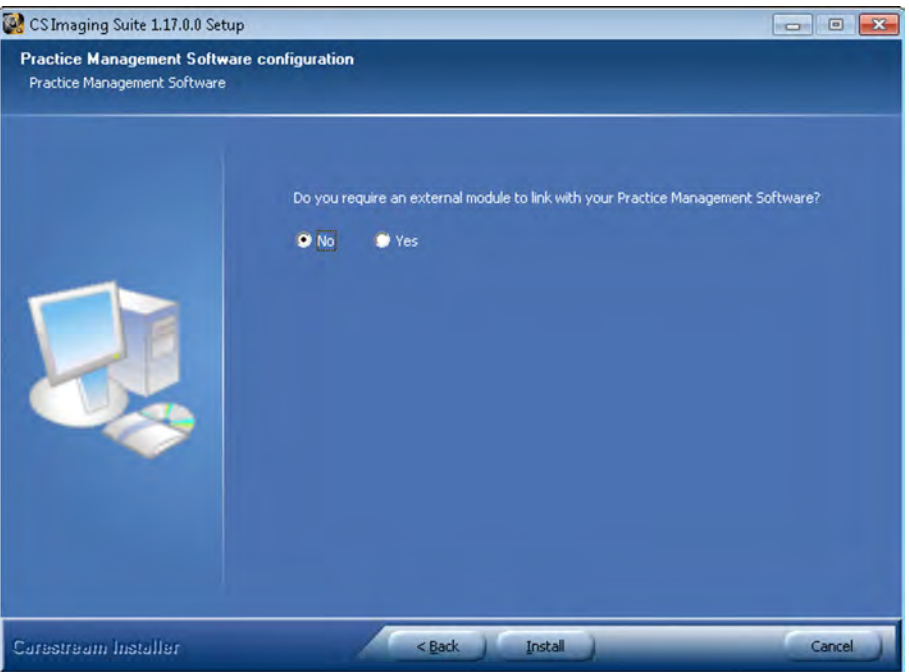

8 L'écran de l'assistant **Installation** s'affiche. Laissez le processus d'installation s'exécuter automatiquement.

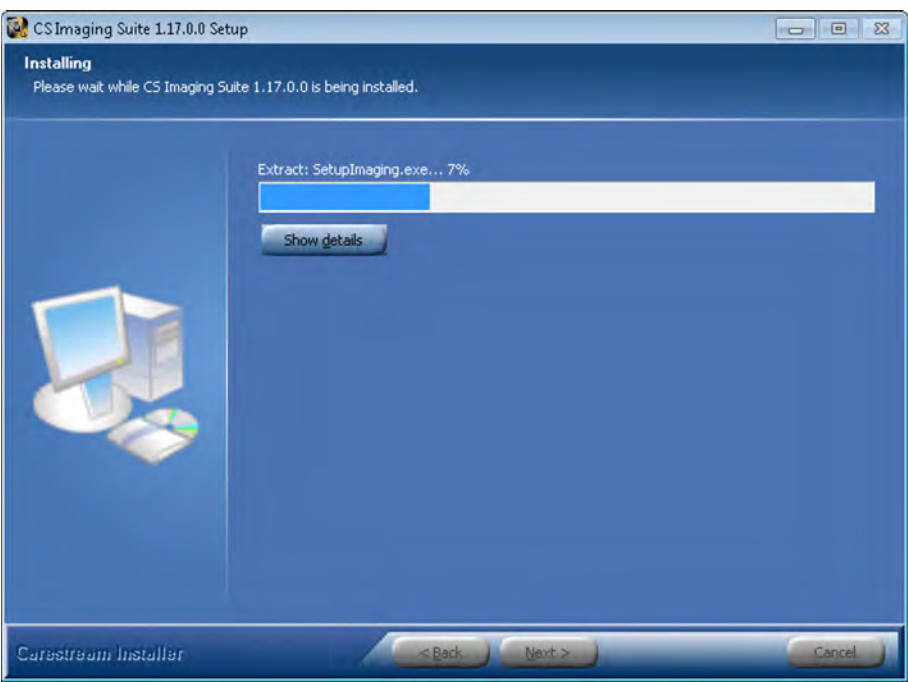

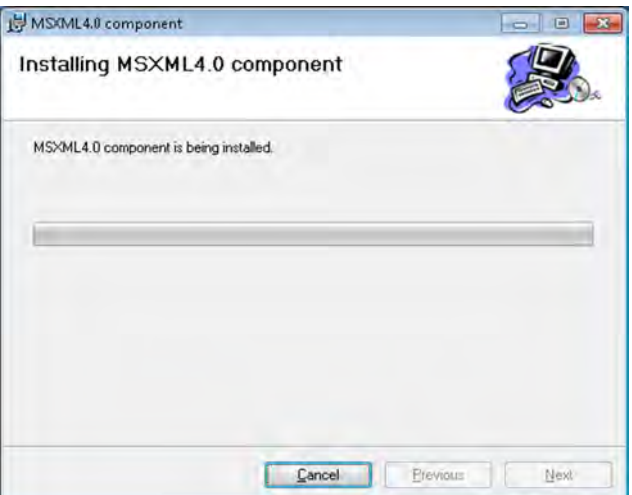

L'écran **Installation terminée** s'affiche lorsque l'installation est terminée.

9. Sélectionnez Redémarrer maintenant pour terminer l'installation, puis cliquez sur **Terminer**.

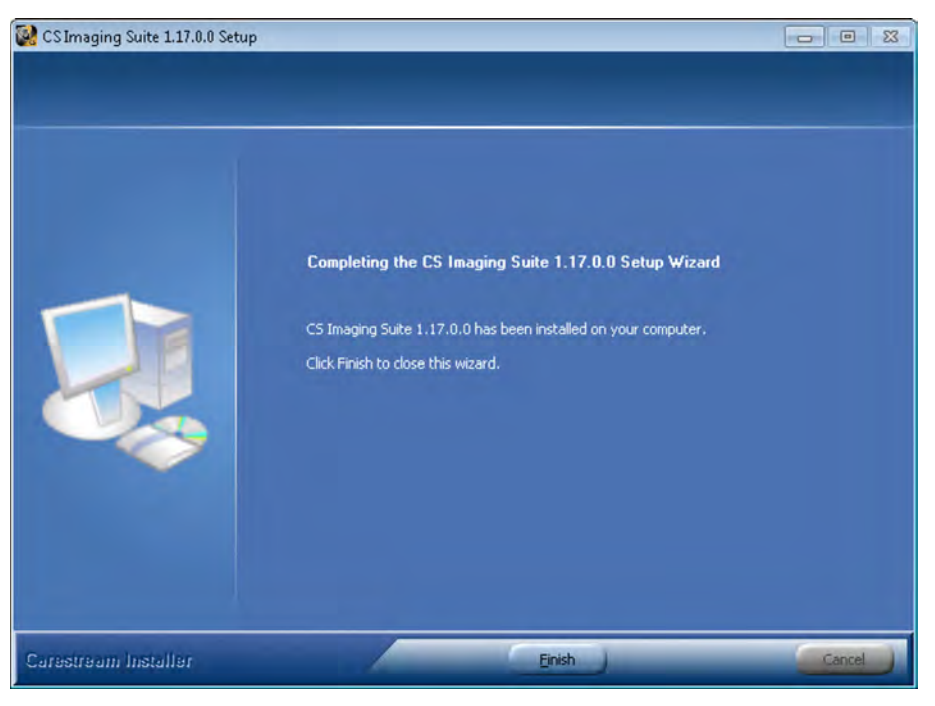

Une fois l'ordinateur redémarré, passez à la rubrique [« CS 7200 Installation des pilotes », page 18.](#page-21-0)

#### <span id="page-21-0"></span>**CS 7200 Installation des pilotes**

- 1 Insérez le DVD-ROM du logiciel du pilote du scanner dans le lecteur de DVD-ROM.
- 2 Attendez le démarrage du programme d'installation.

**Remarque :** Si l'assistant d'installation ne démarre pas, exécutez le fichier de l'assistant qui se trouve sur le DVD-ROM d'installation.

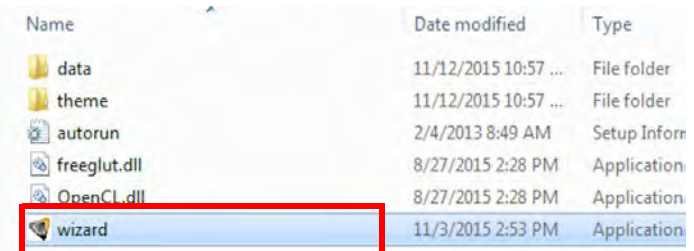

3. Sélectionnez la langue dans la liste en haut à droite de la fenêtre de l'Assistant d'installation.

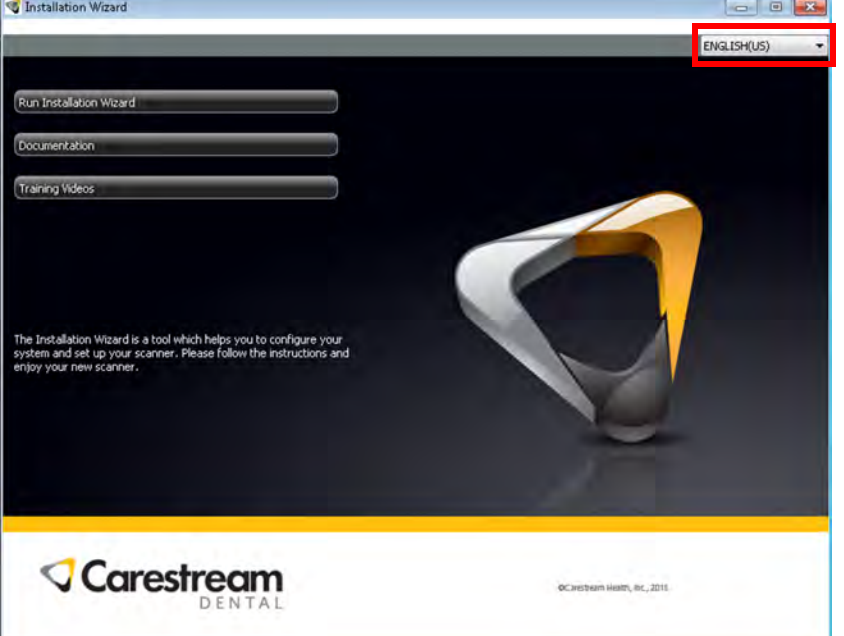

4. Cliquez sur Exécuter l'assistant d'installation pour continuer l'installation.

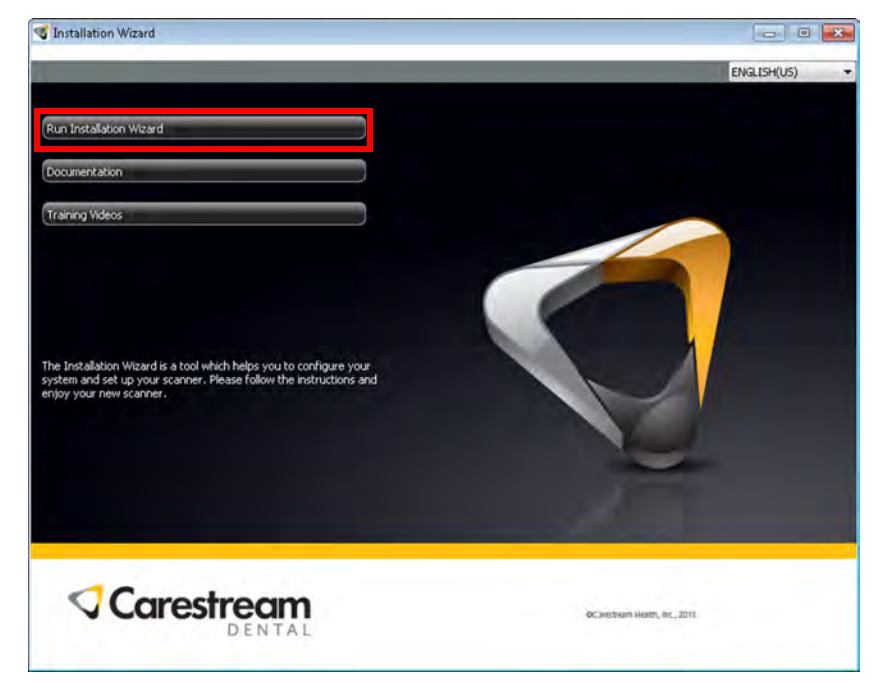

5. La configuration minimum requise est vérifiée et l'état de chaque élément vérifié s'affiche. Cliquez sur **Suivant** pour continuer l'installation.

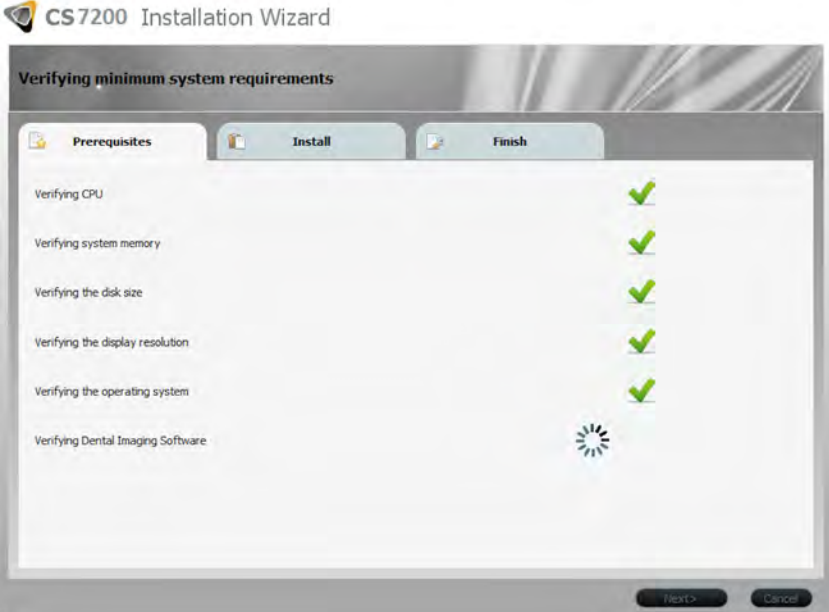

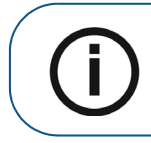

**Remarque :** Si une croix rouge apparaît à côté d'un des éléments, cliquez sur Aide ? pour accéder à la description du problème. Puis, assurez-vous que l'ordinateur a la configuration minimum requise.

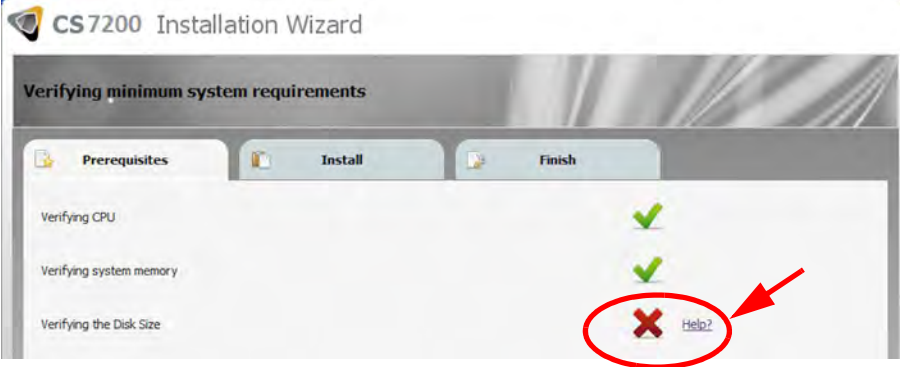

6. Dans la fenêtre **Acquisition d'une image IP2**, cliquez sur **Installer** pour installer les modules requis sur votre ordinateur.

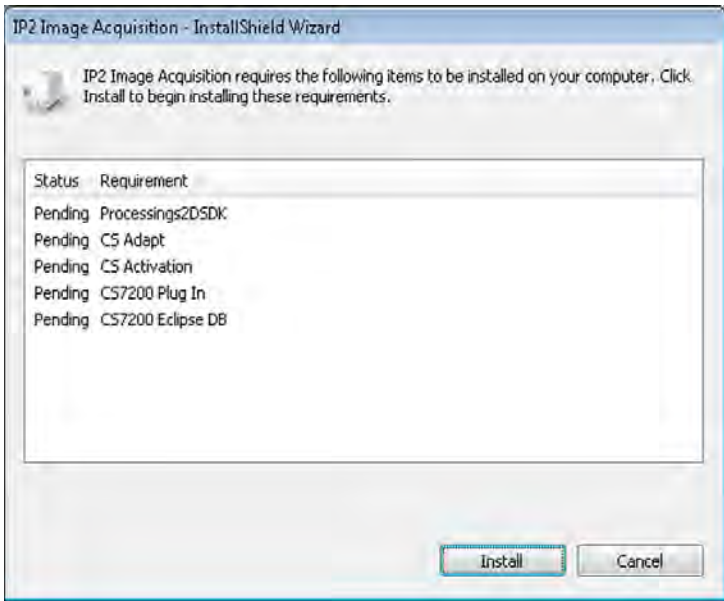

7. La fenêtre **Bienvenue** s'affiche. Cliquez sur **Suivant** pour continuer le processus d'installation.

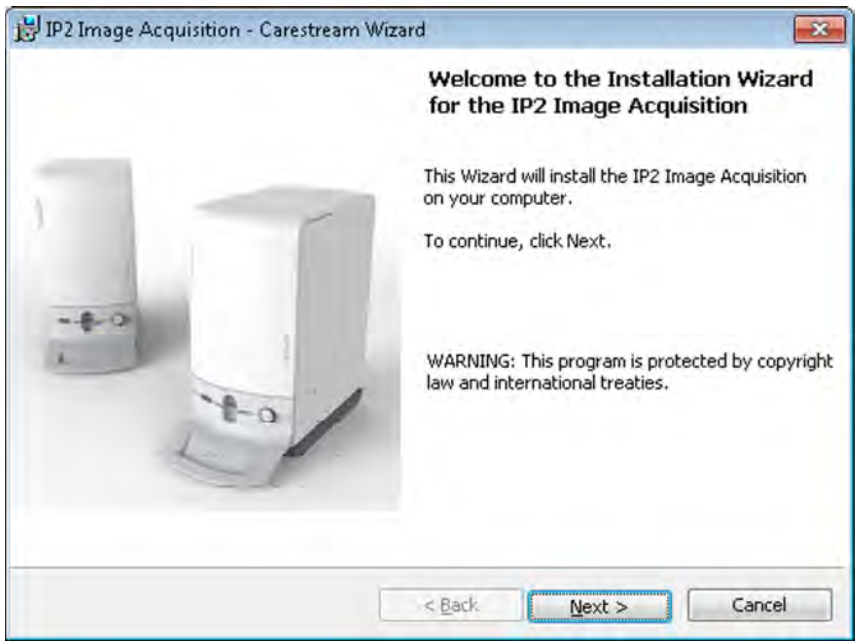

8. La fenêtre **Dossier de destination** s'affiche. Cliquez sur **Suivant** si vous acceptez la destination par défaut ou parcourez pour choisir un autre dossier de destination, puis cliquez sur **Suivant**.

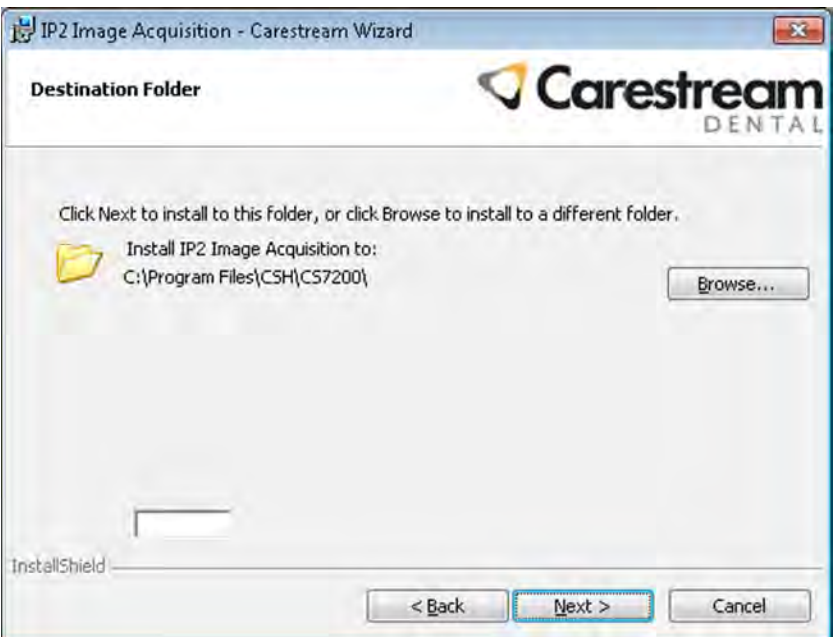

9. Attendez que le système ait installé le logiciel.

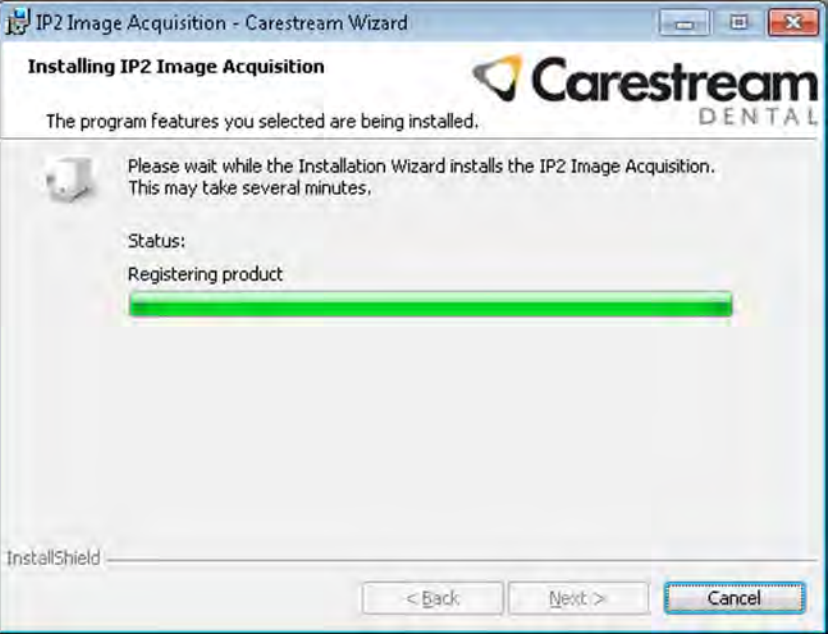

10. La fenêtre **Nouveaux fichiers du scanner** s'affiche. Cliquez sur **Suivant** pour continuer sans mettre à jour les fichiers du scanner.

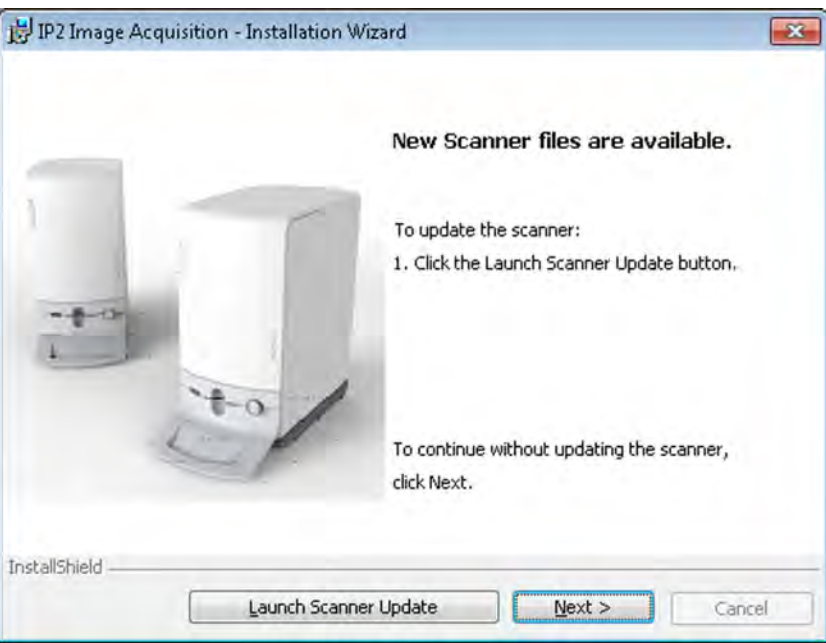

11. La fenêtre **Assistant d'installation terminé** s'affiche. Cliquez sur **Terminer** pour terminer l'installation.

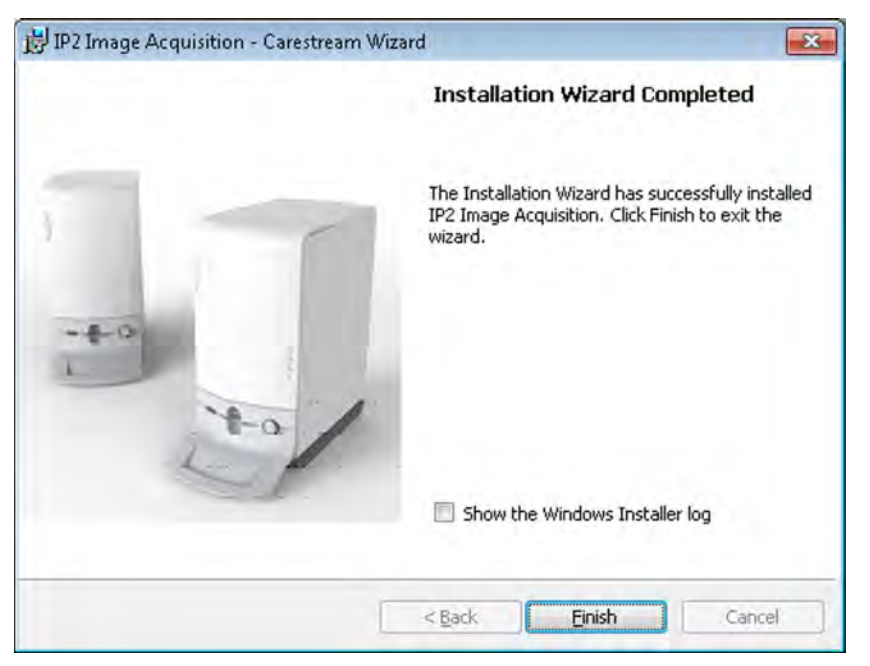

12. Dans l'onglet **Terminer**, cliquez sur **Terminer** pour terminer l'installation.

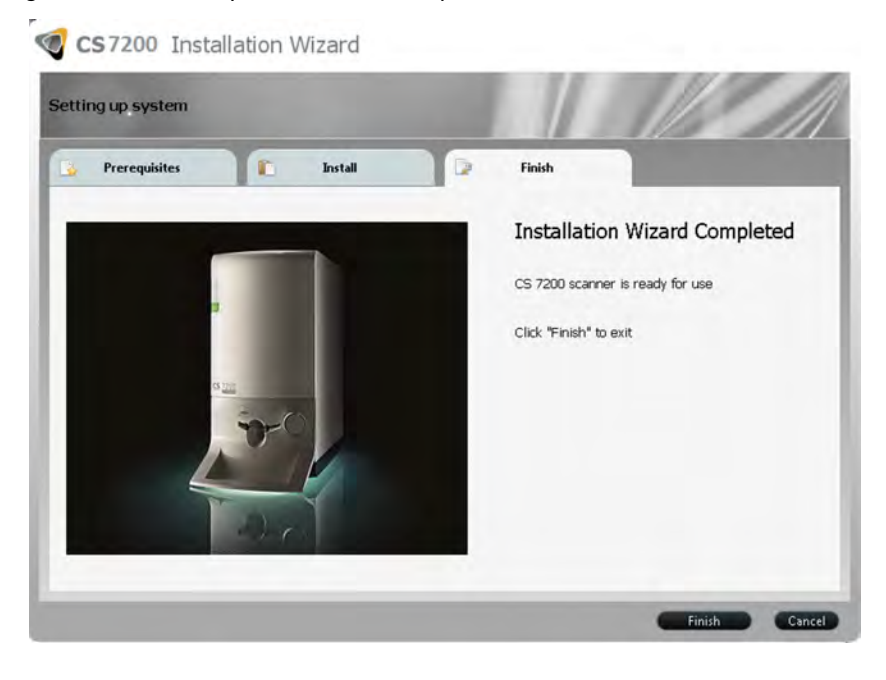

13. Effectuez la procédure [« Activation de la licence », page 24](#page-27-0).

#### <span id="page-27-0"></span>**Activation de la licence**

Après avoir terminé l'installation, il convient d'activer la licence pour le scanner installé.

1. Une fois l'installation terminée, le message d'activation de licence apparaît. Cliquez sur **Suivant** pour continuer.

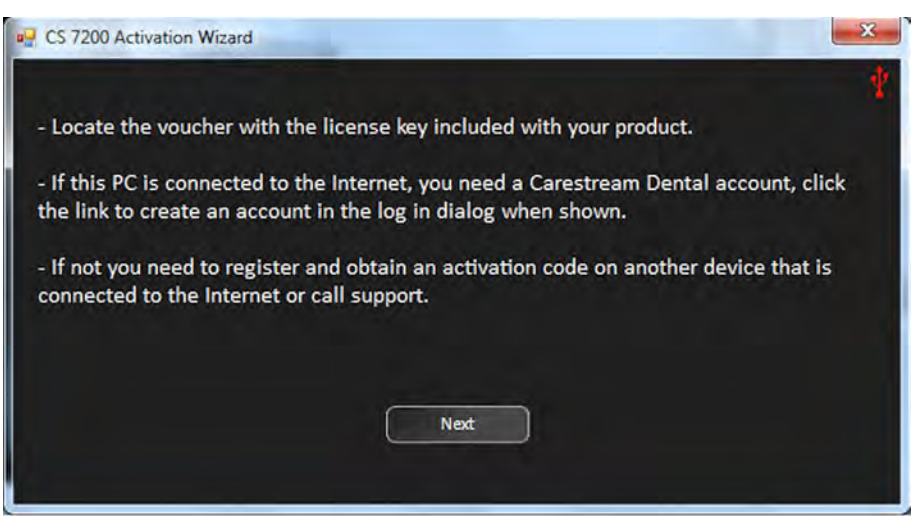

2. Si le scanner n'est pas connecté et sous tension, le message suivant apparaît :

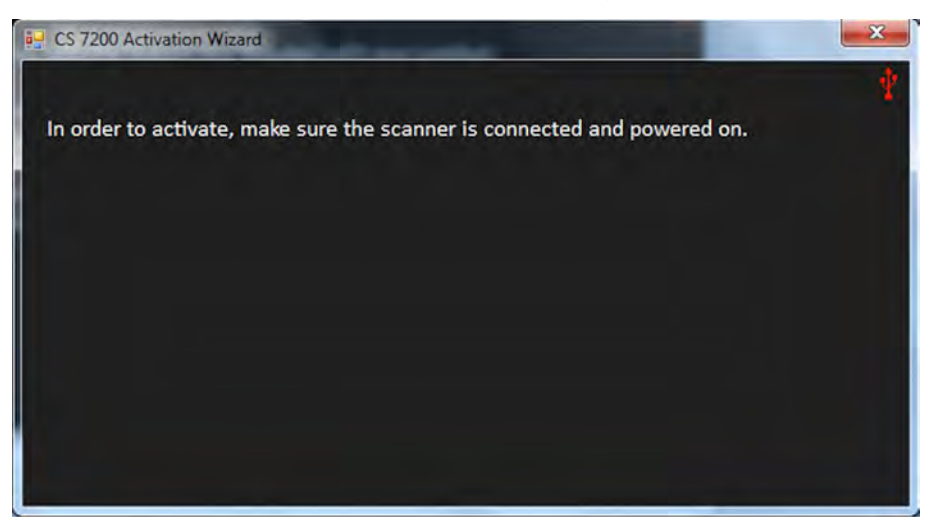

3. Connectez le scanner et mettez-le sous tension.

4. La fenêtre de connexion apparaît. Entrez votre nom d'utilisateur et votre mot de passe de Carestream si vous être un utilisateur inscrit. Sinon, cliquez sur **Créer un nouveau compte utilisateur** et suivez le lient vers le site Enregistrement de licence Carestream.

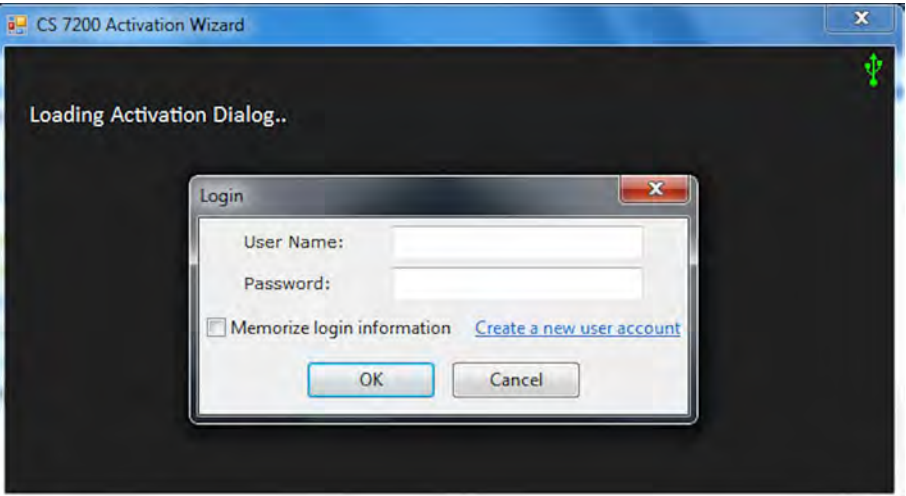

5. Sur la page Activation et enregistrement des produits, renseignez les informations de connexion.

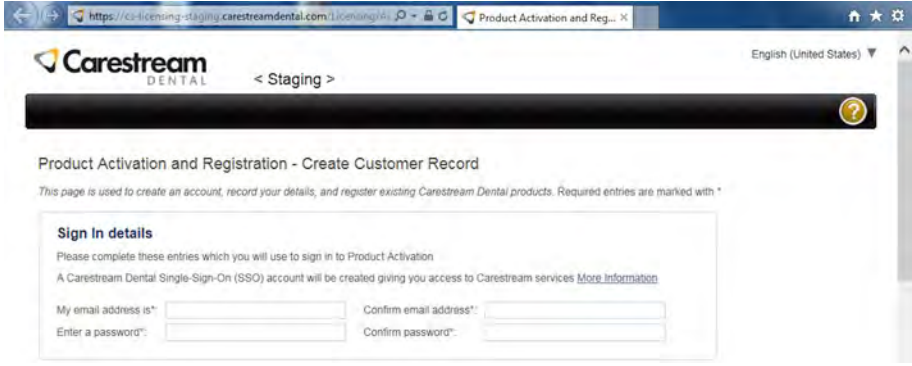

6. Sélectionnez le type de produit, renseignez les informations du produit et cliquez sur **Enregistrer le produit**.

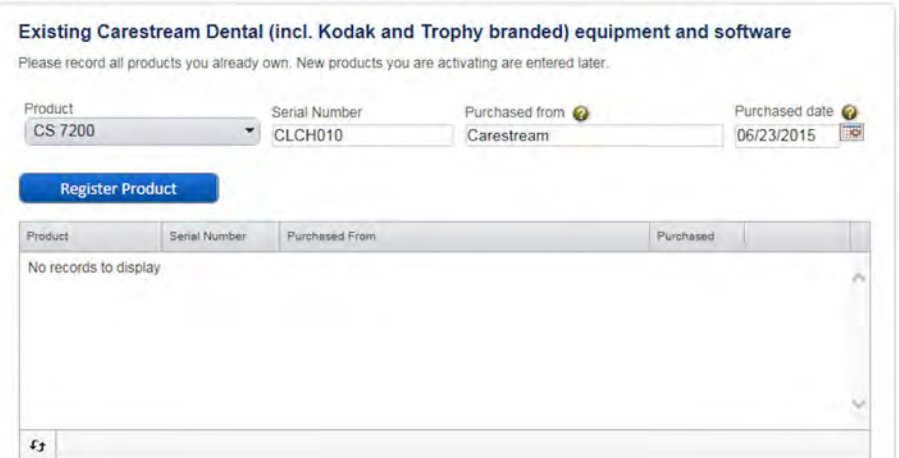

7. Cliquez sur **Continuer** pour continuer le processus d'enregistrement.

Le code de vérification est envoyé à votre adresse e-mail.

8. Dans la section **Vérification de l'adresse e-mail**, saisissez le code de vérification reçu et cliquez sur **Continuer**.

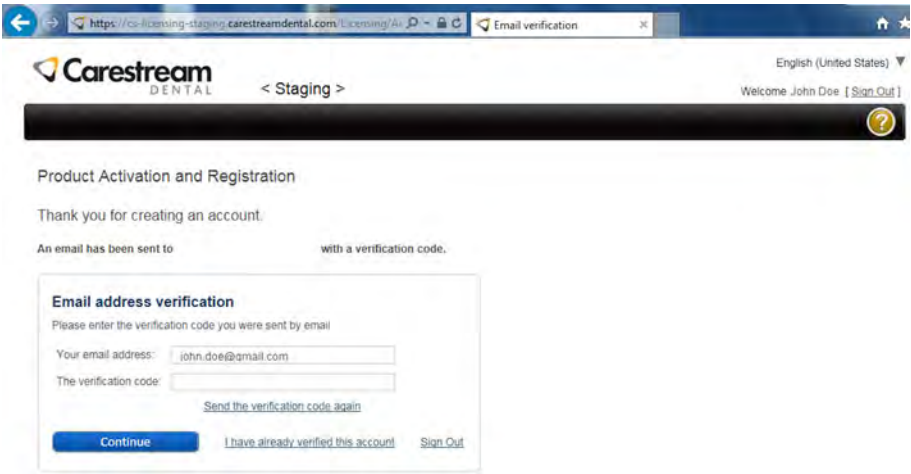

9. Dans la fenêtre **Activation de licence en ligne**, saisissez la clé de licence reçue avec le scanner, cochez la case de la licence et cliquez sur **Activer**.

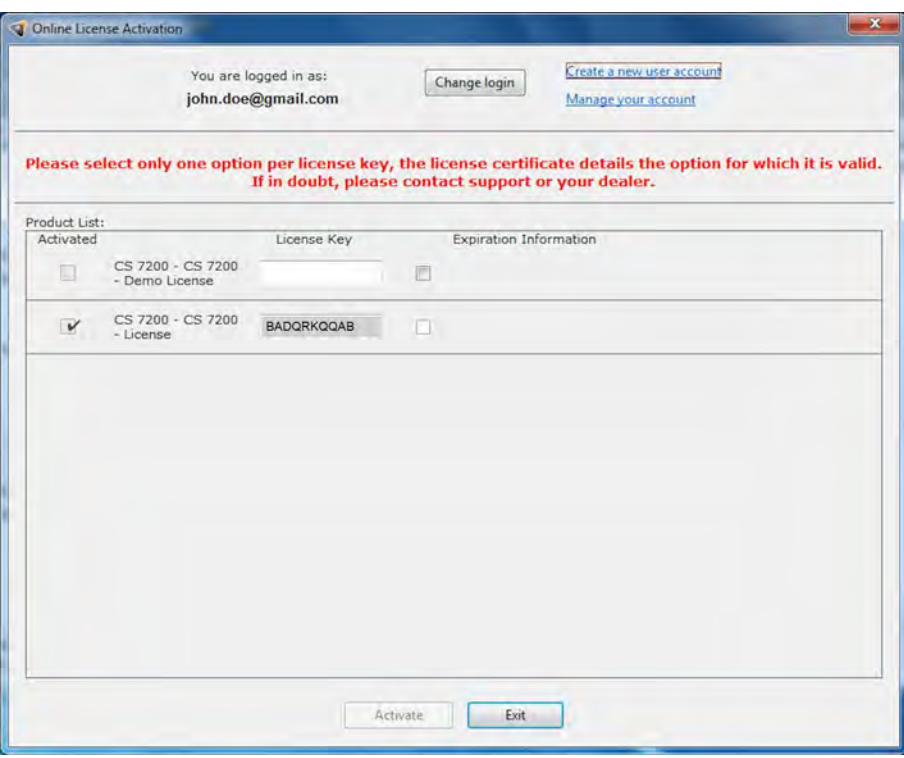

10. Une fois le processus d'activation de licence terminé, cliquez sur **Quitter**.

Vous êtes redirigé(e) vers l'Assistant d'installation du CS 7200.

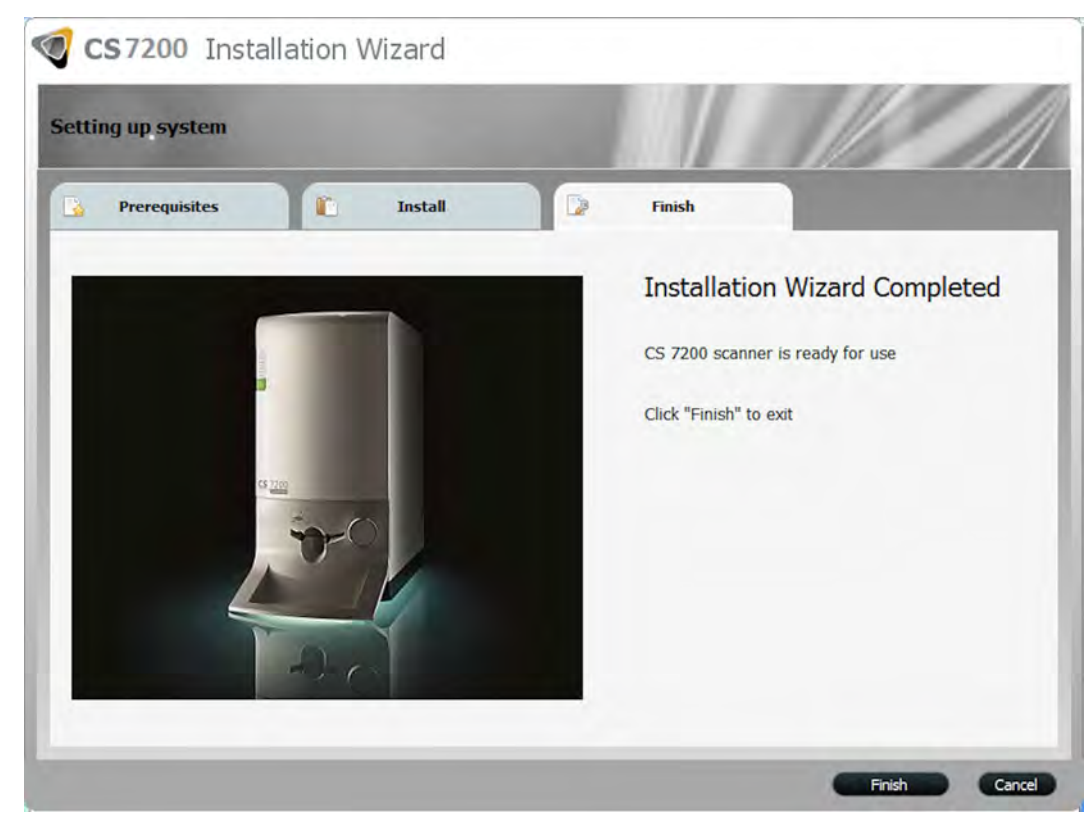

11. Cliquez sur **Terminer** pour terminer le processus d'installation.

#### <span id="page-31-0"></span>**CS 7200 Test après installation**

Après l'installation du logiciel et du scanner, vérifiez que tous les composants du scanner sont correctement installés et que les images numérisées sont correctement affichées dans CS Imaging Software.

- 1. Lancez CS Imaging Software et sélectionnez ou créez un patient test. [Voir « Démarrage du logiciel](#page-45-2)  [d'imagerie », page 42.](#page-45-2)
- 2. Exposez une plaque de taille 2 avec un objet métallique (comme une pièce ou une clé) posé dessus.
- 3. Chargez la plaque dans le scanner et attendez la fin de la numérisation et l'affichage de l'image sur l'écran principal de CS Imaging Software.

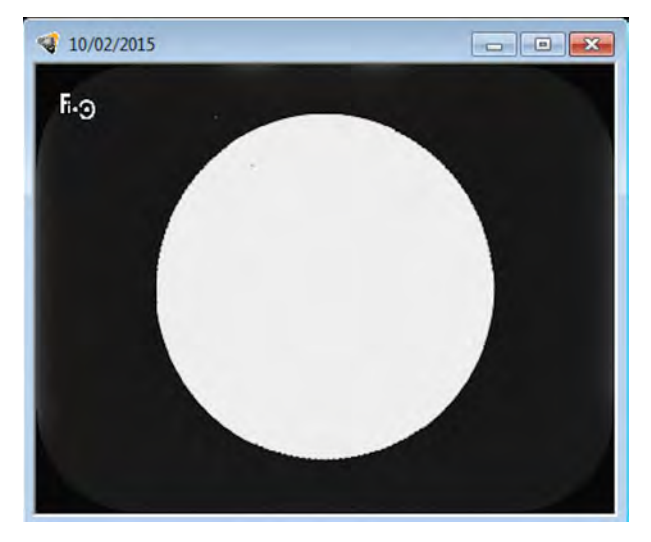

4. Fermez l'écran principal de CS Imaging Software.

#### <span id="page-32-0"></span>**Options de filtration Adapt**

Les options de filtration Adapt permettent à l'utilisateur de choisir les préférences de style de l'image numérisée.

#### <span id="page-32-1"></span>**Accéder à Adapt Library**

- 1. Cliquez sur **Modifier le favori** pour modifier les préférences de style qui seront appliquées après la numérisation.
- 2. La galerie des styles disponibles s'affiche en bas de l'écran.

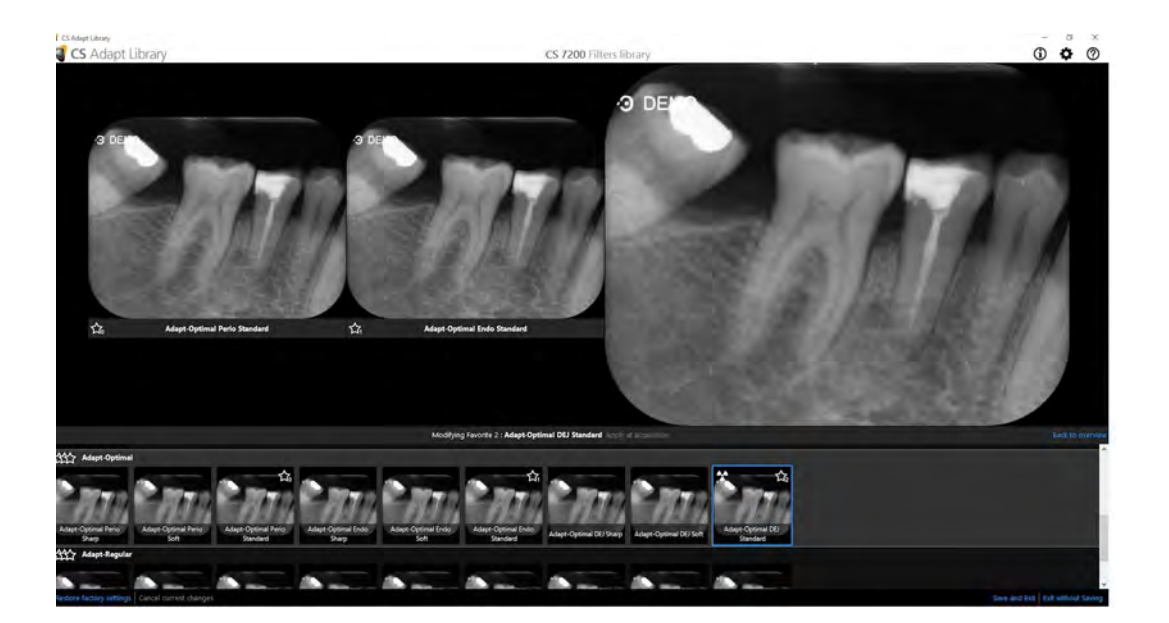

- 3. Cliquez sur **Appliquer lors de l'acquisition** pour appliquer cette vue pendant le processus d'acquisition d'image.
- 4. Déplacez le curseur de souris sur le cliché sélectionné dans la galerie. Les options suivantes sont disponibles :

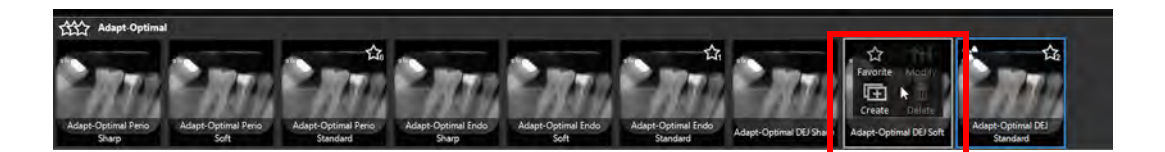

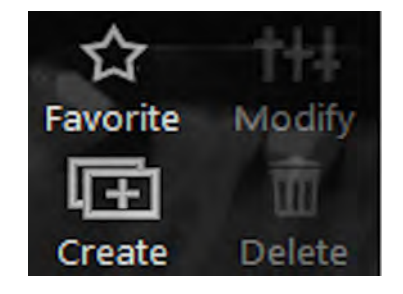

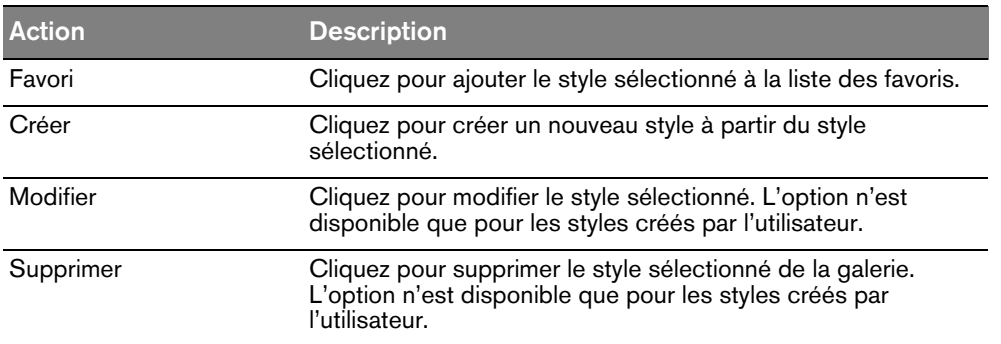

#### <span id="page-33-0"></span>**Créer un style personnalisé**

Pour créer et ajouter un style personnalisé à la galerie des favoris, procédez comme suit :

- 1. Sélectionnez le cliché à personnaliser.
- 2. Déplacez le curseur de souris sur le cliché sélectionné.
- 3. Cliquez sur **Créer**.

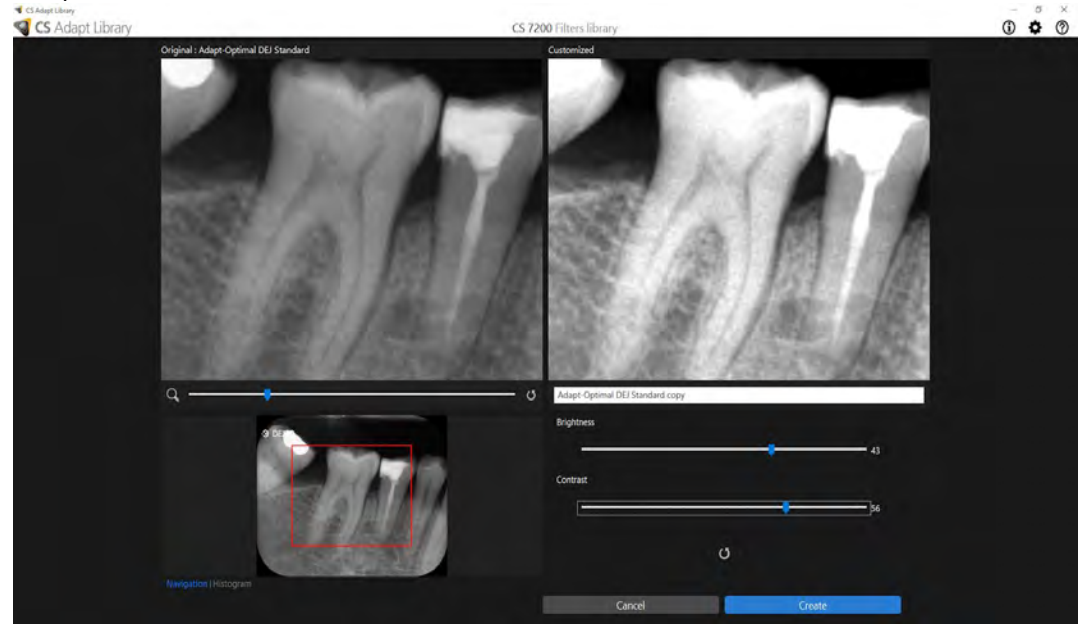

4. Réglez la luminosité et le contraste du nouveau style à l'aide des curseurs de **Luminosité** et de **Contraste**.

Utilisez le curseur de Zoom pour agrandir ou réduire certaines zones de l'image.

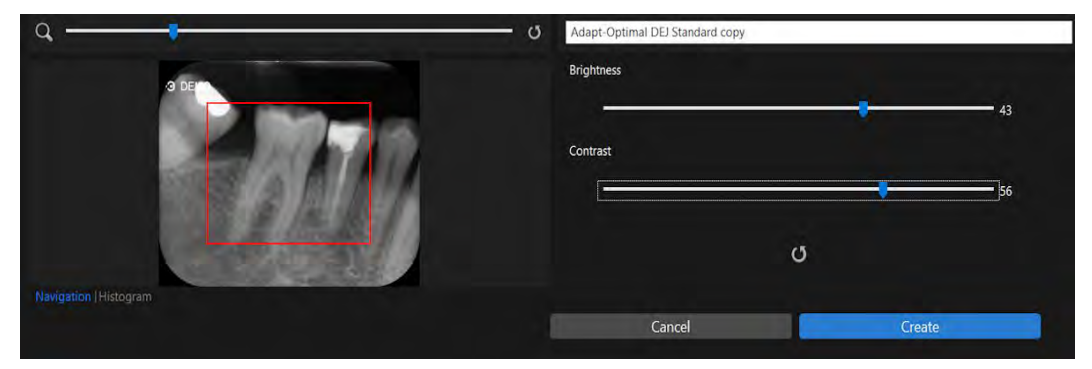

Choisissez soit la vue **Navigation** ou la vue **Histogramme** pour le réglage du nouveau style.

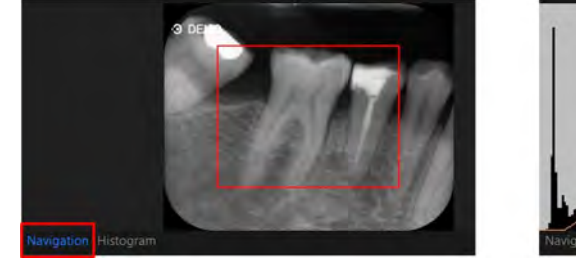

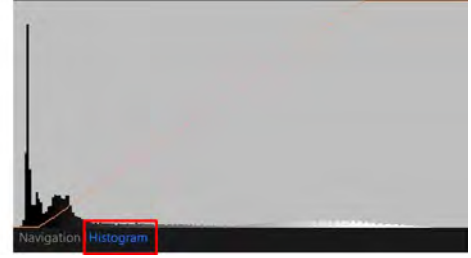

5. Cliquez sur **Créer** pour créer un nouveau style modifié et l'ajouter à la galerie des clichés.

#### <span id="page-34-0"></span>**Modifier le style personnalisé existant**

- 1. Sélectionnez le cliché à personnaliser.
- 2. Déplacez le curseur de souris sur le cliché sélectionné.
- 3. Cliquez sur **Modifier**.

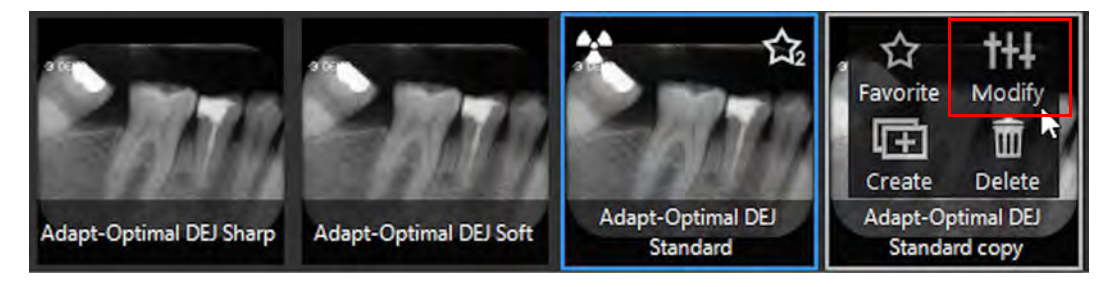

4. Apportez les modifications nécessaires et cliquez sur **Enregistrer les modifications**.

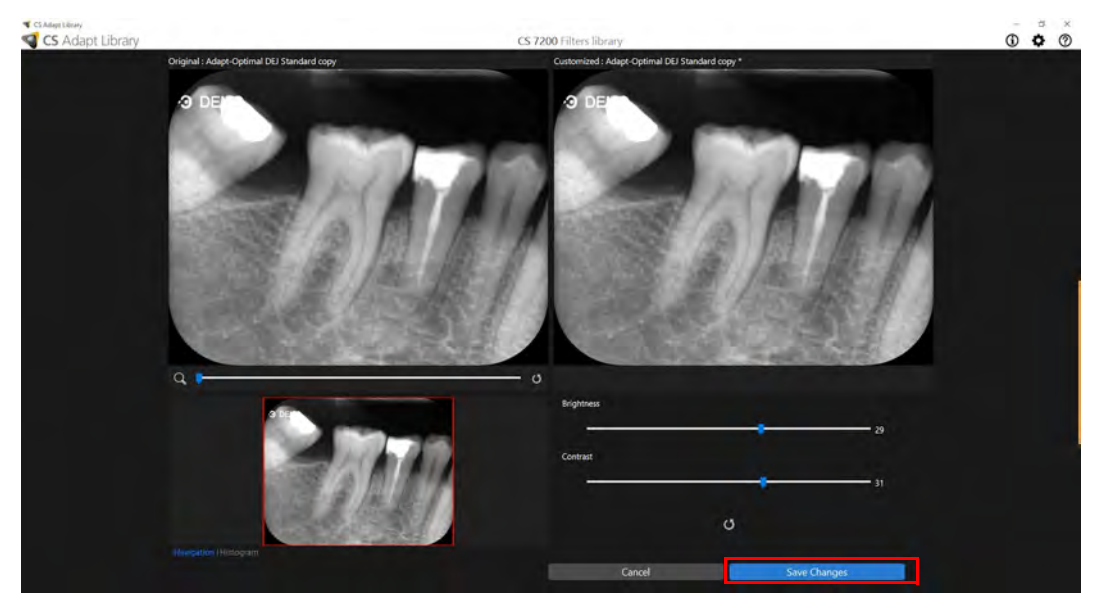

5. Si vous fermez l'écran CS Adapt Library sans enregistrer les actions effectuées, la boîte de dialogue suivante apparaît :

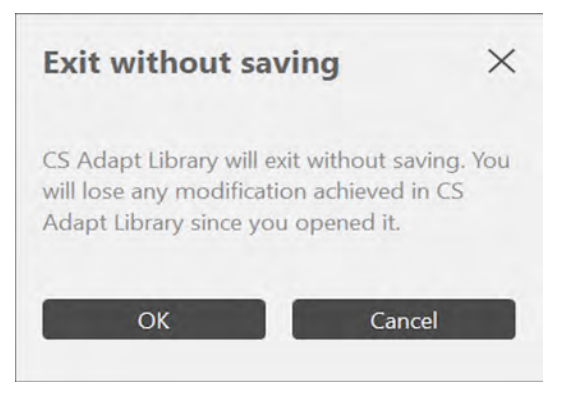

6. Cliquez sur **OK** si vous souhaitez vraiment quitter sans enregistrer les modifications ou cliquez sur **Annuler** pour revenir à l'écran CS Adapt Library.
#### **Supprimer le filtre existant**

- 1. Sélectionnez le cliché à personnaliser.
- 2. Déplacez le curseur de souris sur le cliché sélectionné.
- 3. Cliquez sur **Supprimer**.

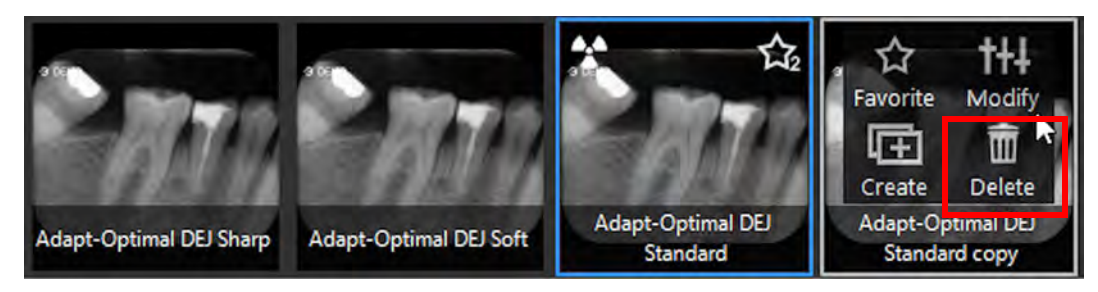

4. Dans la boîte de dialogue **Supprimer le filtre**, cliquez sur **Oui** pour confirmer l'action.

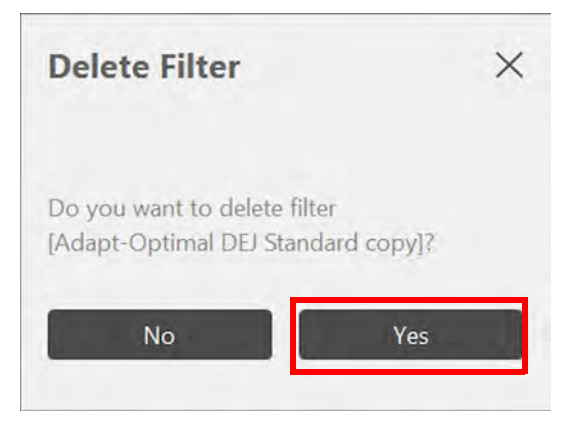

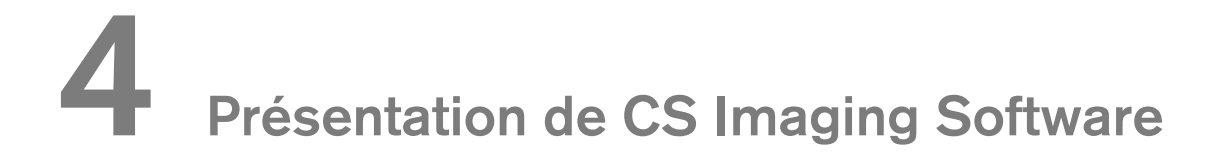

## **Présentation générale du logiciel**

CS 7200 fonctionne avec CS Imaging Software. Celui-ci vous permet d'acquérir :

- Images seules.
- Radiographie complète de la bouche (FMS, Full Mouth Series).

#### **Présentation de l'acquisition d'images seules**

Vous pouvez acquérir des images individuelles à l'aide de CS Imaging Software.

#### **Figure 5 CS Imaging Software avec le scanner actif CS 7200 connecté**

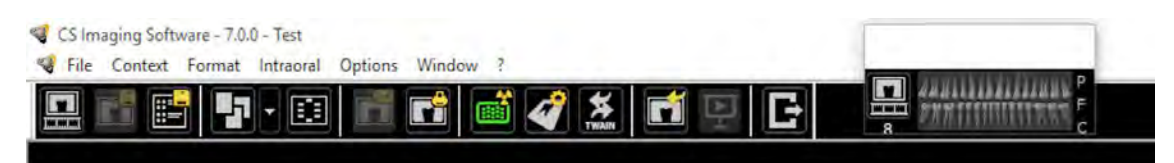

#### **Présentation de l'acquisition de radiographies complètes de la bouche (FMS, Full Mouth Series)**

Les radiographies complètes de la bouche (FMS) sont une représentation statique de la bouche du patient réalisée à l'aide d'une série d'images intra-orales. Les images sont placées dans des cadres fixes numérotés.

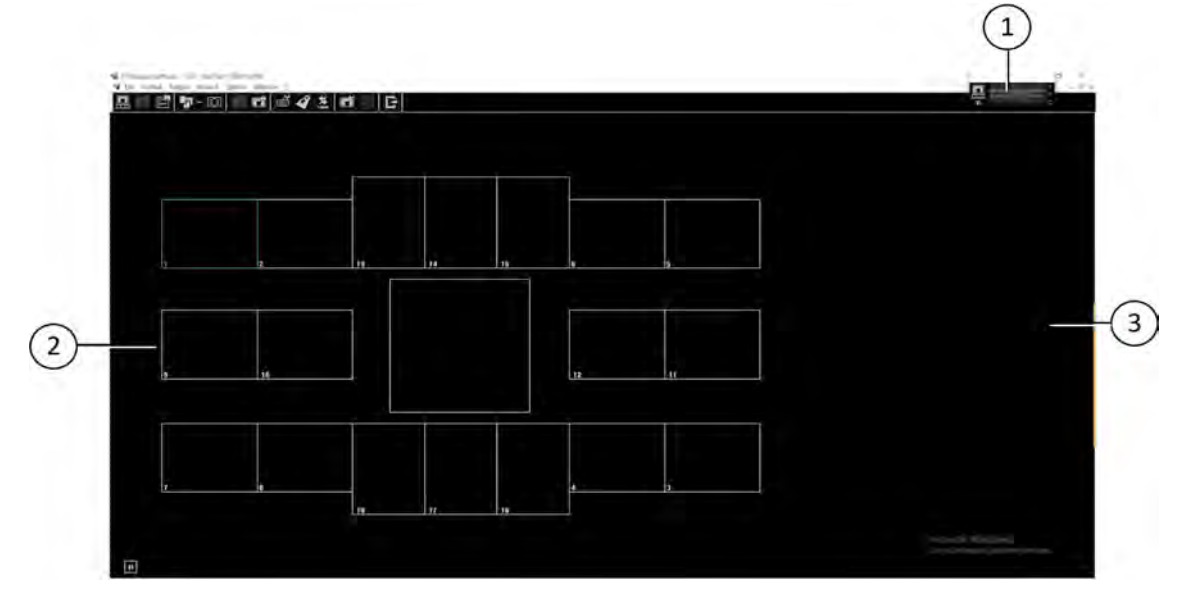

**Figure 6 Page d'accueil de l'interface d'acquisition FMS du CS 7200**

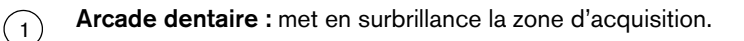

- **Modèle FMS :** affiche les modèles de cadres pour l'acquisition.  $\Omega$ 
	- Surbrillance verte : cadre prêt pour une nouvelle acquisition
	- Surbrillance bleue : cadre en mode révision ou deuxième prise. Ce mode interrompt la séquence automatique d'acquisition.
- **Écran d'aperçu :** affiche l'image en cours d'acquisition.  $\left(3\right)$

**Figure 7 Sélectionner un format FMS**

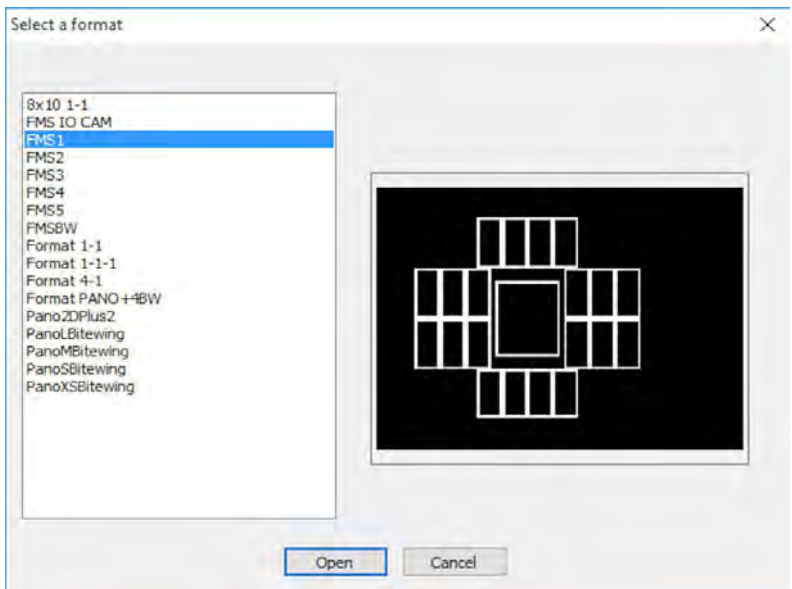

**Sélectionner un format** vous permet de sélectionner des options de modèle FMS pour l'acquisition. Vous pouvez modifier des modèles existants ou créer de nouveaux modèles (consultez l'*Aide en ligne du logiciel d'imagerie de Carestream*).

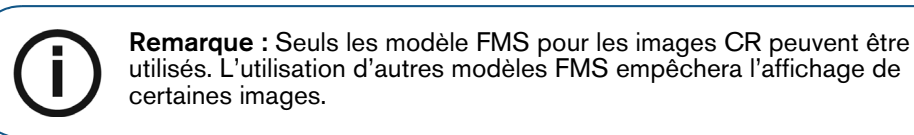

#### **Figure 8 Panneau de commande avec les boutons CS Adapt**

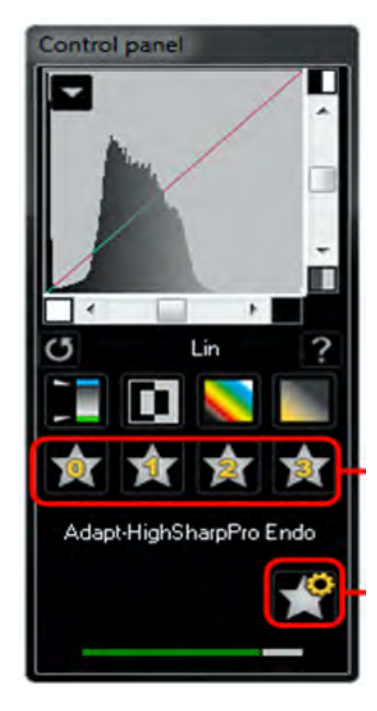

**Panneau de contrôle :** vous permet d'ajuster la luminosité et le contraste de l'image. Pour de plus amples informations sur les fonctions du panneau de commande, consultez l'*Aide en ligne de CS Imaging Software.*

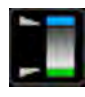

**Optiview** : change le noir pur en bleu et le blanc pur en vert sans modifier les autres tons.

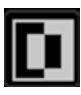

**Negatif** : affiche l'image comme un négatif de photo.

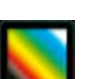

**Couleurs n°1** : change le noir pur en bleu et le blanc pur en rouge.

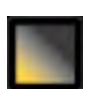

**Couleurs n°2** : change le gris moyen en orange et laisse le blanc pur et le noir pur dans leur état d'origine.

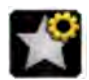

**CS Adapt Library** : ouvre le logiciel CS Adapt Library qui vous permet de gérer vos filtres.

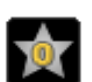

**Adapt - Unfiltered Perio** : améliore l'affichage des tissus périodontiques.

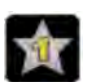

**Adapt - Unfiltered Endo1** : améliore le contraste au niveau des canaux et des racines (produit des images plus lumineuses).

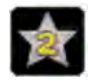

**Adapt - Unfiltered DEJ1** : optimise le contraste au niveau des couronnes, des jonctions dentine-émail et des racines (produit des images plus lumineuses).

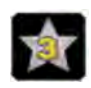

**Adapt - OptimizedContrastEndo** : améliore le contraste au niveau des canaux et des racines.

**Figure 9 Barre d'outils intra-orale**

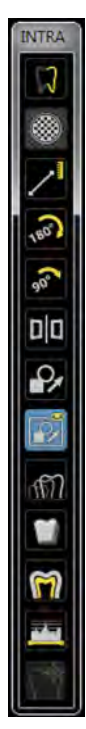

**Barre d'outils INTRA :** vous permet d'ajuster l'affichage de l'image. Pour de plus amples informations sur les fonctions de la barre d'outils intra-orale, consultez l'*Aide en ligne du logiciel Carestream Dental Imaging.*

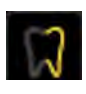

**Filtre de netteté :** cliquez ici pour appliquer un filtre de netteté à l'image.

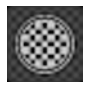

**Mise en surbrillance :** cliquez ici pour optimiser le contraste dans une région d'intérêt.

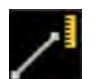

**Mesures :** cliquez ici pour tracer des lignes de mesure sur l'image.

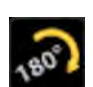

Retournement : cliquez ici pour faire pivoter l'image de 180<sup>°</sup> dans le sens horaire.

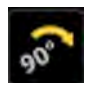

Rotation de 90° : cliquez ici pour faire pivoter l'image de 90° dans le sens horaire.

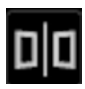

**Correction d'acquisition :** cliquez ici pour créer une image miroir de l'image d'origine.

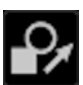

**Modifier les annotations :** cliquez ici pour ouvrir l'image dans un éditeur d'annotations.

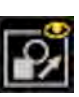

**Affichage des annotations :** cliquez ici pour afficher toute annotation sur l'image. Cliquez à nouveau pour masquer les annotations.

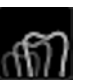

**Pseudo - 3D :** cliquez ici pour afficher les niveaux de gris en tant que valeurs de hauteur.

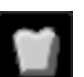

**Filtre relief :** cliquez ici pour mettre en valeur les contours des formes dans une image en affichant celle-ci en mode Relief.

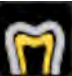

**Points d'isodensité :** cliquez ici pour appliquer une couleur à des points de même densité osseuse.

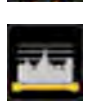

**Analyse densitométrique :** cliquez ici pour analyser la densité osseuse.

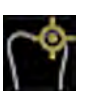

**Détecteur de caries :** cliquez ici pour ouvrir le module Caries Logicon permettant de détecter des caries interproximales.

#### **Présentation de la fenêtre Recherche de patient**

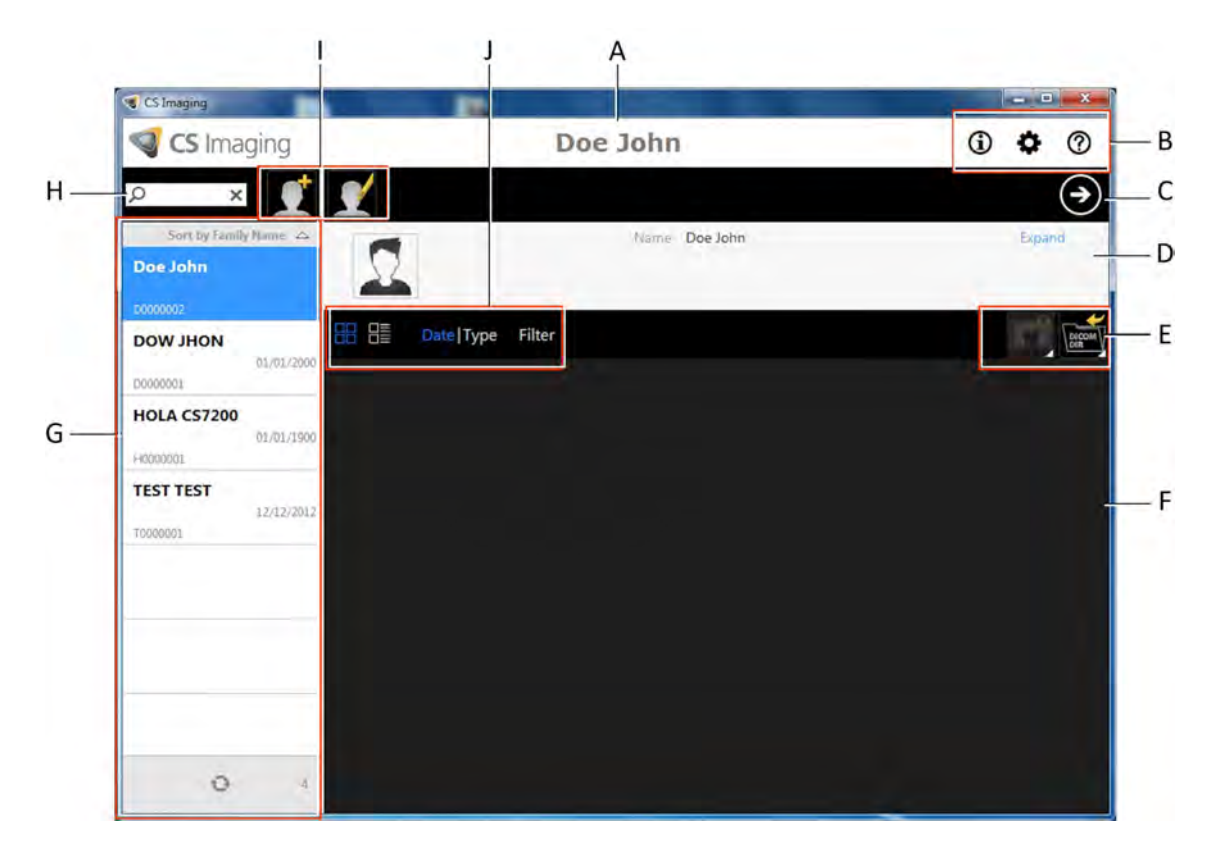

- **A Barre de titre :** nom du patient sélectionné.
- **B Icônes du système :** À propos, Préférences et Aide en ligne.
- **C Bouton Logiciel d'imagerie :** cliquez sur cette icône pour ouvrir la fenêtre d'imagerie.
- **D** Carte de patient : informations concernant le patient sélectionné.
- **E Outils Gestion d'image** : fonctions d'import/export et d'impression.
- **F Historique du patient** : affiche la liste des patients disponibles.
- **G Liste des patients** : affiche la liste des patients disponibles.
- **H Recherche de patient** : permet de rechercher dans la liste des patients.
- **I Outils Gestion du patient** : comprend les fonctions créer/modifier un patient.
- **J Outils Historique du patient** : comprend les fonctions Historique du patient.

## **5 Acquisition d'images**

## **Procédures d'acquisition d'image**

Ce chapitre décrit la procédure d'acquisition pour acquérir des images dentaires.

La procédure se déroule généralement comme suit :

- 1 Sélection ou création d'un dossier de patient et accession à la fenêtre d'imagerie. [Voir](#page-45-0)  [« Démarrage du logiciel d'imagerie », page 42.](#page-45-0)
- 2 Insertion et fermeture de la plaque d'imagerie dans une protection jetable. Voir « Préparation des [plaques d'imagerie », page 43.](#page-46-0)
- 3 Positionnement, exposition et retrait de la plaque d'imagerie de la bouche du patient. [Voir](#page-47-0)  [« Effectuer des radiographies », page 44.](#page-47-0)
- 4 Désinfection de la protection jetable. Veuillez consulter le Guide de sécurité et de réglementation du système CS 7200 (6K9678\_fr).
- 5 Numérisation de la plaque d'imagerie et récupération de l'image. [Voir « Numérisation de la plaque](#page-50-0)  [d'imagerie du », page 47.](#page-50-0)

## **Acquisition d'une image seule**

#### <span id="page-45-0"></span>**Démarrage du logiciel d'imagerie**

Ouvrez votre logiciel d'imagerie.

1 Sur votre bureau, cliquez deux fois sur l'icône de CS Imaging Software ou cliquez sur **Démarrer > Tous les programmes > (**le nom de votre logiciel**) Dental Imaging Software.**

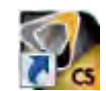

La fenêtre Recherche de patient s'affiche :

- 2 Créez ou ouvrez un dossier de patient existant :
	- **Pour ouvrir un dossier de patient existant** : Dans le champ Recherche de patient (H), commencez à taper pour rechercher une carte de patient.

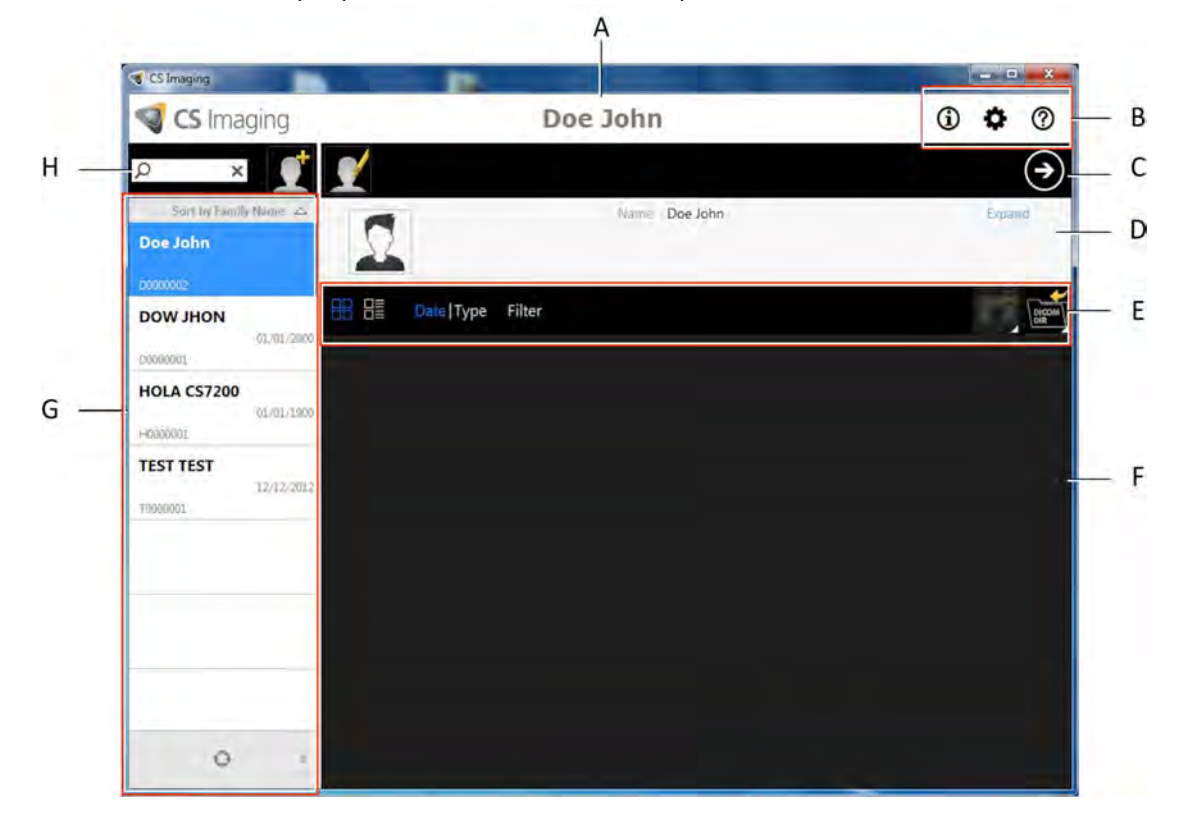

• **Pour créer un nouveau dossier de patient** : Cliquez sur le bouton **Créer une nouvelle carte de patient** à côté du champ de recherche pour créer une nouvelle carte de patient. Pour plus de détails, consultez [« Créer une nouvelle carte de patient » page 77.](#page-80-0)

Le témoin lumineux du système CS 7200 passe du jaune au vert, indiquant que le scanner est prêt à être utilisé et la **Fenêtre d'imagerie** apparaît.

3. Une fois que vous avez sélectionné ou créé un patient dans la barre d'outils Recherche de patient (C), cliquez sur le bouton flèche pour ouvrir l'application d'imagerie. La fenêtre Recherche de patient reste ouverte et la Fenêtre d'imagerie apparaît.

4. Attendez que l'icône d'état du scanner passe au vert sur la barre d'outils de la **Fenêtre d'imagerie** indiquant que le scanner CS 7200 est connecté au poste de travail et prêt pour l'acquisition.

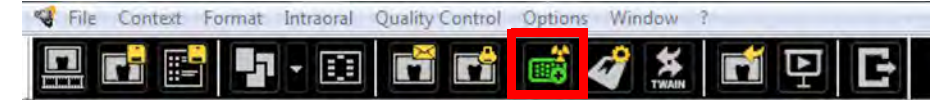

#### <span id="page-46-0"></span>**Préparation des plaques d'imagerie**

Procédez comme suit à la préparation de la plaque d'imagerie intra-orale :

1 Choisissez une plaque d'imagerie dont la taille est appropriée pour l'examen.

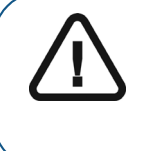

**Important : Utilisez uniquement des plaques d'imagerie intraorale CS 7200 de Carestream et des protections jetables de Carestream. L'utilisation de plaques ou de protections jetables d'autre marque peut entraîner le mauvais fonctionnement du système et annuler la garantie**.

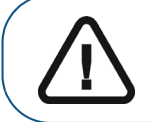

**Important : Utilisez une NOUVELLE protection jetable pour chaque nouveau patient afin d'éviter toute contamination croisée.**

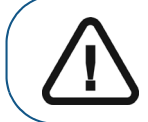

**Important : Utilisez une NOUVELLE protection jetable pour chaque nouvelle image afin d'éviter l'humidité et la contamination de la plaque.**

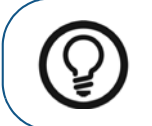

**Conseil :** S'il y a longtemps que la plaque d'imagerie n'a pas été utilisée, effacez-la d'abord. [Voir « Effacement manuel de la plaque », page 56.](#page-59-0)

2 Insérez la plaque d'imagerie dans sa protection jetable, côté inactif face à l'adhésif, de manière à ce que le numéro correspondant à la taille de la plaque d'imagerie soit visible au travers de la partie transparente de la protection jetable et à ce que le repère d'orientation soit visible dans le coin inférieur (**A**).

3 Exposez l'adhésif et fermez la protection jetable (**B**) et (**C**).

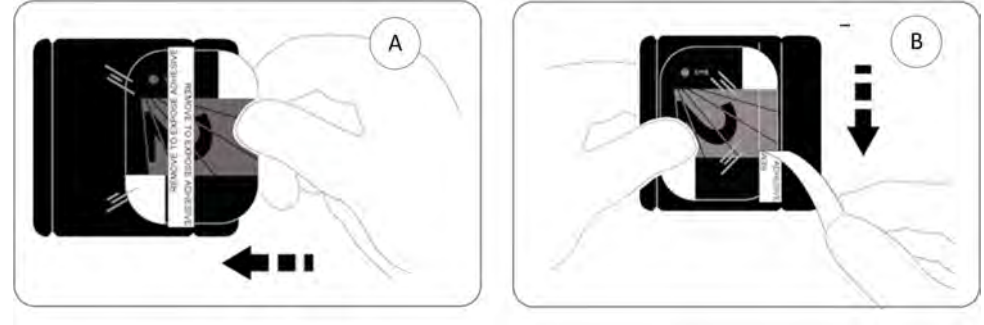

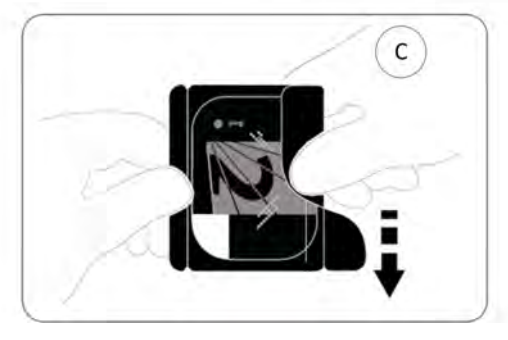

- 4 Manipulez la plaque d'imagerie par le bord libre de la protection jetable où se trouve la bande silicone.
- 5. Sélectionnez un positionneur adéquat pour la zone d'intérêt et la taille de la plaque.

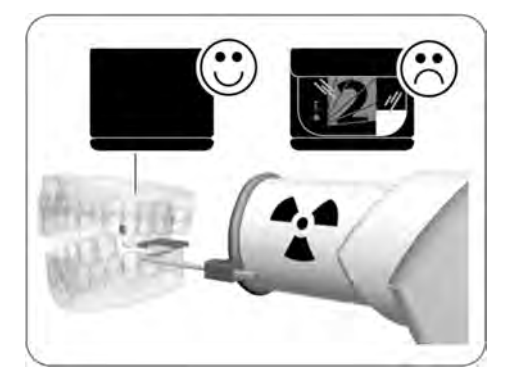

#### <span id="page-47-0"></span>**Effectuer des radiographies**

Effectuez les radiographies requises en vous conformant à votre procédure clinique.

Il est recommandé de continuer à utiliser des outils et techniques de positionnement radiographique pour obtenir une image complète contenant toutes les informations nécessaires au diagnostic. Pour faciliter la correspondance de l'orientation de l'image logicielle à la réalité clinique, il est recommandé de positionner la plaque d'imagerie dans la bouche du patient, le repère d'orientation toujours dirigé vers le bas.

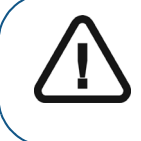

**Important : Veillez à ce que le côté** actif **de la plaque d'imagerie fasse face au** tube à rayons X**.**

1 Sélectionnez la durée d'exposition en fonction de la zone d'intérêt et du type de patient. Suivez les instructions d'utilisation de votre générateur de rayons X. Les tableaux ci-dessous fournissent des **directives** pour les durées d'exposition pour un générateur de rayons X à **70 kV** et **7 mA**. Ajoutez vos valeurs de durée d'exposition en secondes dans la colonne de droite.

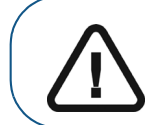

**Important :** Ces valeurs sont des durées d'exposition suggérées et doivent être ajustées pour votre propre générateur de rayons X .

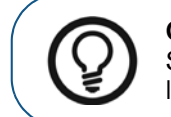

**Conseil :** Si les images sont trop sombres, diminuez la durée d'exposition. Si les images sont trop blanches ou apparaissent granuleuses, augmentez la durée d'exposition.

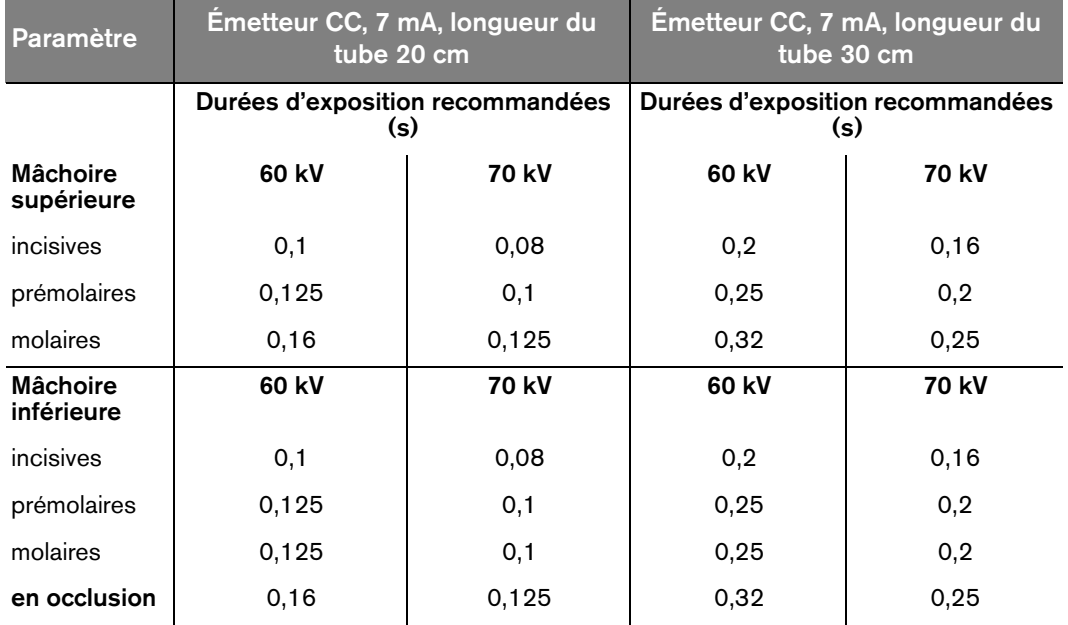

#### **Tableau 3 Durées d'exposition**

2. Positionnez la plaque d'imagerie du CS 7200 dans la bouche du patient en fonction de la région d'intérêt.

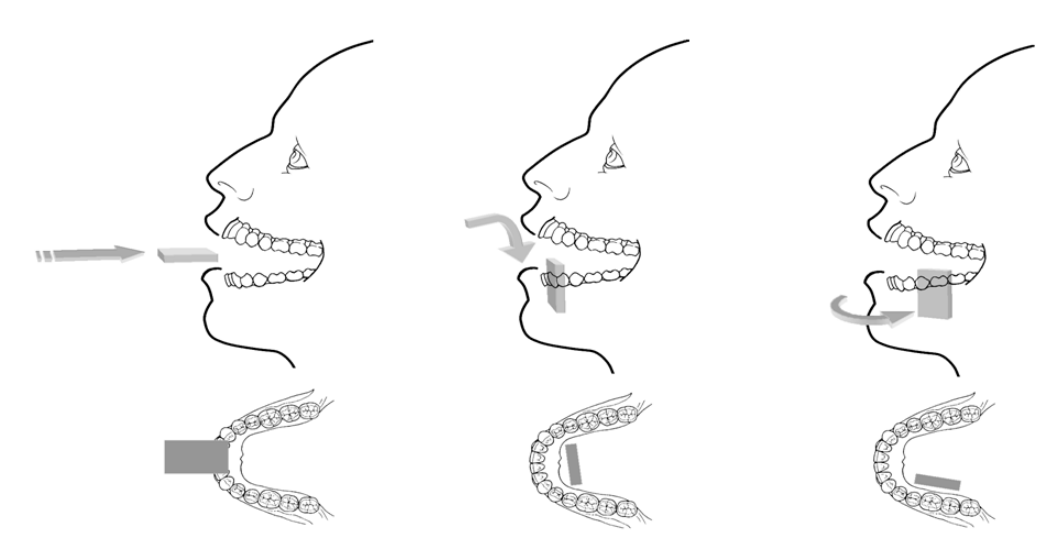

3. Rapprochez la tête du tube du générateur de rayons X du patient et alignez-la avec la dent du patient et la plaque d'imagerie du CS 7200.

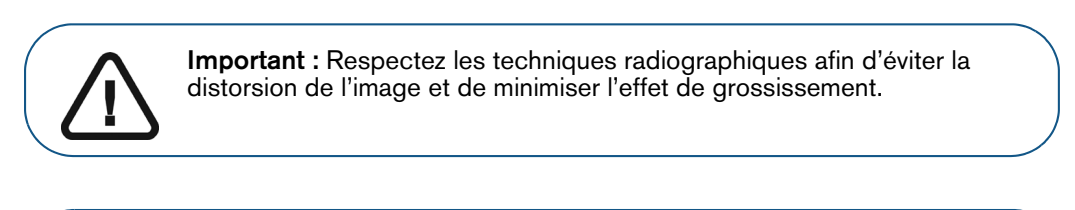

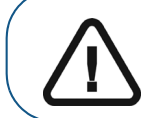

**Important :** Vérifiez que la tête du tube ne tremble pas.

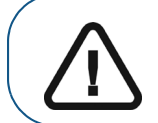

**Important :** Effectuez les radiographies requises en vous conformant à votre procédure clinique.

- 4 Demandez au patient de rester immobile et de ne pas bouger la langue.
- 5. Placez-vous à deux mètres derrière le générateur de rayons X ou à l'extérieur de la pièce.

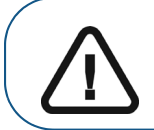

**Important :** Veillez à maintenir un contact visuel avec le patient pendant la radiographie.

- 6. Déclenchez les rayons X à l'aide du commutateur à distance du générateur de rayons X .
- 7. Retirez la plaque d'imagerie du CS 7200 de la bouche du patient.

8. Nettoyez et désinfectez la protection jetable après chaque patient (voir le *Guide de sécurité, de réglementation et de spécifications techniques du système* CS 7200 *destiné à l'utilisateur (6K9678\_fr)*).

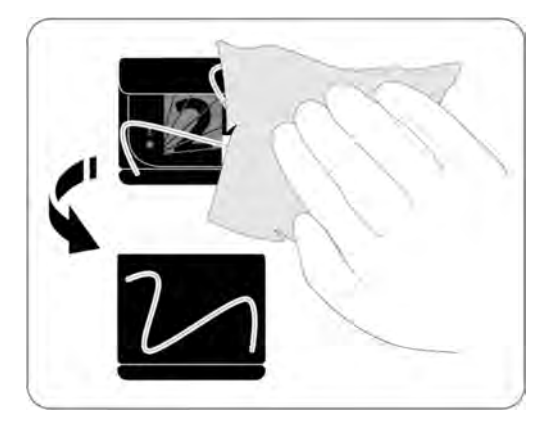

#### <span id="page-50-0"></span>**Numérisation de la plaque d'imagerie du**

1 Au niveau du scanner CS 7200, vérifiez que le bouton de sélection du format de la plaque indique le même format que celui sur la plaque.

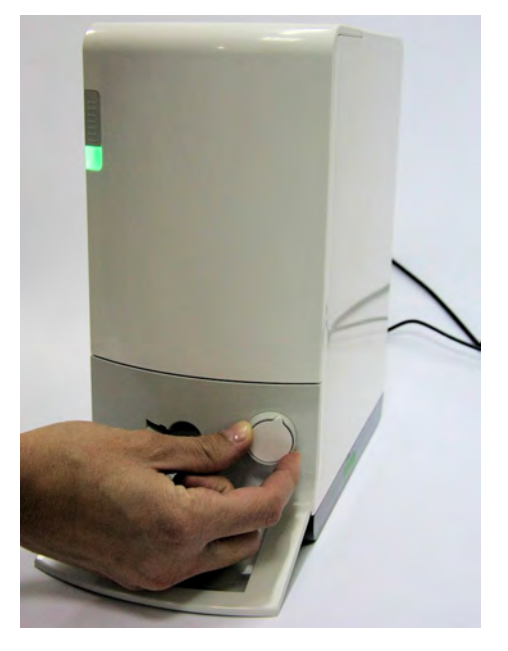

2 Ouvrez la protection jetable.

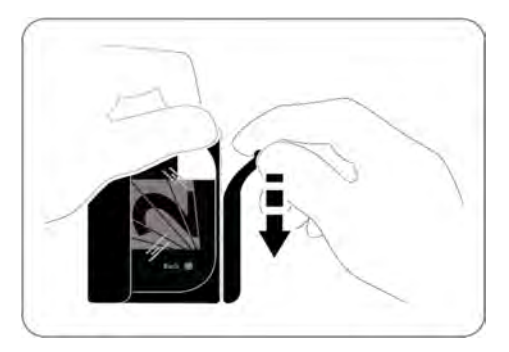

3 Chargez la plaque sur le scanner tout en positionnant la plaque vers la gauche. Le témoin lumineux est bleu clignotant, indiquant que la plaque est chargée et que la protection jetable peut être retirée.

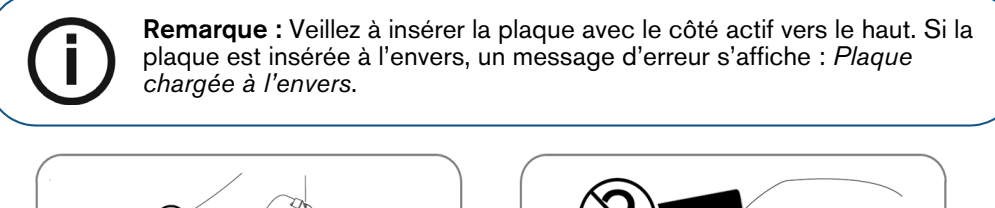

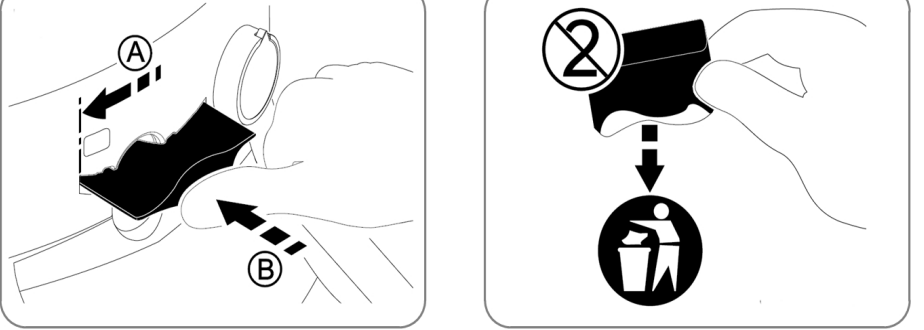

4 Retirez la protection jetable pour lancer le processus de numérisation.

Le CS 7200 commence la numérisation. Le témoin lumineux est vert clignotant pendant le processus et la fenêtre d'aperçu s'affiche indiquant la progression de la numérisation.

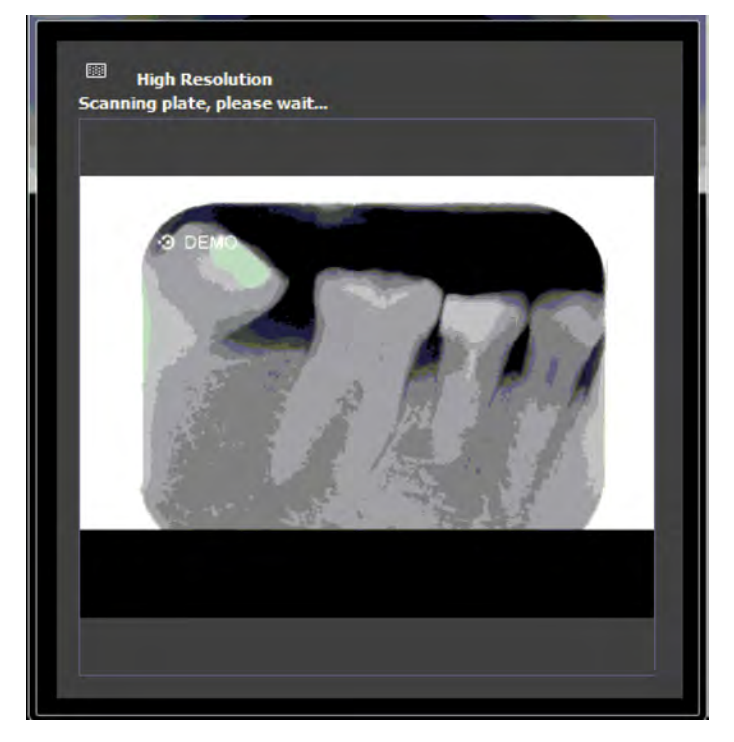

Une fois la numérisation terminée, la plaque d'imagerie est effacée puis éjectée. Le témoin lumineux s'arrête de clignoter et reste vert fixe.

L'image s'affiche sur l'écran principal du logiciel d'imagerie.

5. Vérifiez la qualité de l'image.

La qualité d'image parfaite survient lorsque le témoin de qualité d'exposition est une barre totalement verte dans le panneau de configuration. Évitez les images sous-exposées ou surexposée qui sont indiquées par une barre rouge partielle ou totale.

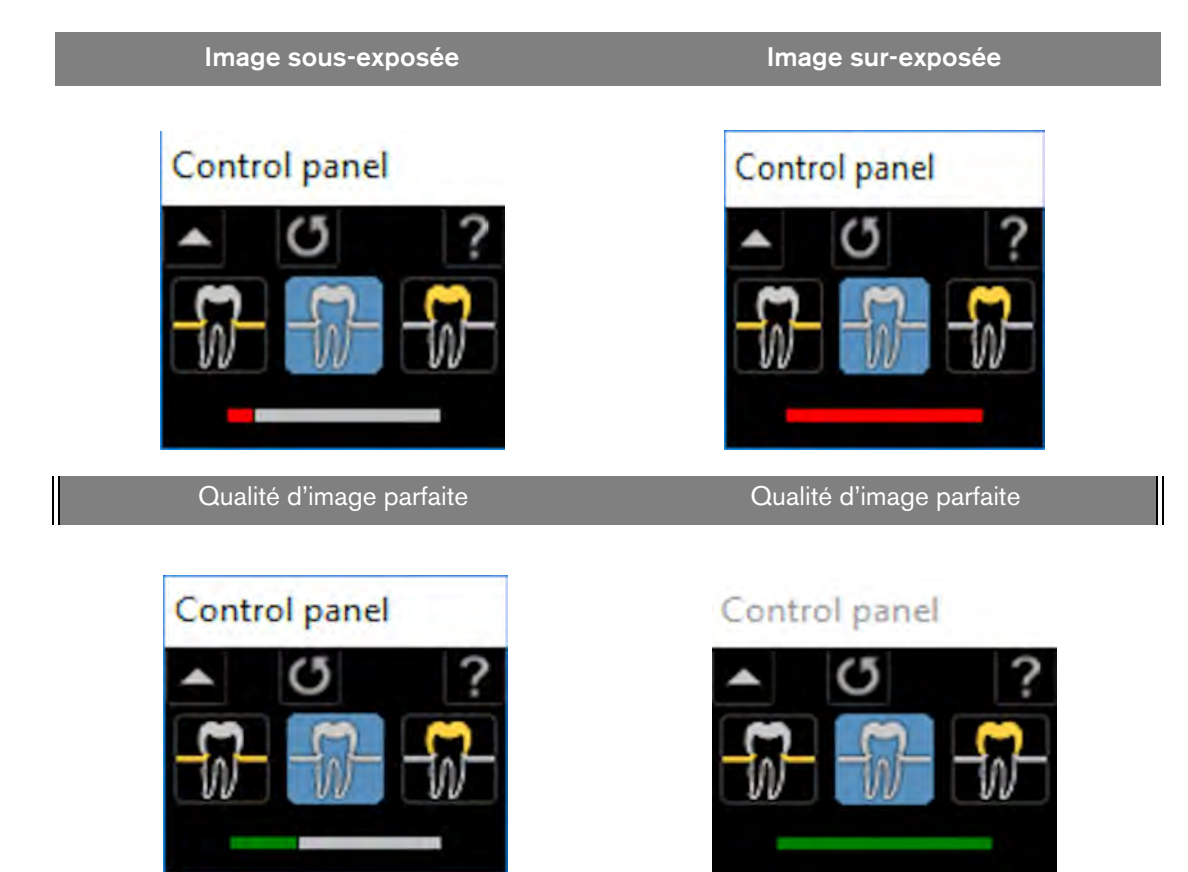

## **Acquisition de plusieurs images**

#### **Préparation de l'acquisition d'images FMS**

Pour préparer l'acquisition d'images FMS, suivez les instructions ci-dessous :

- 1 Accédez à **Dental Imaging Software. [Voir « Démarrage du logiciel d'imagerie », page 42.](#page-45-0)**
- 2 Cliquez sur **Utiliser un format** dans la barre d'outils de la **Fenêtre d'imagerie** pour accéder à la fenêtre **Sélectionner un format**.

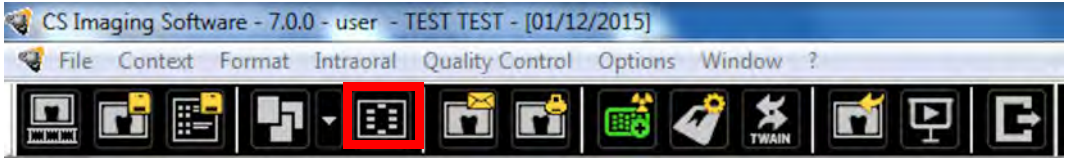

3. Dans la liste de formats disponibles (modèles), sélectionnez le modèle requis et cliquez sur **Ouvrir**.

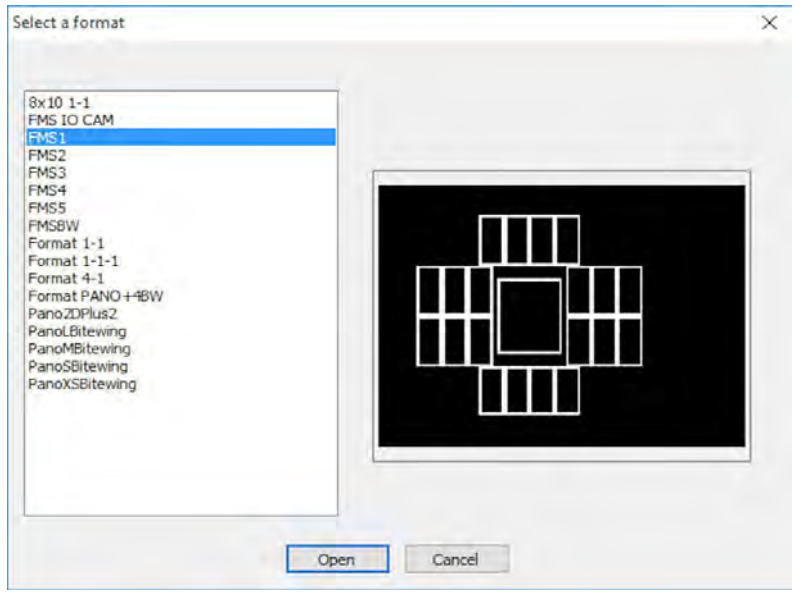

Le format sélectionné est chargé et affiché dans la fenêtre d'imagerie dentaire. Le premier cadre sélectionné pour la numérisation est surligné en vert.

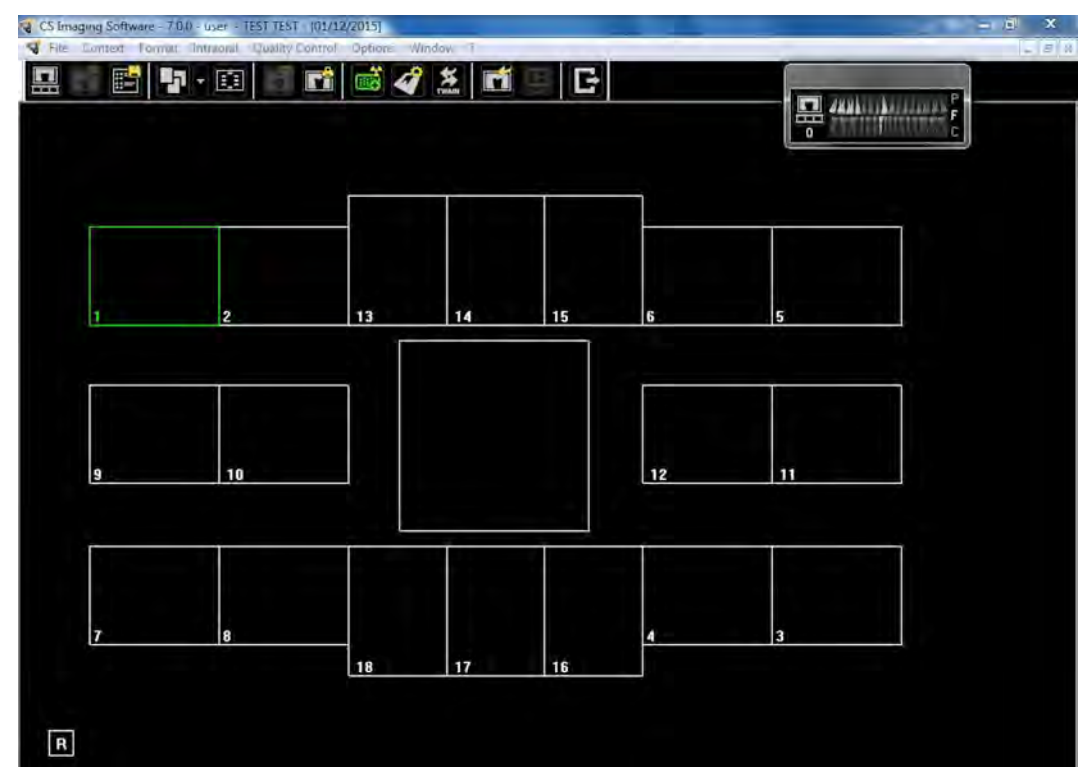

- 4. Sélectionnez un positionneur adéquat pour la zone d'intérêt et la taille de la plaque.
- 5 Préparez toutes les plaques d'imagerie nécessaires pour exécuter le modèle FMS. [Voir](#page-46-0)  [« Préparation des plaques d'imagerie », page 43.](#page-46-0)
- 6. Positionnez la plaque d'imagerie dans la bouche du patient en fonction de la région d'intérêt.

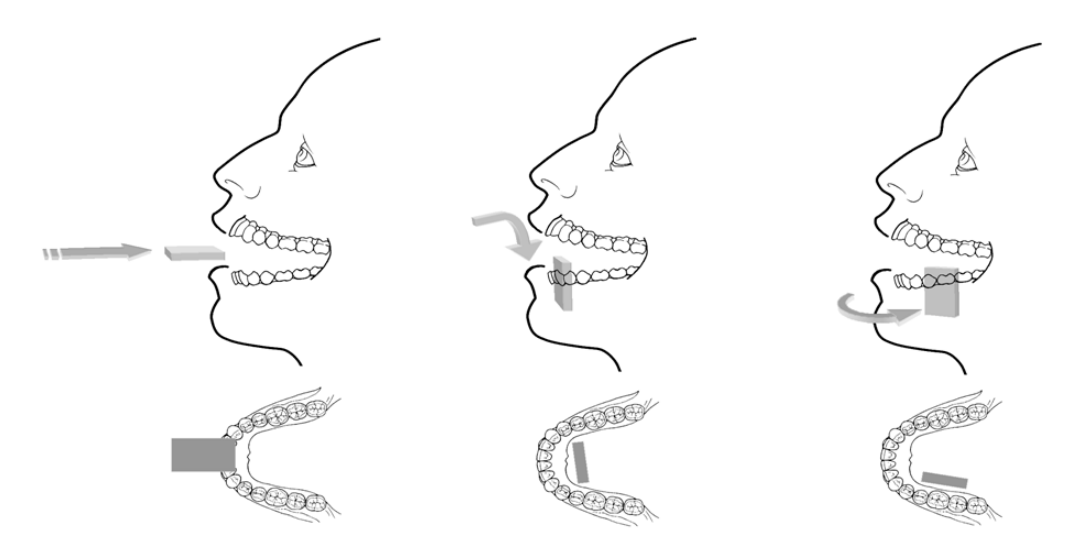

7. Rapprochez la tête du tube du générateur de rayons X du patient et alignez-la avec la dent du patient et la plaque d'imagerie.

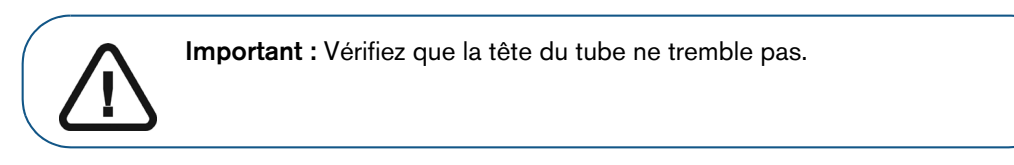

8. Sélectionnez la durée d'exposition en fonction de la zone d'intérêt et du type de patient. Suivez les instructions d'utilisation de votre générateur de rayons X. Les tableaux ci-dessous fournissent des **directives** pour les durées d'exposition pour un générateur de rayons X à **70 kV** et **7 mA**. Ajoutez vos valeurs de durée d'exposition en secondes dans la colonne de droite.

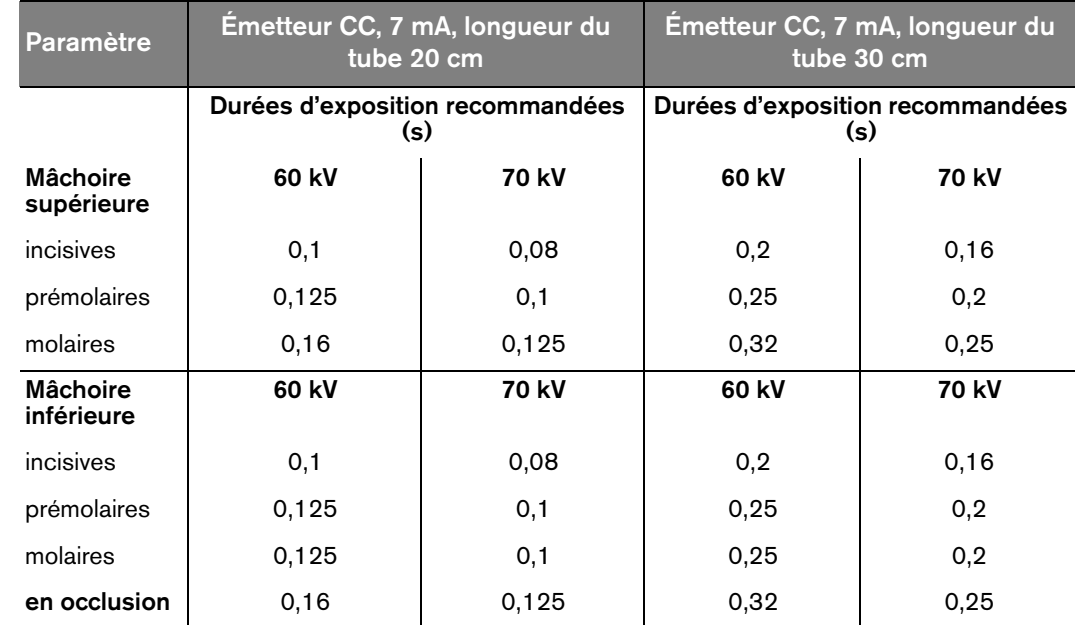

#### **Tableau 4 Durées d'exposition**

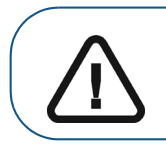

**Important :** Ces valeurs sont des durées d'exposition suggérées et doivent être ajustées pour votre propre générateur de rayons X . Pour des images foncées, diminuez la durée d'exposition et pour des images granuleuses, augmentez la durée d'exposition.

#### **Acquisition d'images FMS**

Pour acquérir des images FMS, procédez comme suit :

- 1. Procédez à la radiographie pour chaque plaque d'imagerie préparée. [Voir « Effectuer des](#page-47-0)  [radiographies », page 44.](#page-47-0)
- 2 Numérisez toutes les plaques d'imagerie dans l'ordre approprié affiché sur l'écran Imagerie dentaire. [Voir « Numérisation de la plaque d'imagerie du », page 47.](#page-50-0)

Le prochain cadre à numériser est toujours surligné en vert sur le format FMS affiché.

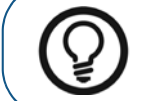

**Conseil :** Pour les FMS, il est recommandé d'utiliser une boîte de transport qui facilite le tri des plaques dans le bon ordre.

3 Vérifiez la qualité de l'image.

La qualité d'image parfaite survient lorsque le témoin de qualité d'exposition est une barre totalement verte dans le **panneau de configuration**. Évitez les images sous-exposées ou surexposée qui sont indiquées par une barre rouge partielle ou totale.

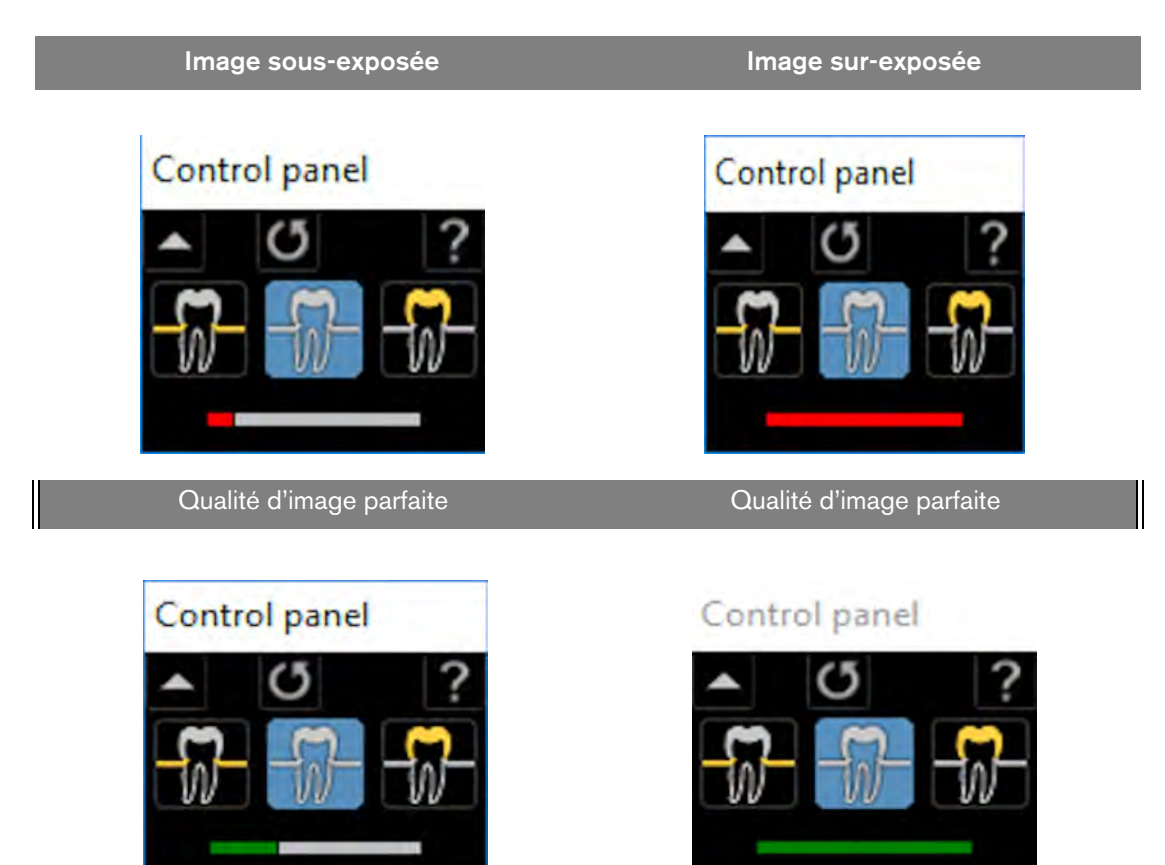

## **Deuxième prise d'images**

Si vous avez besoin de prendre à nouveau certains clichés une fois l'acquisition du modèle FMS terminée, procédez comme suit :

1. Cliquez sur le cadre comprenant les images que vous souhaitez prendre à nouveau. Le cadre sélectionné est surligné en vert.

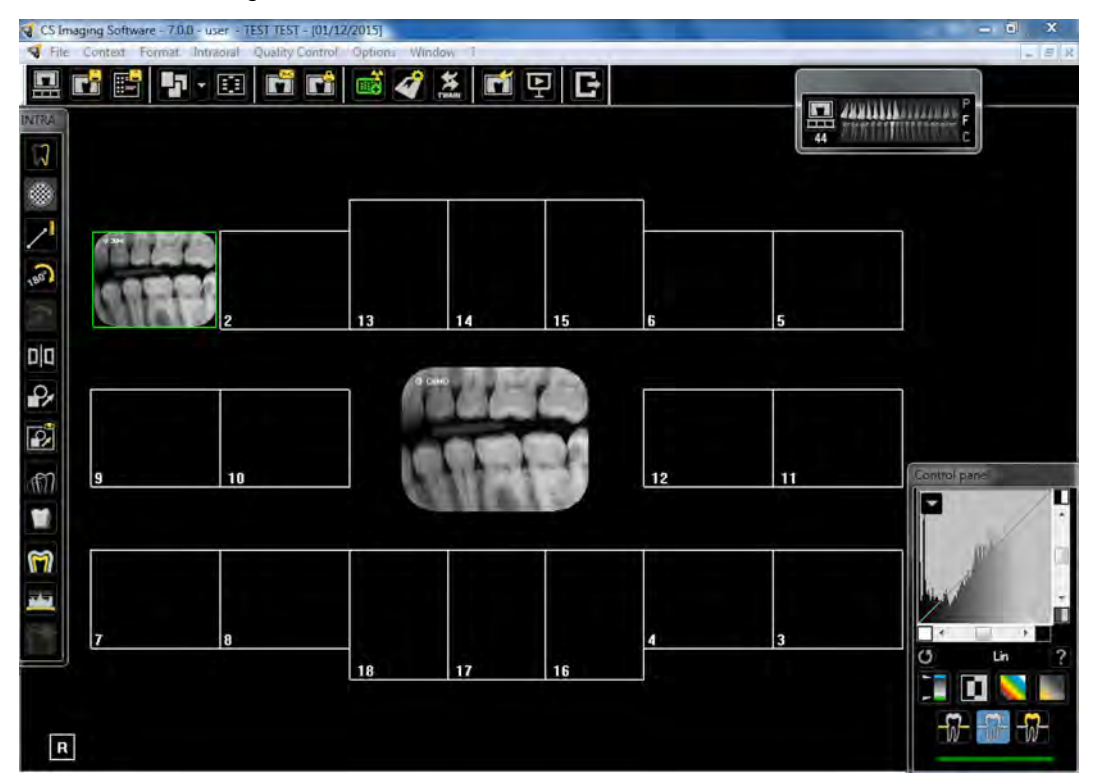

2. À l'aide du curseur de la souris, faites glisser l'image sélectionnée en dehors de la fenêtre du modèle.

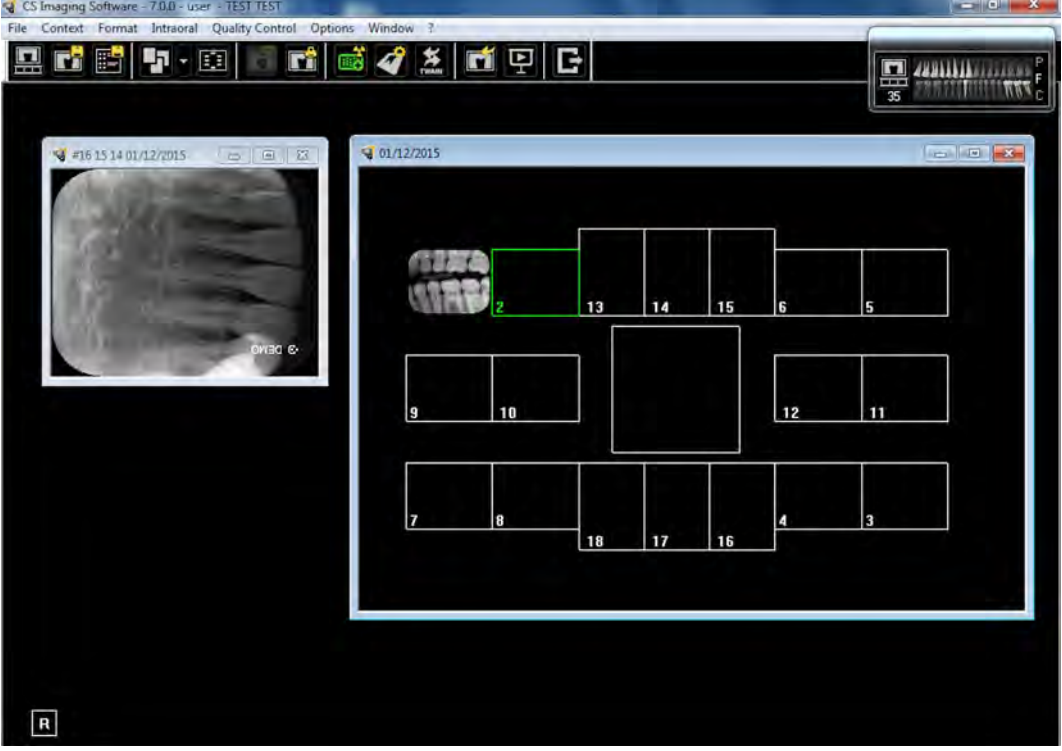

- 3 Fermez la fenêtre du système CS 7200 contenant l'image à remplacer. L'image est supprimée du modèle.
- 4. Effectuer une nouvelle numérisation.

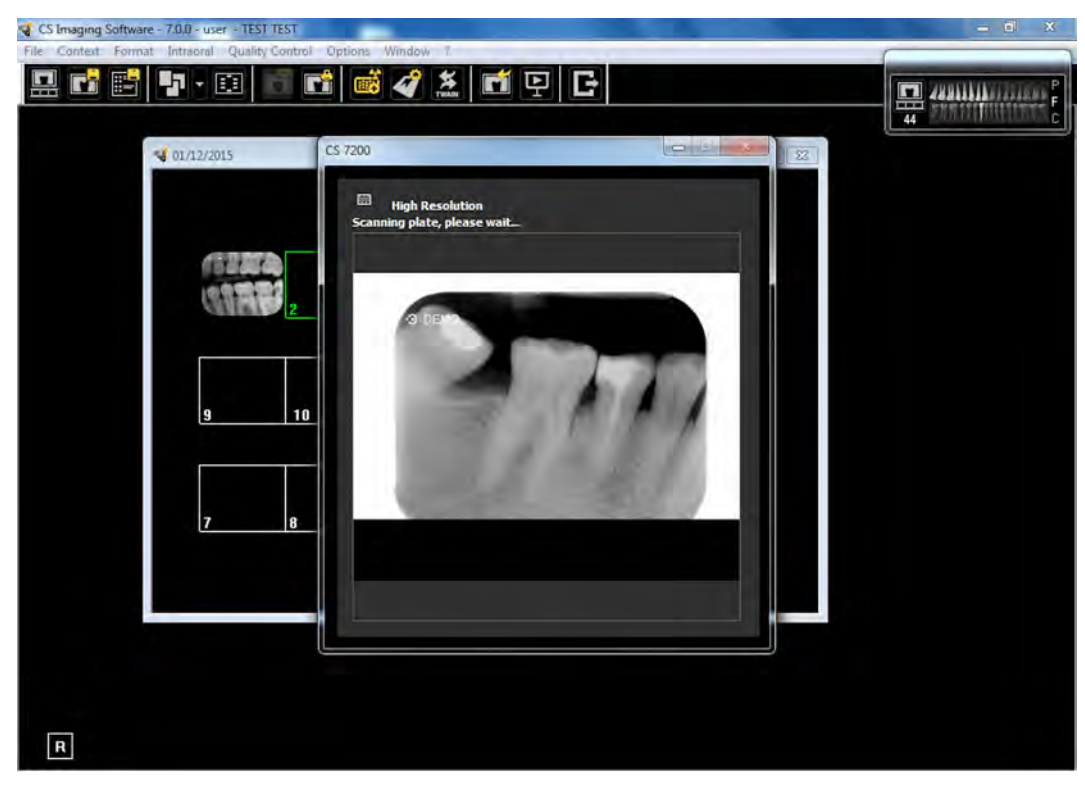

- 5 Une fois la numérisation terminée, la nouvelle image apparaît dans le modèle FMS.
- 6 Fermez la fenêtre du modèle pour enregistrer les modifications effectuées.

## <span id="page-59-0"></span>**Effacement manuel de la plaque**

Pour effacer manuellement une plaque, suivez la procédure ci-dessous :

1 Sur la barre d'outils principale de Dental Imaging Software, cliquez sur l'icône **Configuration du CS 7200**.

La fenêtre du CS 7200 apparaît :

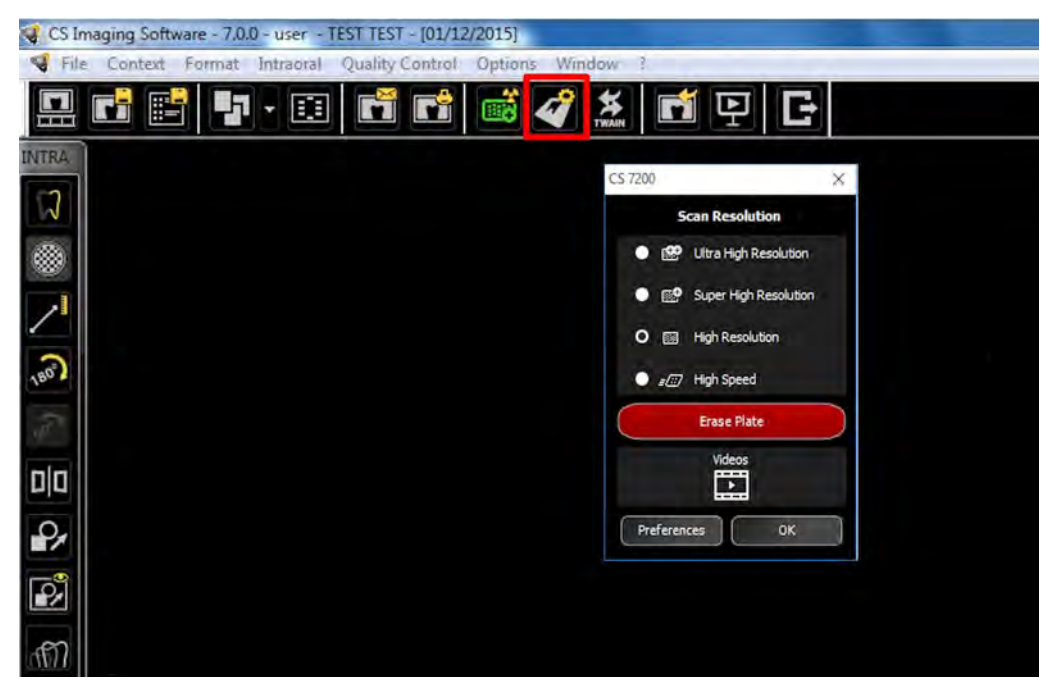

2 Cliquez sur **Effacer la plaque**. La boîte de dialogue suivante s'affiche :

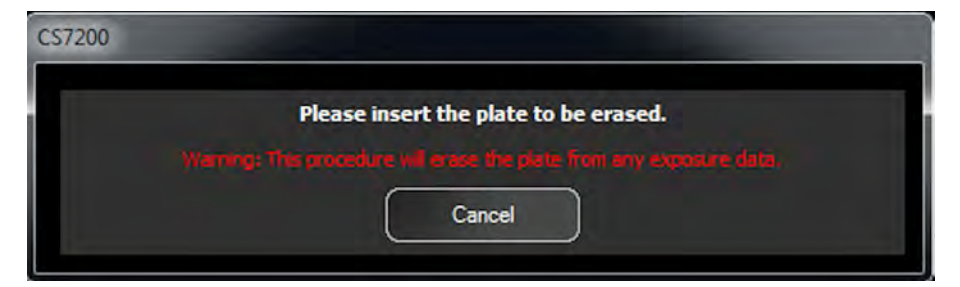

- 3 Chargez la plaque dans le scanner.
- 4 Attendez que le processus d'effacement soit terminé.

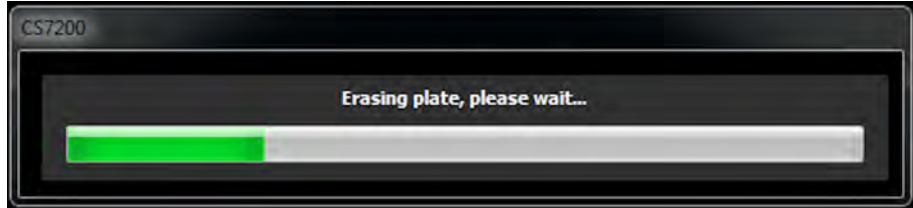

Pour effacer d'autres plaques, effectuez les étapes 1 à 4.

5 Une fois le processus d'effacement terminé, fermez la fenêtre du CS 7200.

## **Modification des préférences de l'utilisateur du scanner**

Pour modifier les préférences de l'utilisateur du scanner, procédez comme suit :

1 Sur la barre d'outils principale de Dental Imaging Software, cliquez sur l'icône **Configuration du CS 7200**.

La fenêtre du CS 7200 apparaît :

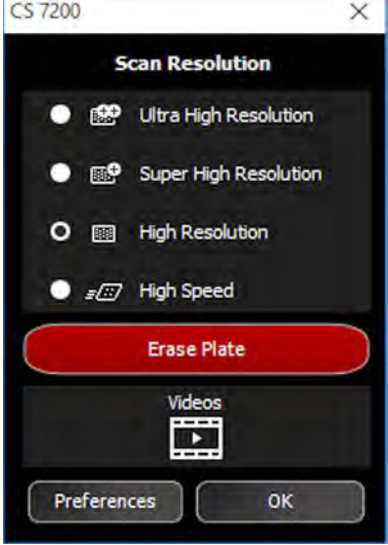

2 Cliquez sur **Préférences** pour ouvrir la fenêtre des préférences du CS 7200.

La fenêtre des préférences du système CS 7200 comprend trois onglets :

- Paramètres
- Outils
- À propos de

#### **Onglet Paramètres**

L'onglet Paramètres permet à l'utilisateur de modifier les préférences du scanner :

- 1 **Jeu de caractères DICOM** : sélectionnez dans la liste des options disponibles.
- 2 **Résolution de numérisation par défaut** : sélectionnez une des résolutions de numérisation disponibles dans la liste
	- Ultra haute résolution
	- Super haute résolution
	- Haute résolution
	- Vitesse élevée
- 3 **Son du scanner** : cochez la case pour couper le son du scanner.
- 4 **SMPTE** : cliquez ici pour ajuster la luminosité et le contraste du moniteur.
- 5 **Valeurs d'exposition par défaut** : modifiez les valeurs d'exposition par défaut, si nécessaire.

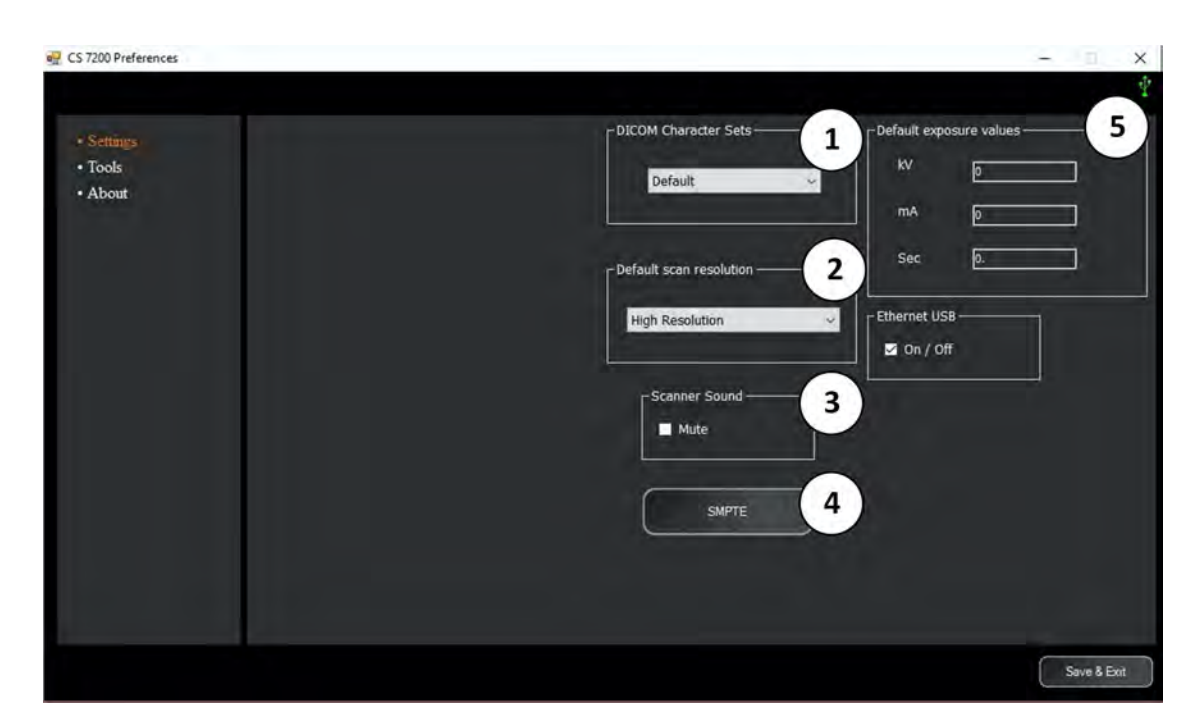

#### **Onglet Outils**

L'onglet Outils permet à l'utilisateur de récupérer une image numérisée en cas de plantage inopiné du logiciel pendant la numérisation. Pour récupérer les images, suivez la procédure ci-dessous :

- 1 Lancez Dental Imaging Software.
- 2 Ouvrez le fichier du patient dont vous souhaitez récupérer les images.
- 3 Sur la barre d'outils principale de Dental Imaging Software, cliquez sur l'icône **Configuration du CS 7200**.

La fenêtre du CS 7200 apparaît.

4 Cliquez sur **Préférences** pour ouvrir la fenêtre des préférences du CS 7200 et sélectionnez l'onglet Outils.

Le bouton Récupérer les images est activé et le nombre d'images en attente est affiché.

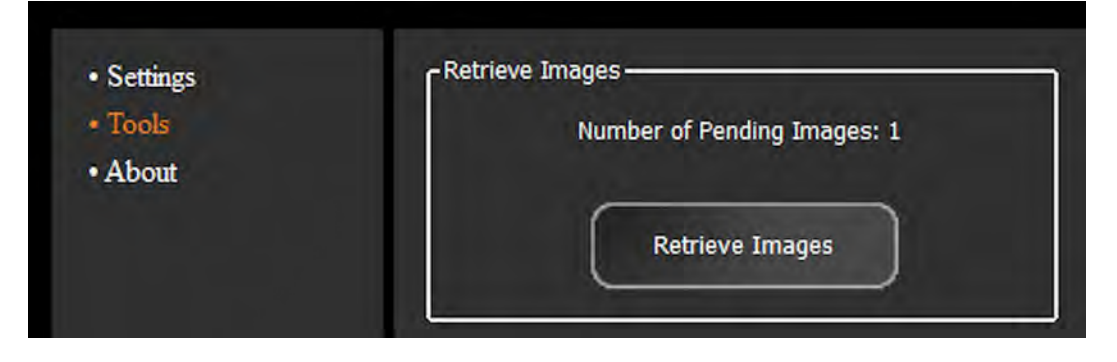

#### 5 Cliquez sur **Récupérer les images**.

Les images récupérées sont affichées. L'image en surbrillance orange est affichée dans la zone de prévisualisation à côté de la liste.

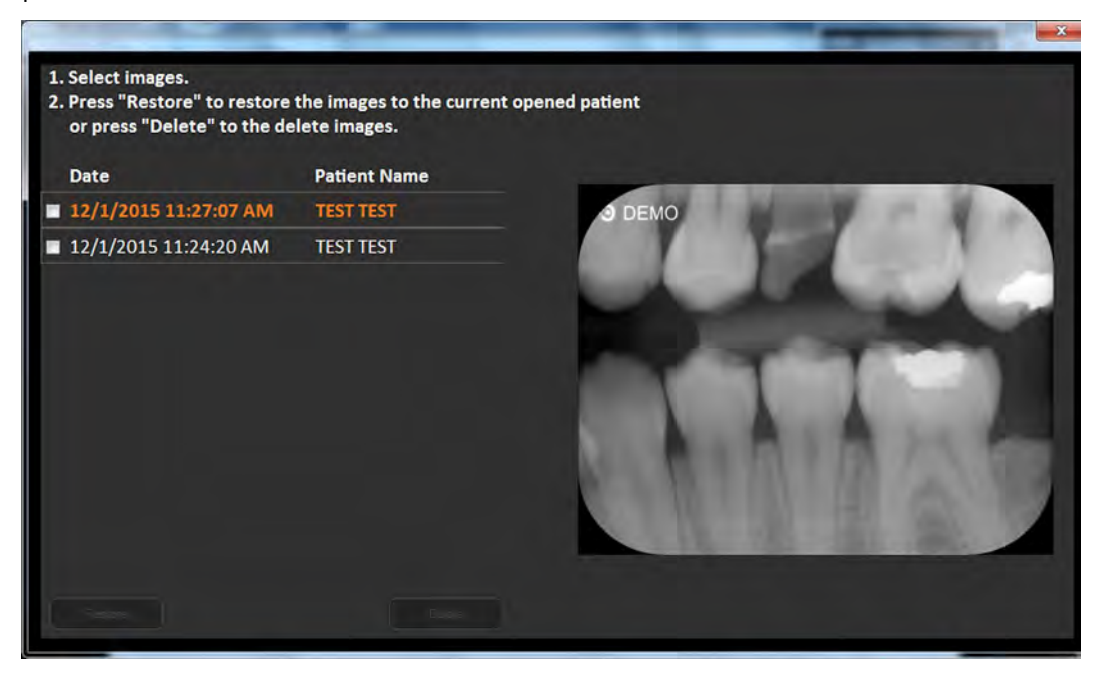

6 Sélectionnez les images requises dans la liste en cochant la case à côté de chaque image.

Les boutons **Restaurer** et **Supprimer** deviennent disponibles.

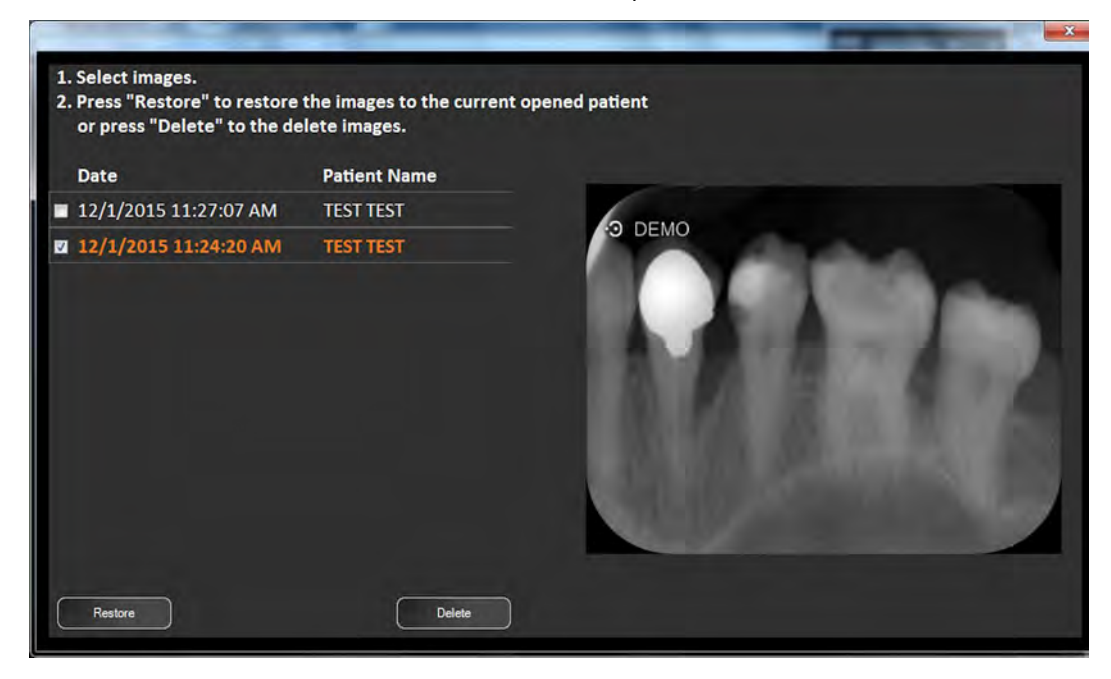

7 Cliquez sur **Restaurer** pour restaurer l'image sélectionnée pour le patient actuellement ouvert.

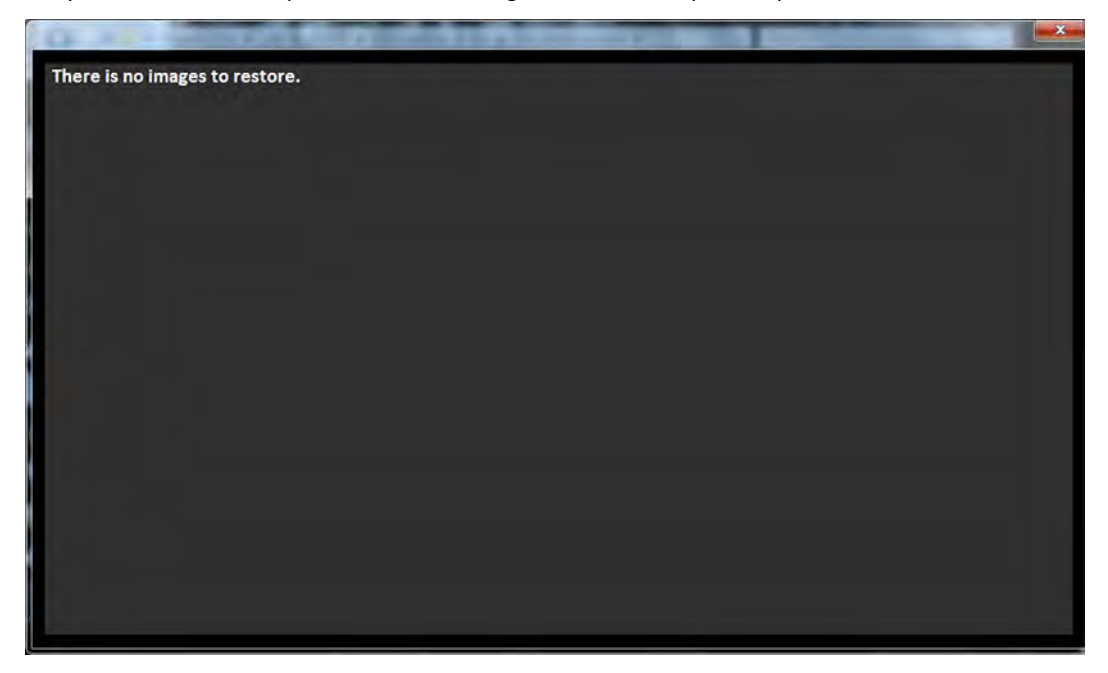

## **Onglet À propos de**

Ouvrez l'onglet À propos de pour afficher les informations du scanner, comprenant les versions de micrologiciel, matériel et logiciel, le numéro de série et d'autres données.

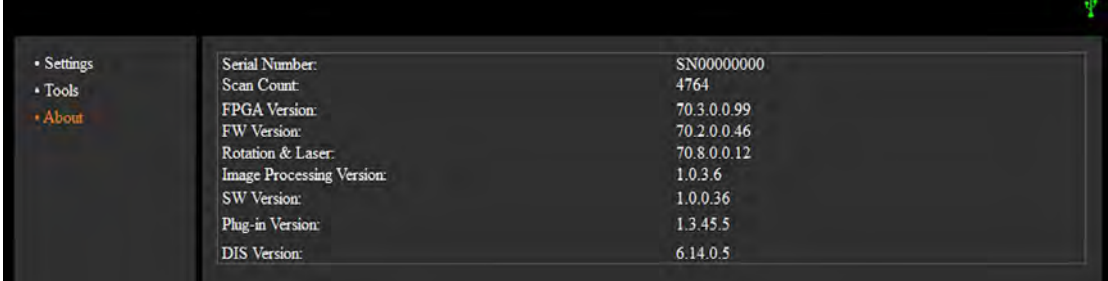

## **Modification de la résolution de numérisation**

Pour modifier la résolution de numérisation, suivez la procédure ci-dessous :

1 Sur la barre d'outils principale de Dental Imaging Software, cliquez sur l'icône **Configuration du CS 7200**.

La fenêtre du CS 7200 apparaît :

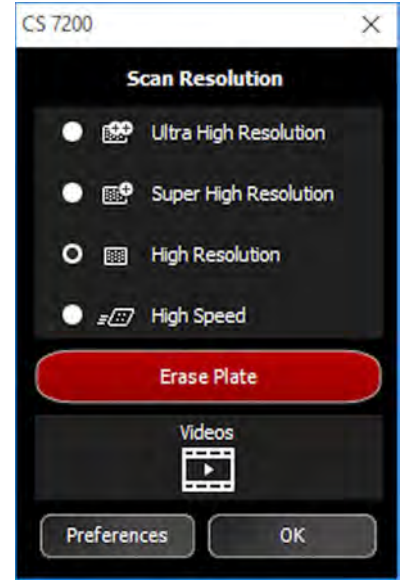

2 Sélectionnez la résolution souhaitée et cliquez sur **OK** pour enregistrer la sélection.

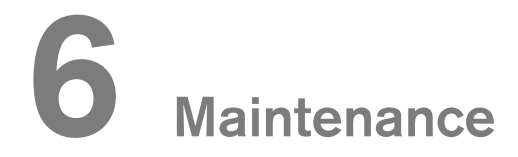

Pour toute information concernant la maintenance, veuillez consulter le Guide de sécurité, de réglementation et de spécifications techniques du système CS 7200.

# **7 Dépannage**

## **Dépannage rapide**

Des dysfonctionnements sont susceptibles de survenir ponctuellement lorsqu'une action incorrecte est exécutée. Un message d'erreur s'affiche.

Lors de la mise sous tension du CS 7200, le système effectue un auto-test : éjecte une plaque (si présente dans le scanner) et informe si le système est prêt à être utilisé ou si un dysfonctionnement est détecté.

Un dysfonctionnement détecté est indiqué par l'état du témoin lumineux du CS 7200 et une notification sonore et/ou par un message d'erreur qui apparaît sur l'écran.

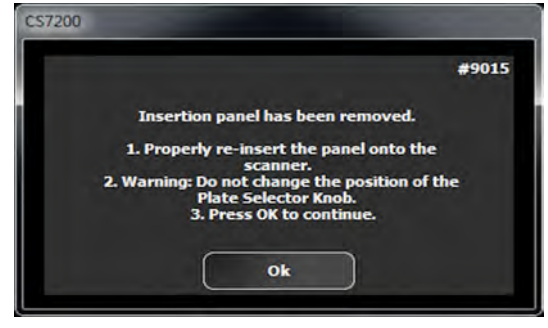

Lorsque le système fonctionne correctement, le témoin lumineux est vert. Une couleur jaune ou rouge du témoin lumineux indique l'existence d'un dysfonctionnement.

### **États des témoins lumineux**

Le tableau ci-dessous répertorie les états des témoins lumineux du scanner nécessitant des mesures correctives :

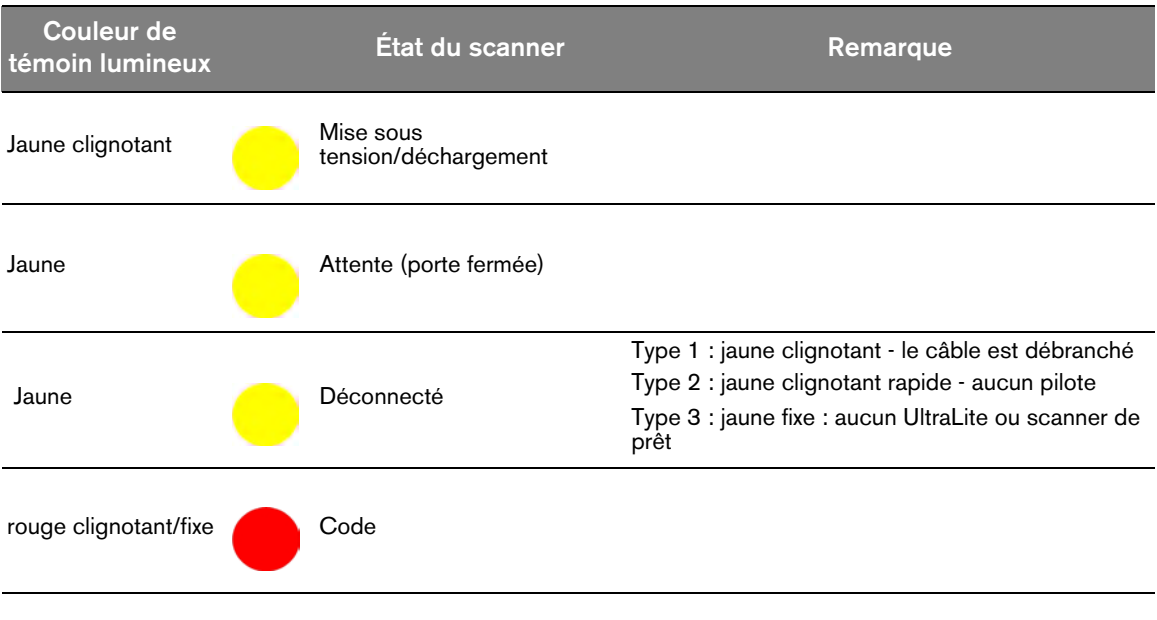

Le tableau suivant répertorie les messages d'erreur, leur description et les mesures à prendre :

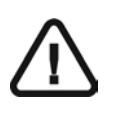

#### *IMPORTANT*

**Si un message de code d'erreur s'affiche, si le dysfonctionnement persiste ou si un problème plus grave survient, contactez un technicien qualifié. Avant de contacter le technicien, munissez-vous des informations suivantes :**

- **Numéro de série de l'appareil**
- **Message de code d'erreur**

#### **Tableau 5 Erreurs du système**

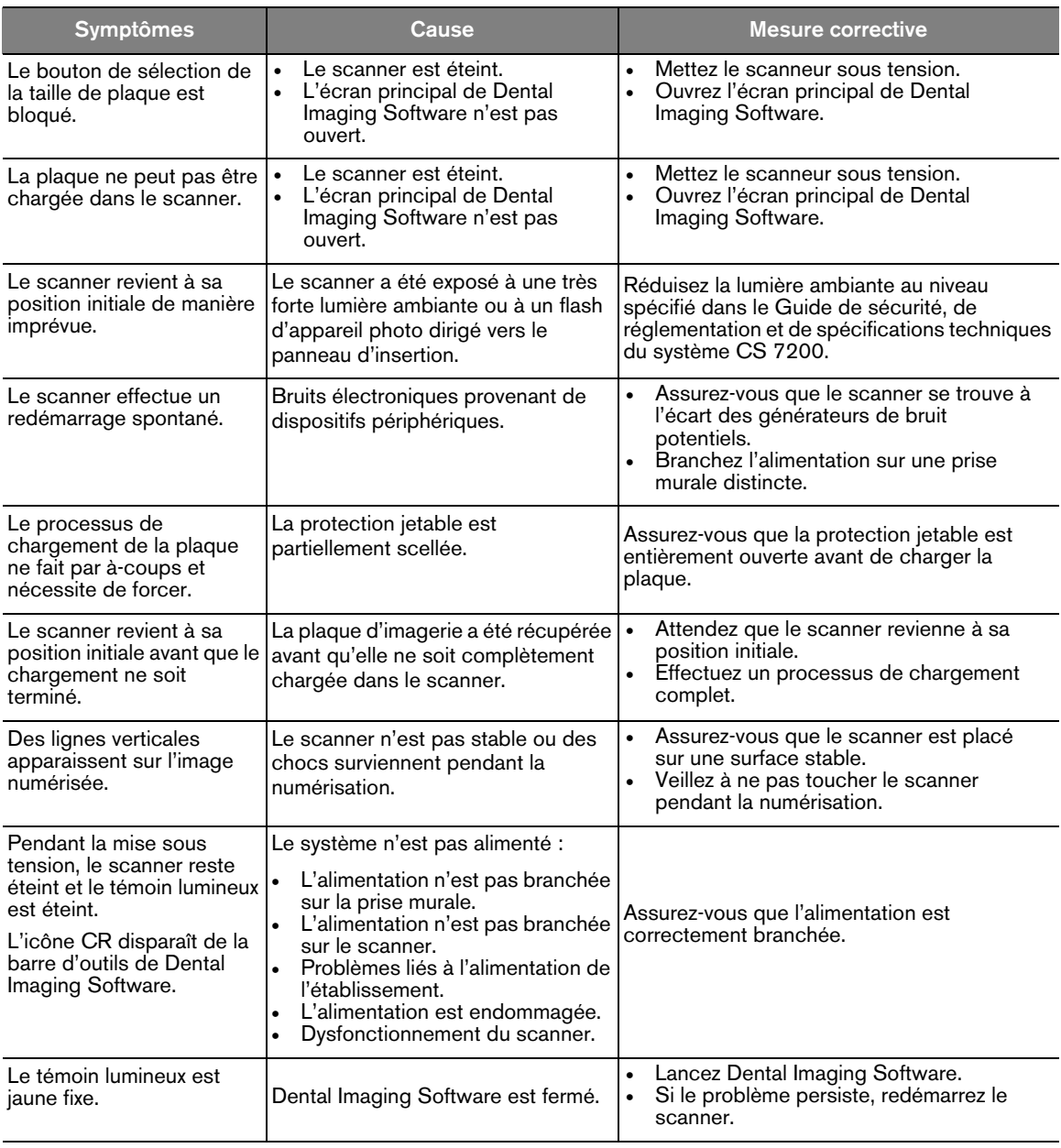

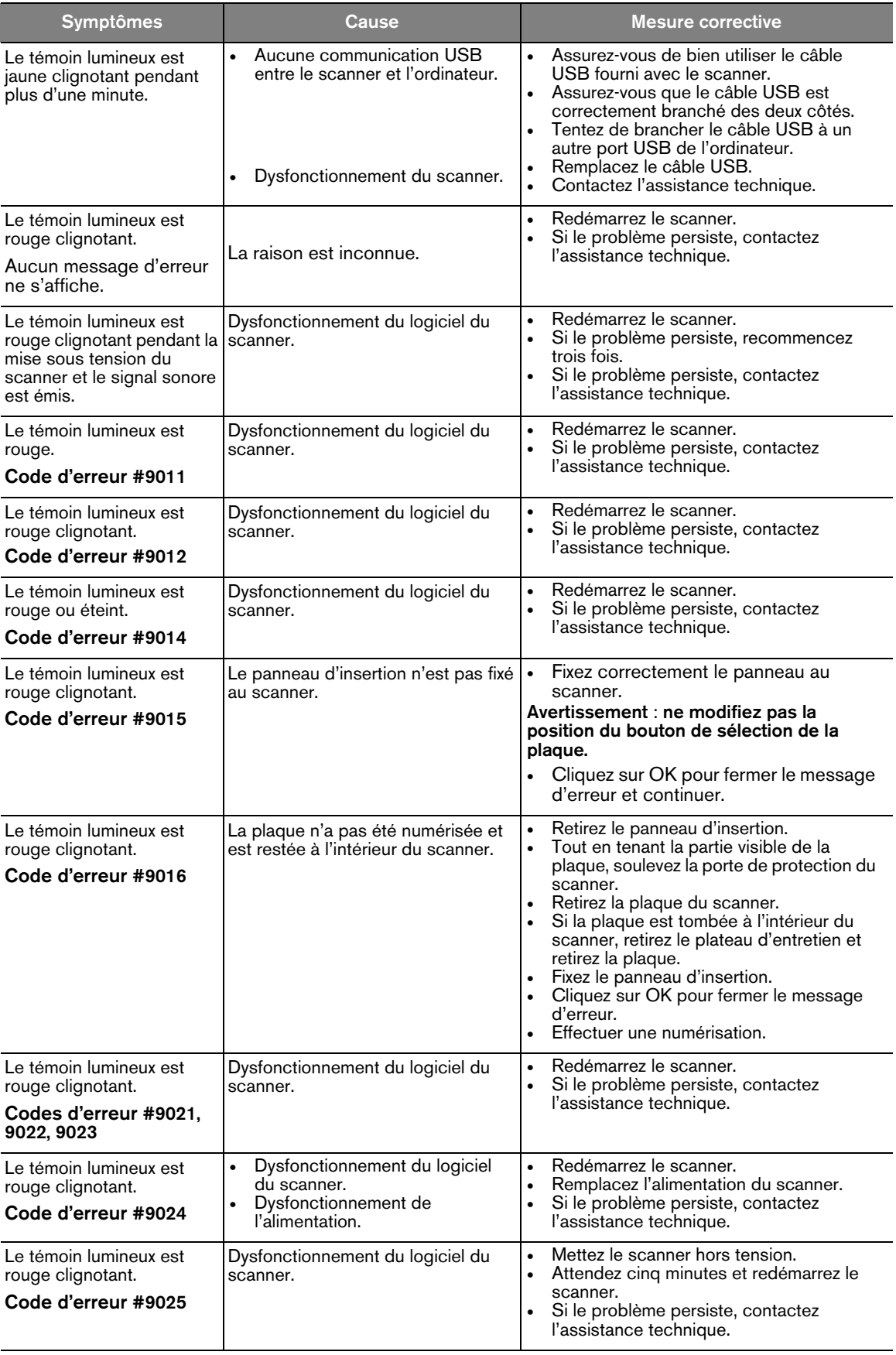

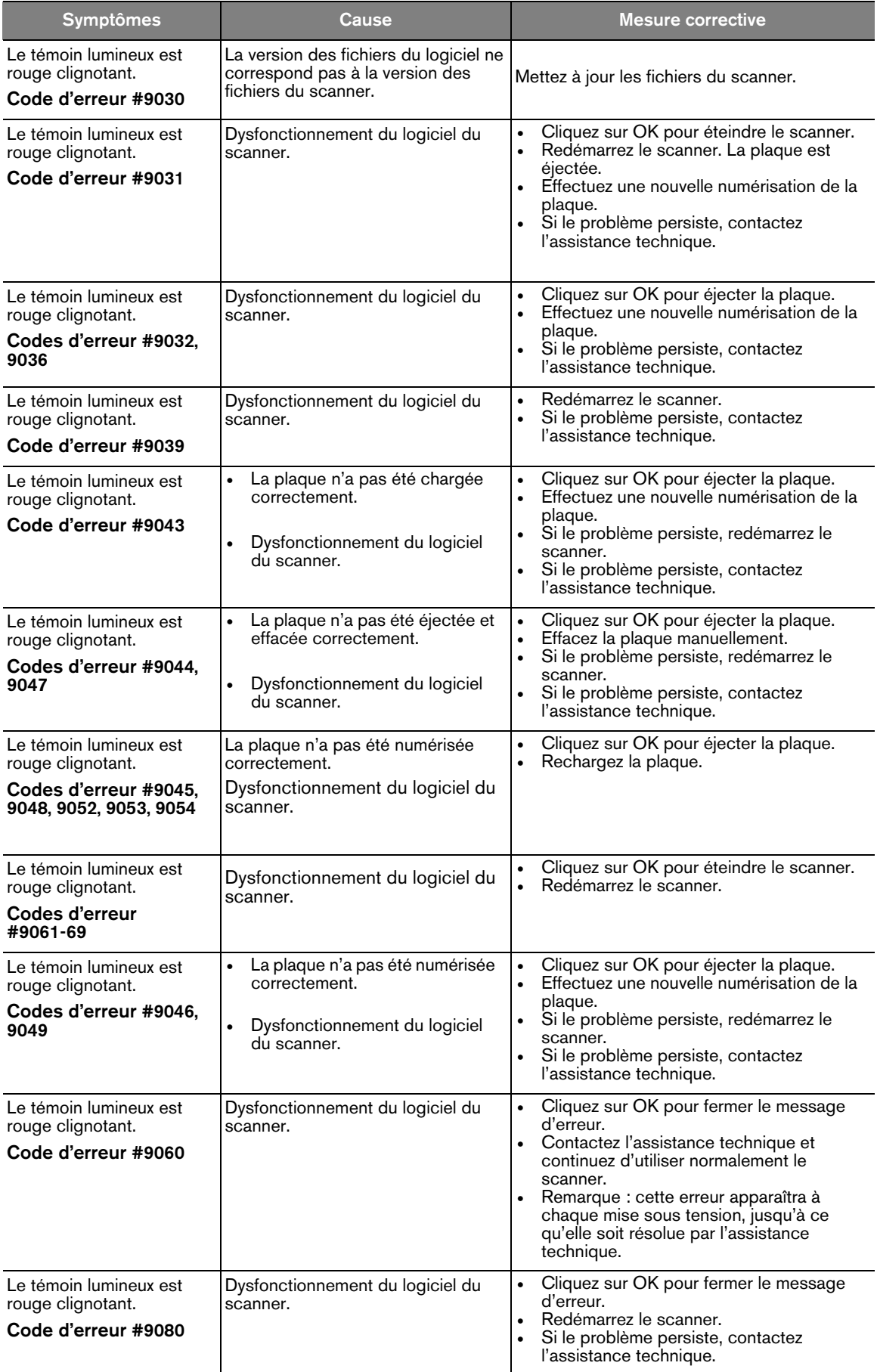
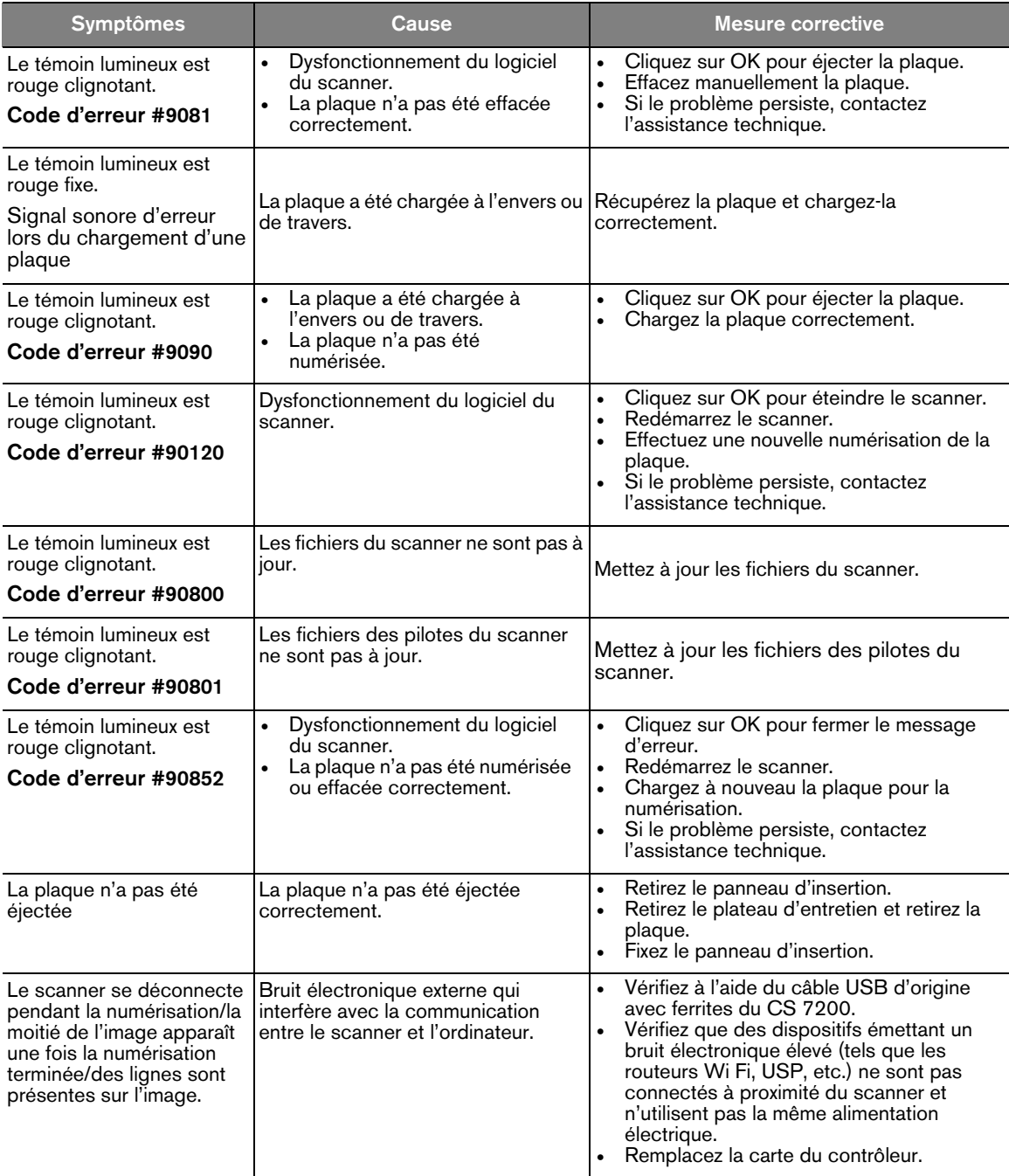

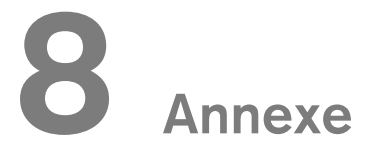

# **Activation de la licence hors connexion**

Si l'ordinateur du poste de travail n'est pas connecté à Internet, vous devez acquérir un code d'activation de licence depuis un autre appareil connecté à Internet. L'activation de licence hors connexion se déroule comme suit :

1. Une fois l'installation terminée, le message d'activation de licence apparaît. Cliquez sur **Suivant** pour continuer.

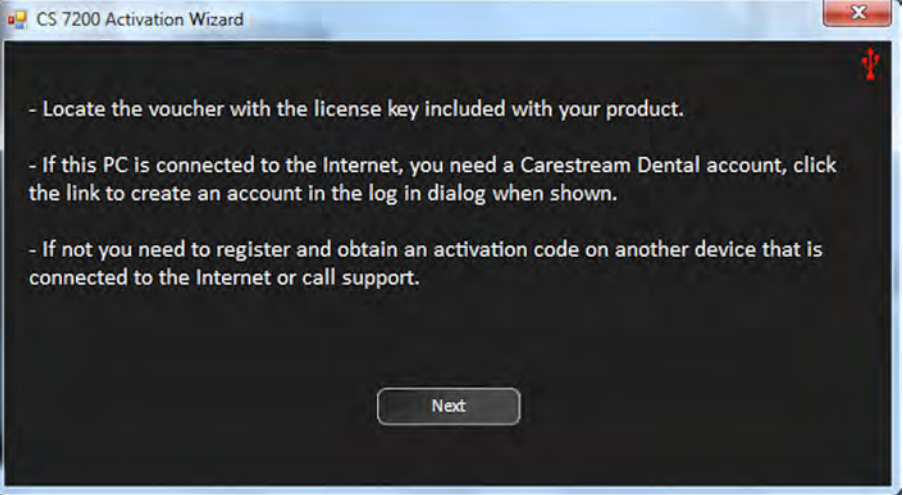

2. Le message suivant s'affiche :

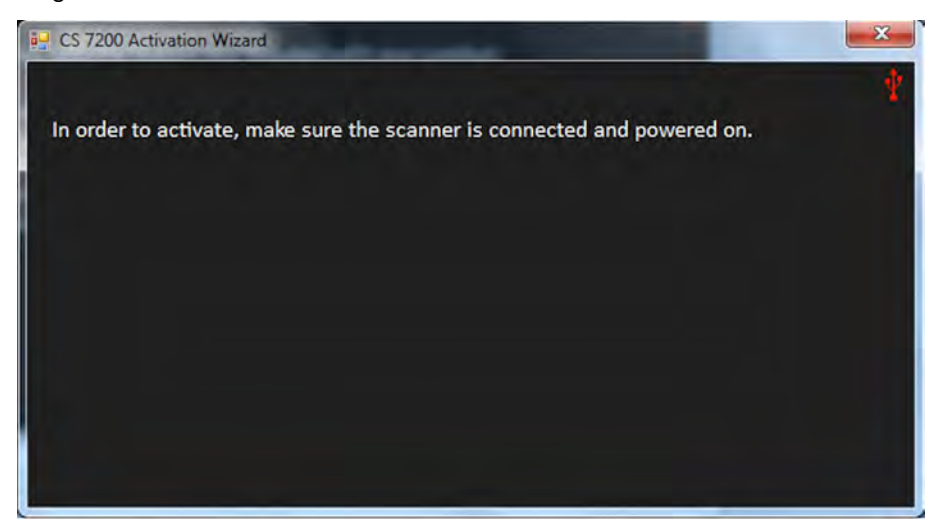

3. Mettez le scanneur sous tension.

4. La fenêtre Activation de la licence hors connexion apparaît :

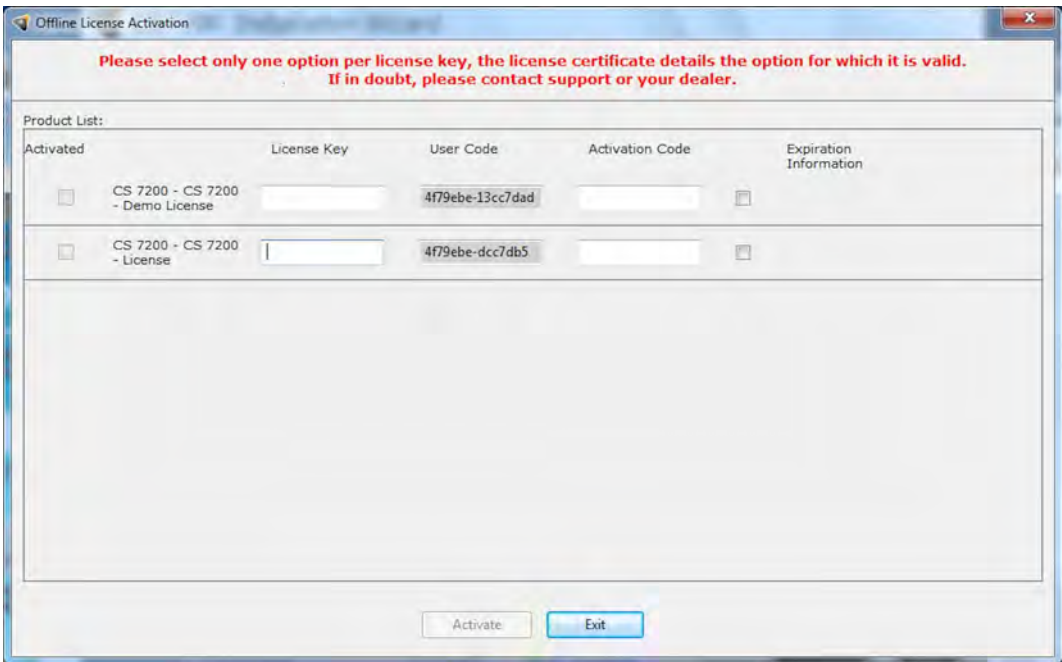

5. Allez sur la page **https://cs-licensing-staging.carestreamdental.com/Licensing** et connectez-vous ou créez un compte si vous n'en avez pas.

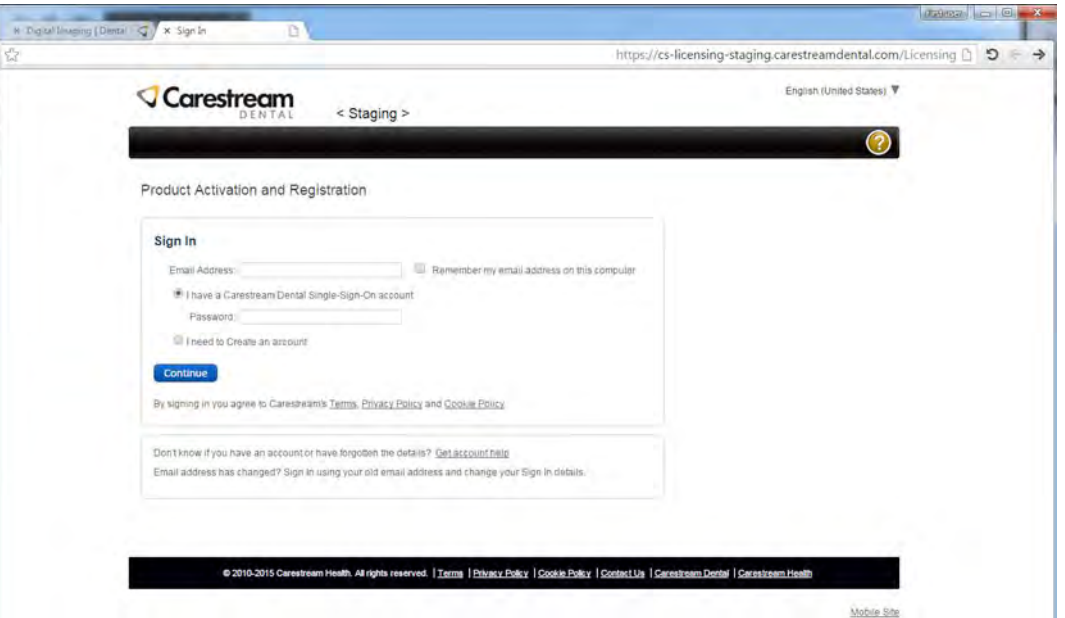

6. Cliquez sur **Continuer** pour ouvrir la page **Activation et enregistrement des produits - Créer un dossier client**.

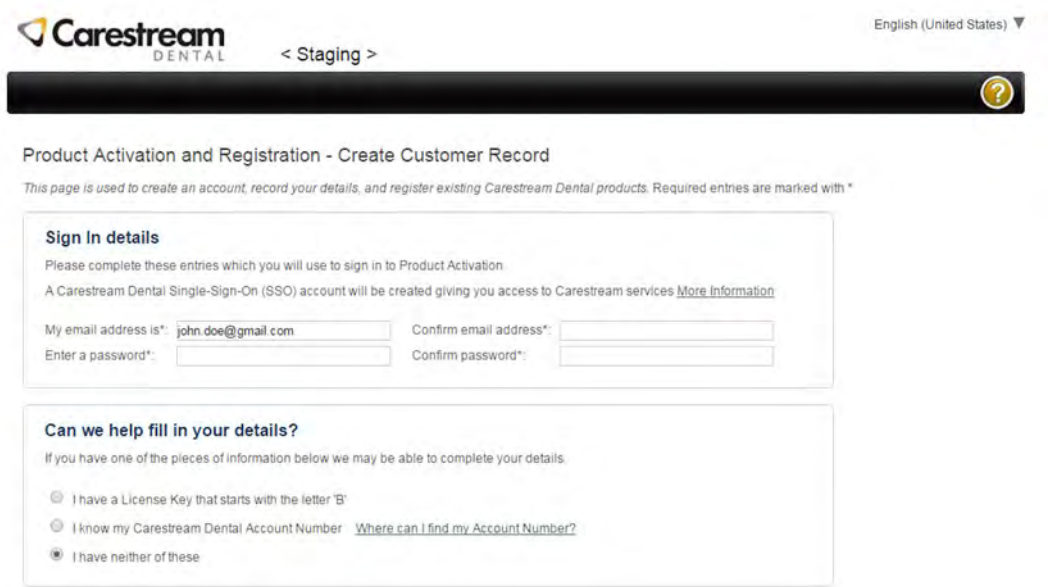

- 7. Remplissez toutes les informations requises et cliquez sur **Continuer** en bas de la page.
- 8. Après avoir rempli toutes les informations, un compte est créé et un e-mail est envoyé à l'adresse e-mail renseignée.

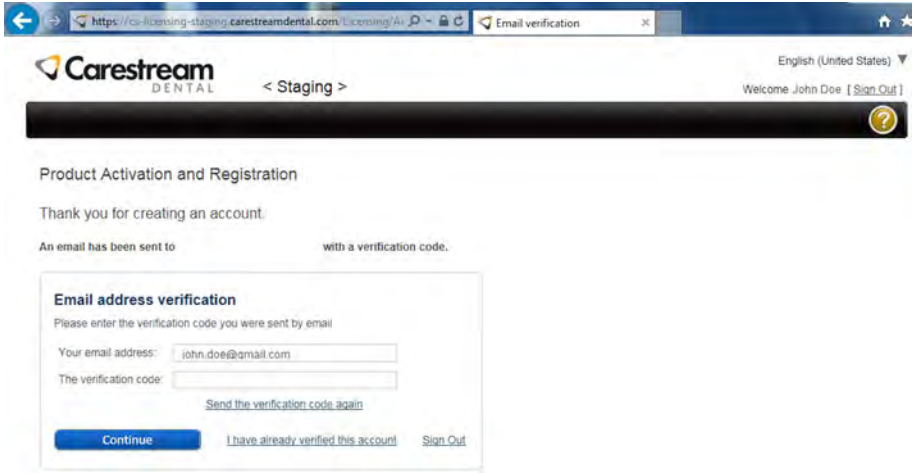

9. Ouvrez l'e-mail reçu et cliquez sur le lien fourni pour activer votre compte Carestream.

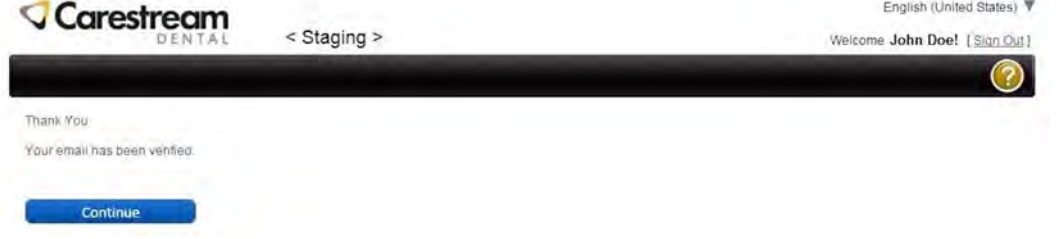

10. Une fois la vérification de l'e-mail terminée, cliquez sur **Continuer**.

11. Sélectionnez **Activer une licence pour un produit Carestream Dental**.

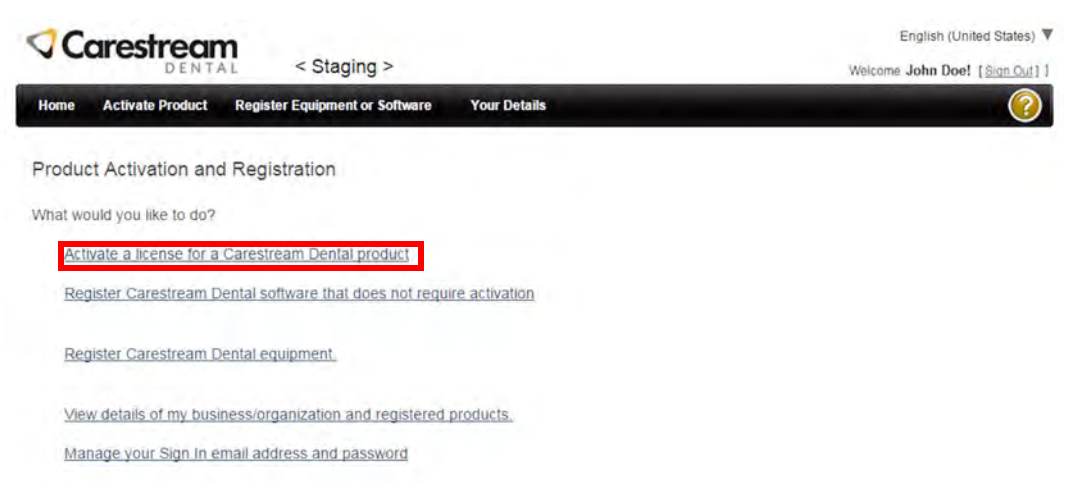

- 12. Remplissez les informations de produit requises, comme suit :
	- **Nom du produit** : sélectionnez CS 7200 dans la liste des produits disponibles.
	- **Numéro de série** : renseignez le numéro de série qui apparaît sur l'étiquette de plaque d'identification en bas du scanner.
	- **Clé de licence** : renseignez la clé de licence qui apparaît sur la carte postale livrée avec le scanner.
	- **Code utilisateur** : renseignez le code utilisateur qui apparaît dans la fenêtre Activation de la licence hors connexion.

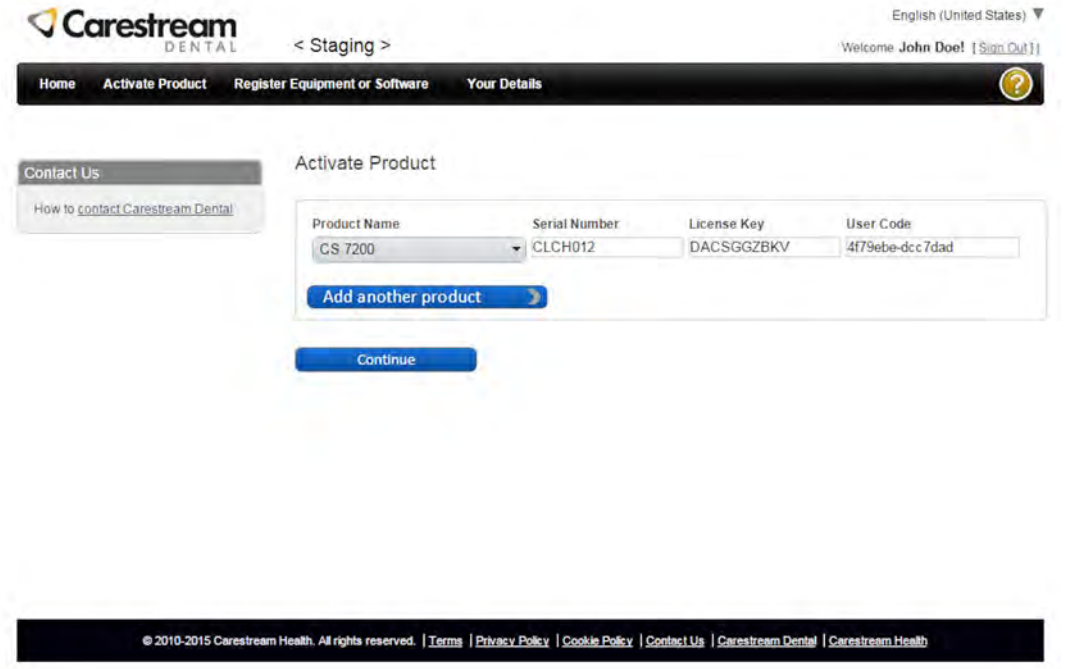

13. Cliquez sur **Continuer**. Un e-mail comprenant le nom du produit, le numéro de licence et le code d'activation est envoyé à votre adresse e-mail.

14. Sur la page **Activation terminée**, copiez le code d'activation affiché.

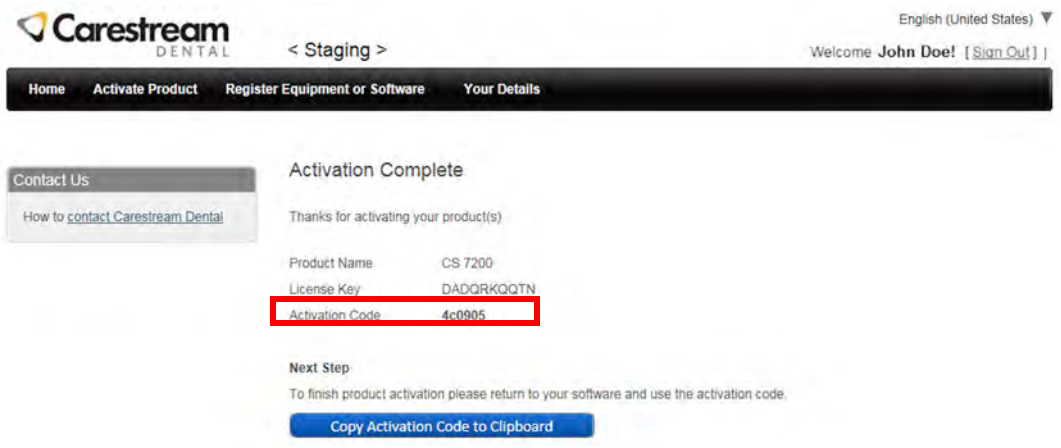

15. Collez le code d'activation copié dans la fenêtre **Activation de la licence hors connexion** et cliquez sur **Activer**.

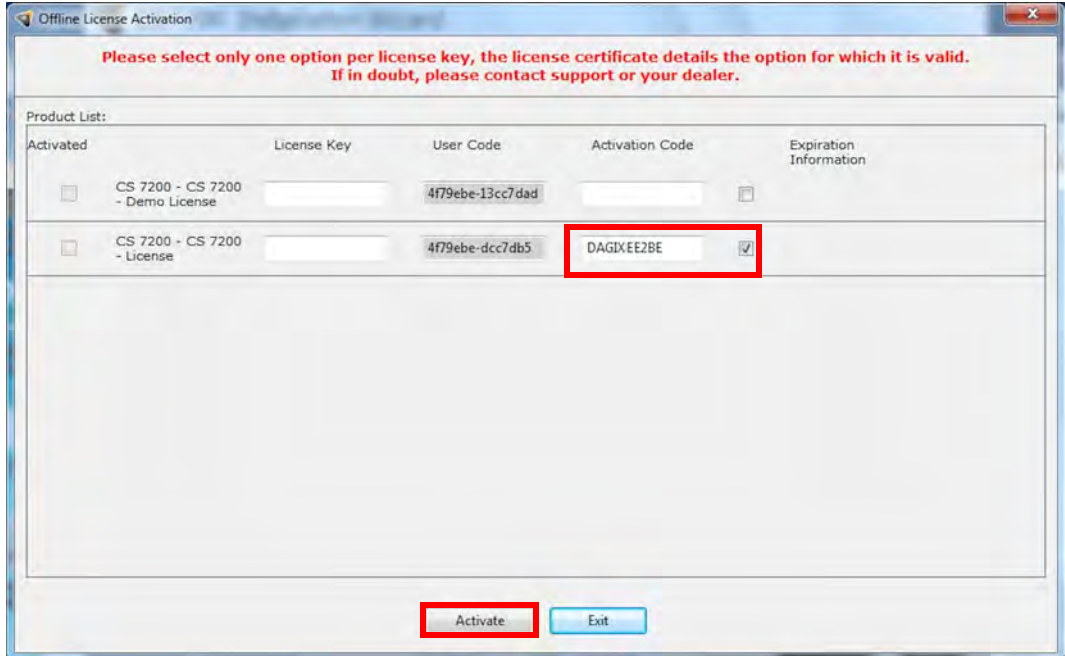

16. Une fois l'activation de la licence terminée, cliquez sur **Quitter** pour fermer la fenêtre **Activation de la licence hors connexion**.

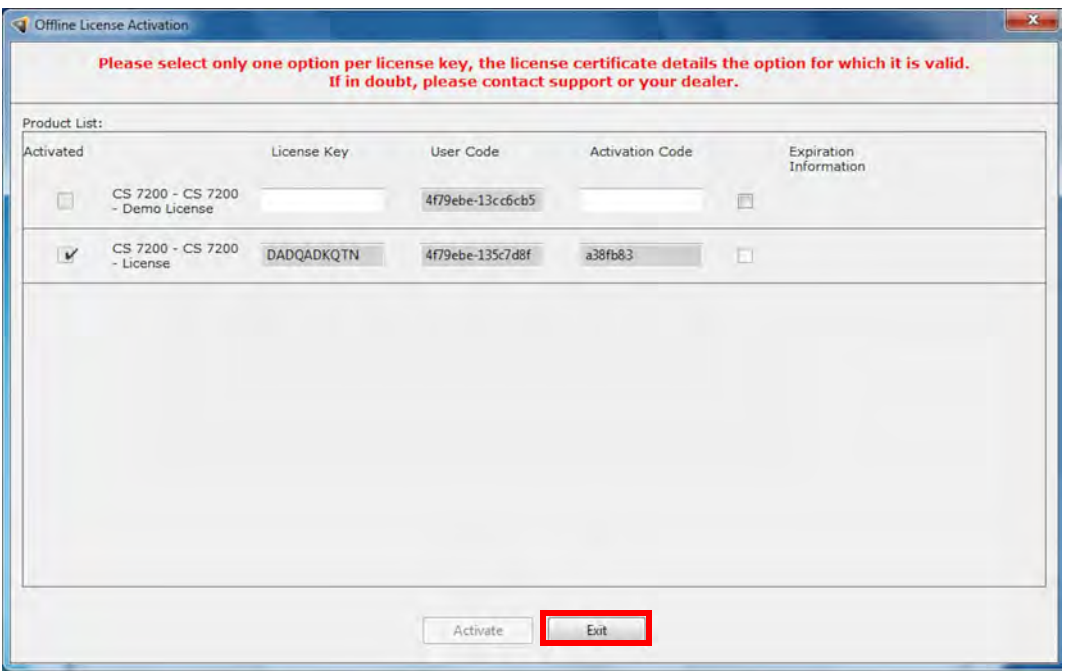

Vous êtes redirigé(e) vers l'Assistant d'installation du CS 7200.

17. Cliquez sur **Terminer** pour terminer le processus d'installation.

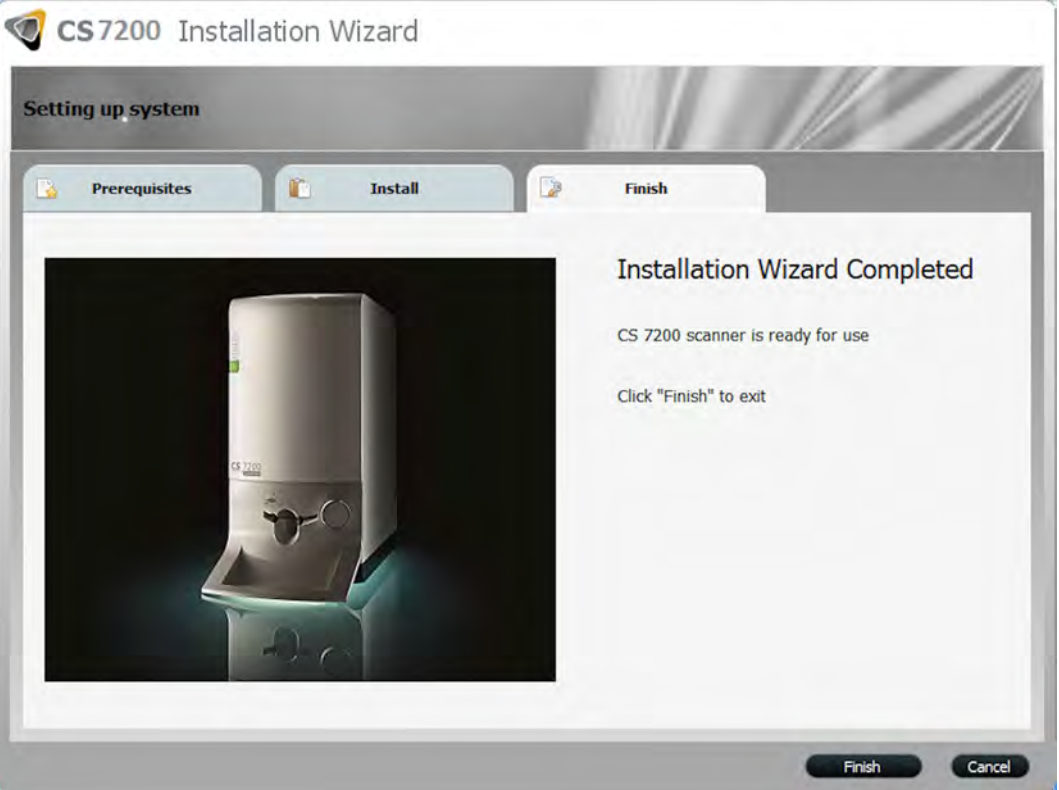

## **Créer une nouvelle carte de patient**

Pour créer une nouvelle carte de patient, suivez les étapes ci-dessous :

1. Dans la barre d'outils **Recherche de patient**, cliquez sur le bouton **Créer une nouvelle carte de patient**.

La fenêtre **Carte de patient** s'affiche :

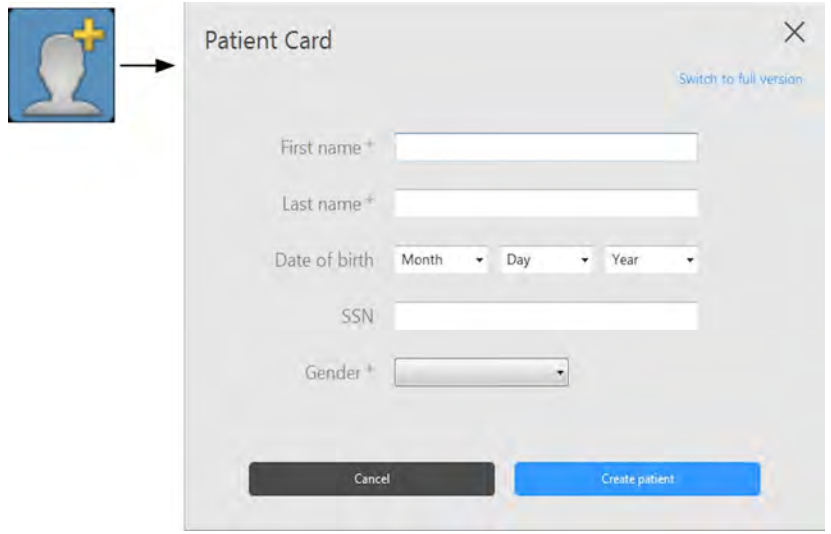

2. Dans la fenêtre **Carte de patient**, renseignez les informations sur le patient.

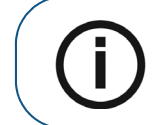

**Remarque :** Les **Nom**, **Prénom** et **Gendre** sont obligatoires. Toutes les autres champs sont facultatifs. Les champs grisés ne sont pas modifiables.

- 3. Cliquez sur **Créer un patient** pour enregistrer la carte de patient.
- 4. La fenêtre **Carte de patient** se ferme et le nouveau patient apparaît dans la liste des patients.

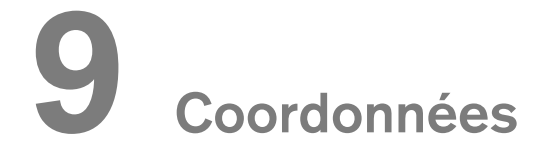

### **Adresse du fabricant**

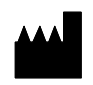

Carestream Health, Inc. 150 Verona Street Rochester, NY USA 14608

# **Représentant agréé**

#### **Mandataire européen**

#### **EC REP**

Carestream Health France COPERNIC II IMMEUBLE Le Neptune 1, rue Galilée 93192 Noisy-Le-Grand France

#### **Importateur pour l'Union européenne**

Carestream Health Netherlands B.V Bramenberg 12 3755 BZ Eemnes Pays-Bas

**Representante no Brasil Carestream do Brasil Comércio e Serviços de Produtos Médicos Ltda.**

Rua Pequetita, 215 cjs. 31 E 32 Edifício Atrium VII - Vila Olímpia São Paulo - Brésil CEP (code postal) : 04552-060

# **10 Liste des consommables**

# **Liste des consommables**

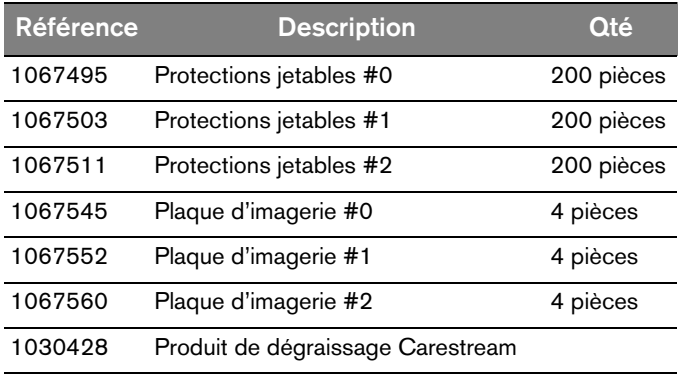

# **11 Historique des versions**

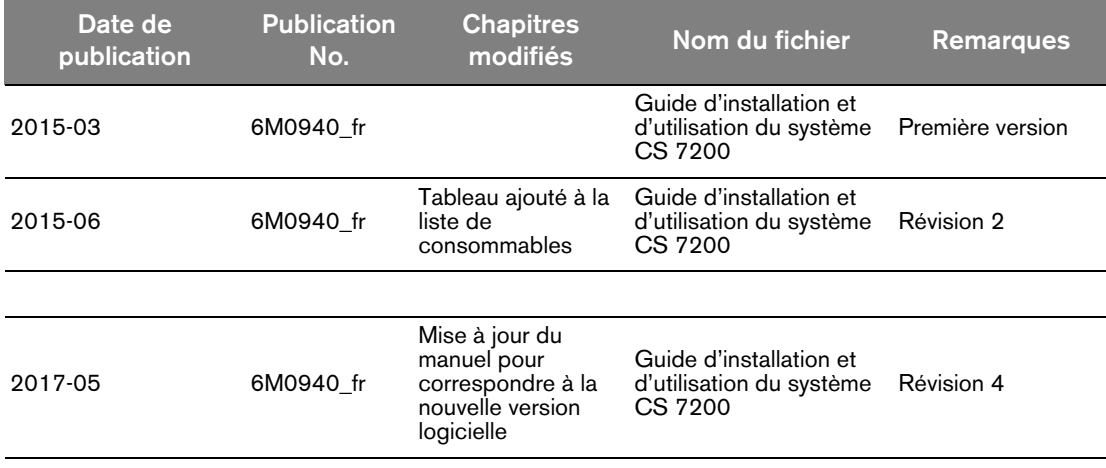

# Carestream Dental

A Division of Carestream Health, Inc. 150 Verona St. Rochester, NY 14608 USA

For more information, visit: **www.carestreamdental.com** To give documentation feedback, visit: **www.carestreamdental.com/documentationfeedback**